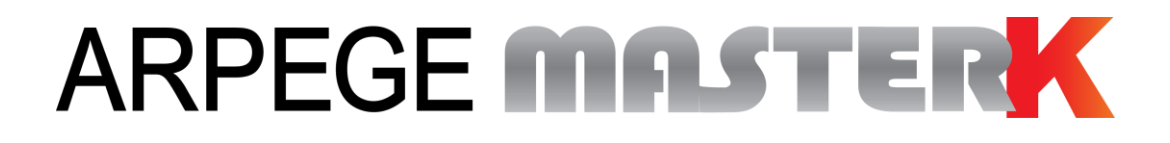

Chassieu, le lundi 16 juillet 2018,

# **MANUEL D'UTILISATION**

# **BORNE AUTONOME IDE 400 (V4)**

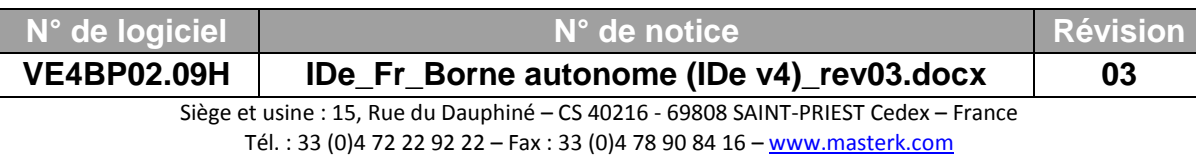

# **MANUEL D'UTILISATION BORNE AUTONOME IDE 400 (V4)**

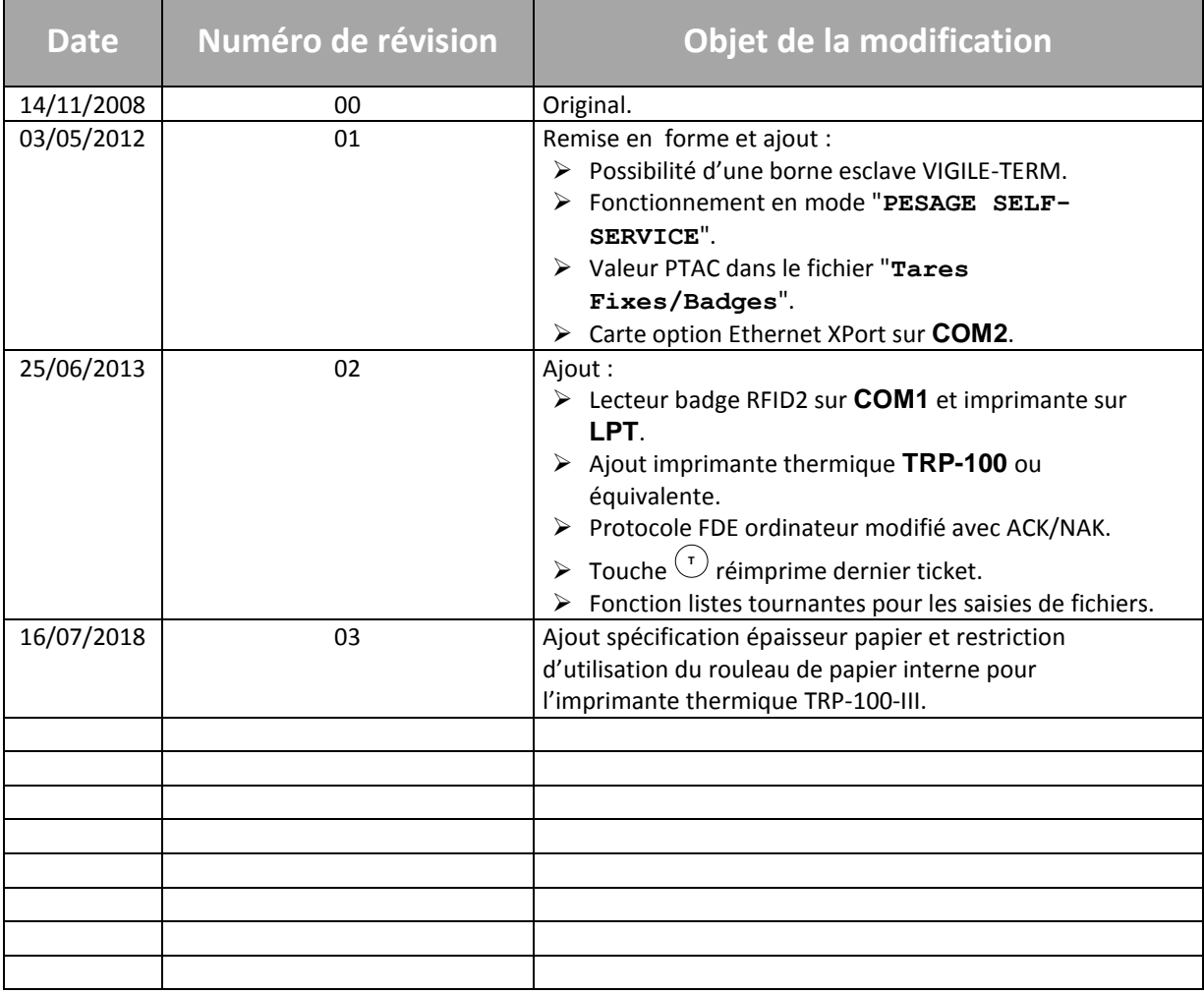

# *1 PRÉSENTATION [\\_\\_\\_\\_\\_\\_\\_\\_\\_\\_\\_\\_\\_\\_\\_\\_\\_\\_\\_\\_\\_\\_\\_\\_\\_\\_\\_\\_\\_\\_\\_\\_\\_\\_\\_\\_\\_\\_\\_\\_\\_\\_\\_\\_\\_\\_\\_\\_\\_\\_\\_\\_\\_\\_\\_\\_](#page-5-0) 6* **1.1 Matériel [\\_\\_\\_\\_\\_\\_\\_\\_\\_\\_\\_\\_\\_\\_\\_\\_\\_\\_\\_\\_\\_\\_\\_\\_\\_\\_\\_\\_\\_\\_\\_\\_\\_\\_\\_\\_\\_\\_\\_\\_\\_\\_\\_\\_\\_\\_\\_\\_\\_\\_\\_\\_\\_\\_\\_\\_\\_\\_\\_\\_\\_\\_\\_\\_\\_\\_\\_\\_6](#page-5-1)** 1.1.1 Caractéristiques techniques [\\_\\_\\_\\_\\_\\_\\_\\_\\_\\_\\_\\_\\_\\_\\_\\_\\_\\_\\_\\_\\_\\_\\_\\_\\_\\_\\_\\_\\_\\_\\_\\_\\_\\_\\_\\_\\_\\_\\_\\_\\_\\_\\_\\_\\_\\_\\_\\_\\_\\_\\_\\_\\_\\_\\_\\_\\_](#page-5-2) 6 1.1.2 Les périphériques [\\_\\_\\_\\_\\_\\_\\_\\_\\_\\_\\_\\_\\_\\_\\_\\_\\_\\_\\_\\_\\_\\_\\_\\_\\_\\_\\_\\_\\_\\_\\_\\_\\_\\_\\_\\_\\_\\_\\_\\_\\_\\_\\_\\_\\_\\_\\_\\_\\_\\_\\_\\_\\_\\_\\_\\_\\_\\_\\_\\_\\_\\_\\_\\_\\_](#page-5-3) 6 1.1.3 Affichage [\\_\\_\\_\\_\\_\\_\\_\\_\\_\\_\\_\\_\\_\\_\\_\\_\\_\\_\\_\\_\\_\\_\\_\\_\\_\\_\\_\\_\\_\\_\\_\\_\\_\\_\\_\\_\\_\\_\\_\\_\\_\\_\\_\\_\\_\\_\\_\\_\\_\\_\\_\\_\\_\\_\\_\\_\\_\\_\\_\\_\\_\\_\\_\\_\\_\\_\\_\\_\\_\\_\\_\\_](#page-6-0) 7 1.1.4 Clavier [\\_\\_\\_\\_\\_\\_\\_\\_\\_\\_\\_\\_\\_\\_\\_\\_\\_\\_\\_\\_\\_\\_\\_\\_\\_\\_\\_\\_\\_\\_\\_\\_\\_\\_\\_\\_\\_\\_\\_\\_\\_\\_\\_\\_\\_\\_\\_\\_\\_\\_\\_\\_\\_\\_\\_\\_\\_\\_\\_\\_\\_\\_\\_\\_\\_\\_\\_\\_\\_\\_\\_\\_\\_\\_](#page-6-1) 7 **1.2 Le logiciel [\\_\\_\\_\\_\\_\\_\\_\\_\\_\\_\\_\\_\\_\\_\\_\\_\\_\\_\\_\\_\\_\\_\\_\\_\\_\\_\\_\\_\\_\\_\\_\\_\\_\\_\\_\\_\\_\\_\\_\\_\\_\\_\\_\\_\\_\\_\\_\\_\\_\\_\\_\\_\\_\\_\\_\\_\\_\\_\\_\\_\\_\\_\\_\\_\\_\\_\\_9](#page-8-0) 1.3 [Détails des fichiers de l'application\\_\\_\\_\\_\\_\\_\\_\\_\\_\\_\\_\\_\\_\\_\\_\\_\\_\\_\\_\\_\\_\\_\\_\\_\\_\\_\\_\\_\\_\\_\\_\\_\\_\\_\\_\\_\\_\\_\\_\\_\\_\\_\\_\\_\\_\\_10](#page-9-0)** *2 UTILISATION EN MODE "[PESAGE CHAUFFEUR/BADGE](#page-10-0)" \_\_\_\_\_\_\_\_\_\_\_\_\_\_\_\_\_\_\_\_ 11* **2.1 Exemple de fonctionnement [\\_\\_\\_\\_\\_\\_\\_\\_\\_\\_\\_\\_\\_\\_\\_\\_\\_\\_\\_\\_\\_\\_\\_\\_\\_\\_\\_\\_\\_\\_\\_\\_\\_\\_\\_\\_\\_\\_\\_\\_\\_\\_\\_\\_\\_\\_\\_\\_\\_\\_\\_11](#page-10-1) 2.2 [Réimpression du dernier ticket : \\_\\_\\_\\_\\_\\_\\_\\_\\_\\_\\_\\_\\_\\_\\_\\_\\_\\_\\_\\_\\_\\_\\_\\_\\_\\_\\_\\_\\_\\_\\_\\_\\_\\_\\_\\_\\_\\_\\_\\_\\_\\_\\_\\_\\_14](#page-13-0) T** *3 UTILISATION EN MODE "[PESAGE MANUEL OPERATEUR](#page-14-0)" \_\_\_\_\_\_\_\_\_\_\_\_\_\_\_\_\_\_\_ 15* **3.1 [Pesée en entrée : \\_\\_\\_\\_\\_\\_\\_\\_\\_\\_\\_\\_\\_\\_\\_\\_\\_\\_\\_\\_\\_\\_\\_\\_\\_\\_\\_\\_\\_\\_\\_\\_\\_\\_\\_\\_\\_\\_\\_\\_\\_\\_\\_\\_\\_\\_\\_\\_\\_\\_\\_\\_\\_\\_\\_\\_15](#page-14-1) 3.2 Pesée en sortie :**  $\binom{[r]}{r}$  **15 3.3 Pesée avec le fichier tare [: \\_\\_\\_\\_\\_\\_\\_\\_\\_\\_\\_\\_\\_\\_\\_\\_\\_\\_\\_\\_\\_\\_\\_\\_\\_\\_\\_\\_\\_\\_\\_\\_\\_\\_\\_\\_\\_\\_\\_\\_\\_\\_\\_\\_\\_\\_\\_\\_\\_16](#page-15-0) F3 3.4 Brut/Tare/Net :**  $\overset{(f_2)}{\longleftarrow}$  **16 3.5 [Réimpression du dernier ticket : \\_\\_\\_\\_\\_\\_\\_\\_\\_\\_\\_\\_\\_\\_\\_\\_\\_\\_\\_\\_\\_\\_\\_\\_\\_\\_\\_\\_\\_\\_\\_\\_\\_\\_\\_\\_\\_\\_\\_\\_\\_\\_\\_\\_\\_16](#page-15-2)** *4 UTILISATION EN MODE "PESAGE SELF-SERVICE["\\_\\_\\_\\_\\_\\_\\_\\_\\_\\_\\_\\_\\_\\_\\_\\_\\_\\_\\_\\_\\_\\_\\_\\_](#page-16-0) 17* **4.1 Déroulement des transactions [\\_\\_\\_\\_\\_\\_\\_\\_\\_\\_\\_\\_\\_\\_\\_\\_\\_\\_\\_\\_\\_\\_\\_\\_\\_\\_\\_\\_\\_\\_\\_\\_\\_\\_\\_\\_\\_\\_\\_\\_\\_\\_\\_\\_\\_\\_\\_\\_\\_17](#page-16-1) 4.2 [Récupération des transactions une clef USB \(Option\)](#page-17-0) \_\_\_\_\_\_\_\_\_\_\_\_\_\_\_\_\_\_\_\_\_\_\_\_\_\_\_\_\_\_\_18** *5 PARAMÉTRAGE [\\_\\_\\_\\_\\_\\_\\_\\_\\_\\_\\_\\_\\_\\_\\_\\_\\_\\_\\_\\_\\_\\_\\_\\_\\_\\_\\_\\_\\_\\_\\_\\_\\_\\_\\_\\_\\_\\_\\_\\_\\_\\_\\_\\_\\_\\_\\_\\_\\_\\_\\_\\_\\_\\_\\_](#page-18-0) 19* **5.1 Initialisation des paramètres [: \\_\\_\\_\\_\\_\\_\\_\\_\\_\\_\\_\\_\\_\\_\\_\\_\\_\\_\\_\\_\\_\\_\\_\\_\\_\\_\\_\\_\\_\\_\\_\\_\\_\\_\\_\\_\\_\\_\\_\\_\\_\\_\\_\\_\\_\\_19](#page-18-1) I** 5.1.1 [Date / Heure : \\_\\_\\_\\_\\_\\_\\_\\_\\_\\_\\_\\_\\_\\_\\_\\_\\_\\_\\_\\_\\_\\_\\_\\_\\_\\_\\_\\_\\_\\_\\_\\_\\_\\_\\_\\_\\_\\_\\_\\_\\_\\_\\_\\_\\_\\_\\_\\_\\_\\_\\_\\_\\_\\_\\_\\_\\_\\_\\_\\_\\_\\_\\_\\_](#page-18-2) 19 5.1.2 [Numéro de pesée / seuil mini : \\_\\_\\_\\_\\_\\_\\_\\_\\_\\_\\_\\_\\_\\_\\_\\_\\_\\_\\_\\_\\_\\_\\_\\_\\_\\_\\_\\_\\_\\_\\_\\_\\_\\_\\_\\_\\_\\_\\_\\_\\_\\_\\_\\_\\_\\_\\_\\_\\_\\_](#page-19-0) 20 **2** 5.1.3 [Raison sociale et Fin de ticket : \\_\\_\\_\\_\\_\\_\\_\\_\\_\\_\\_\\_\\_\\_\\_\\_\\_\\_\\_\\_\\_\\_\\_\\_\\_\\_\\_\\_\\_\\_\\_\\_\\_\\_\\_\\_\\_\\_\\_\\_\\_\\_\\_\\_\\_\\_\\_\\_\\_\\_](#page-19-1) 20 **3** 5.1.4 [Paramétrage des données : \\_\\_\\_\\_\\_\\_\\_\\_\\_\\_\\_\\_\\_\\_\\_\\_\\_\\_\\_\\_\\_\\_\\_\\_\\_\\_\\_\\_\\_\\_\\_\\_\\_\\_\\_\\_\\_\\_\\_\\_\\_\\_\\_\\_\\_\\_\\_\\_\\_\\_\\_\\_\\_](#page-19-2) 20 **4**  $5.1.5$  Imprimante / option :  $\binom{5}{2}$ 5.1.6 Paramétrage entrée/sortie :  $\overset{\bullet}{(}$ 5.1.7 Paramétrage ticket :  $\binom{7}{2}$ 5.1.8 [Sauvegarde et restauration des paramètres : \\_\\_\\_\\_\\_\\_\\_\\_\\_\\_\\_\\_\\_\\_\\_\\_\\_\\_\\_\\_\\_\\_\\_\\_\\_\\_\\_\\_\\_\\_\\_\\_\\_\\_\\_\\_\\_\\_\\_](#page-24-0) 25 **8** 5.1.9 Paramétrage par HYPERTERMINAL (COM2[\) : \\_\\_\\_\\_\\_\\_\\_\\_\\_\\_\\_\\_\\_\\_\\_\\_\\_\\_\\_\\_\\_\\_\\_\\_\\_\\_\\_\\_\\_\\_\\_\\_\\_\\_\\_\\_\\_\\_\\_](#page-24-1) 25 **9** 5.1.10 Retour au Menu :  $\frac{\text{(68)}}{\text{20}}$ **5.2 Menu fichiers : [\\_\\_\\_\\_\\_\\_\\_\\_\\_\\_\\_\\_\\_\\_\\_\\_\\_\\_\\_\\_\\_\\_\\_\\_\\_\\_\\_\\_\\_\\_\\_\\_\\_\\_\\_\\_\\_\\_\\_\\_\\_\\_\\_\\_\\_\\_\\_\\_\\_\\_\\_\\_\\_\\_\\_\\_\\_\\_\\_26](#page-25-1)** 5.2.1 Fichier  $N^{\circ}1$  :  $\overset{\bullet}{\bigcirc}$  26 5.2.1.1 [Impression du fichier : \\_\\_\\_\\_\\_\\_\\_\\_\\_\\_\\_\\_\\_\\_\\_\\_\\_\\_\\_\\_\\_\\_\\_\\_\\_\\_\\_\\_\\_\\_\\_\\_\\_\\_\\_\\_\\_\\_\\_\\_\\_\\_\\_\\_\\_\\_\\_\\_\\_\\_\\_\\_\\_\\_\\_](#page-25-3) 26 **1** 5.2.1.2 [Modification ou création d'une ligne du fichier : \\_\\_\\_\\_\\_\\_\\_\\_\\_\\_\\_\\_\\_\\_\\_\\_\\_\\_\\_\\_\\_\\_\\_\\_\\_\\_\\_\\_\\_\\_\\_\\_\\_\\_](#page-26-0) 27 **2** 5.2.1.3 [Effacement d'une ligne du fichier : \\_\\_\\_\\_\\_\\_\\_\\_\\_\\_\\_\\_\\_\\_\\_\\_\\_\\_\\_\\_\\_\\_\\_\\_\\_\\_\\_\\_\\_\\_\\_\\_\\_\\_\\_\\_\\_\\_\\_\\_\\_\\_\\_\\_\\_](#page-26-1) 27 **3F1 - F2 + Brut/Tare/Net**: **Réimpression du dernier ticket : (1)** Date / Heure :  $\circlearrowleft$ **Imprimante** / option :  $\binom{5}{ }$ Paramétrage entrée/sortie : (6) Paramétrage ticket : <sup>(1)</sup> Retour au Menu: (Esc) **Menu fichiers**:  $\overset{\leftarrow}{\bigcirc}$ Fichier  $N^{\circ}1$  :  $\overset{(\blacktriangle)}{}$

SOMMAIRE

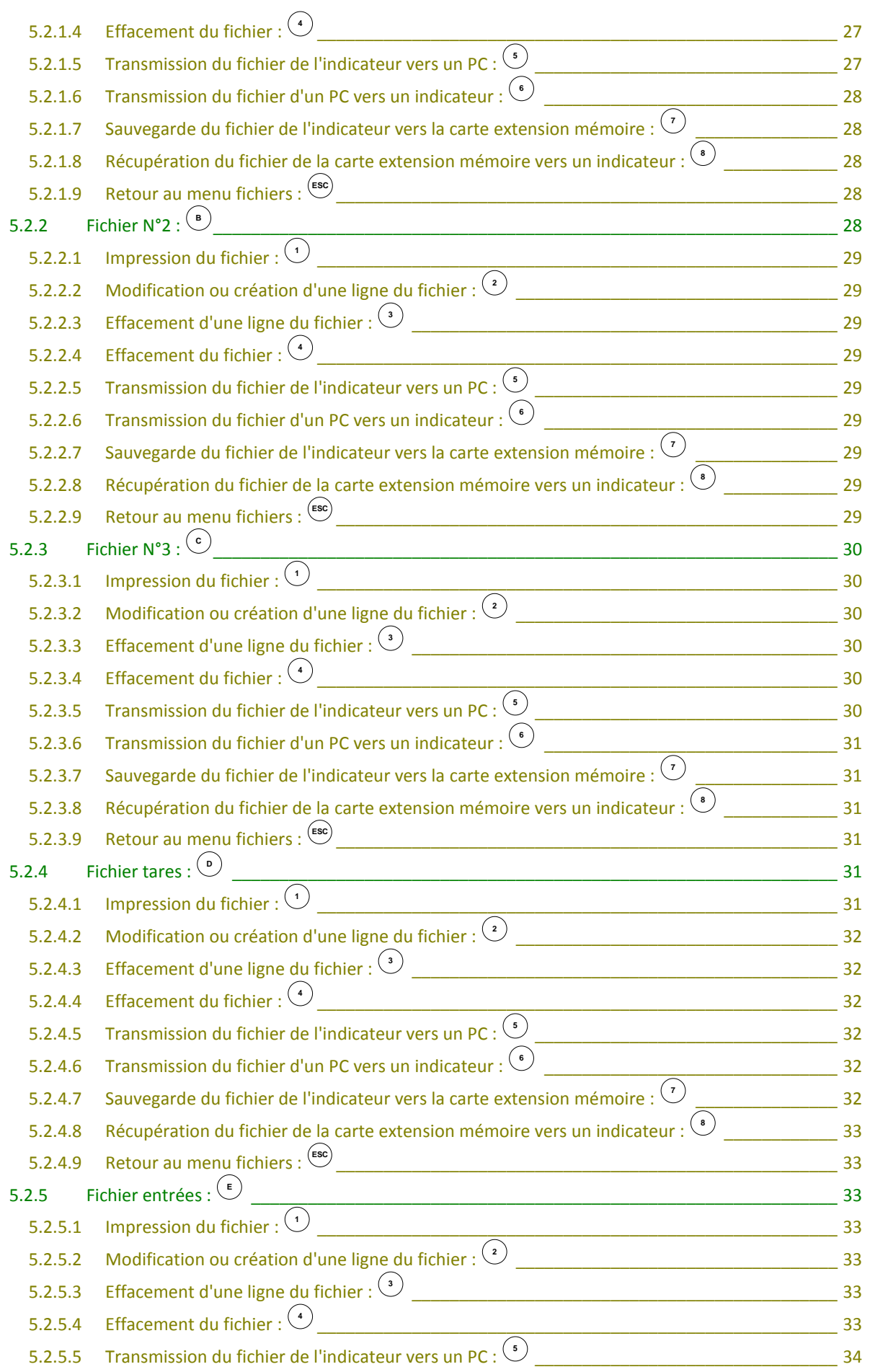

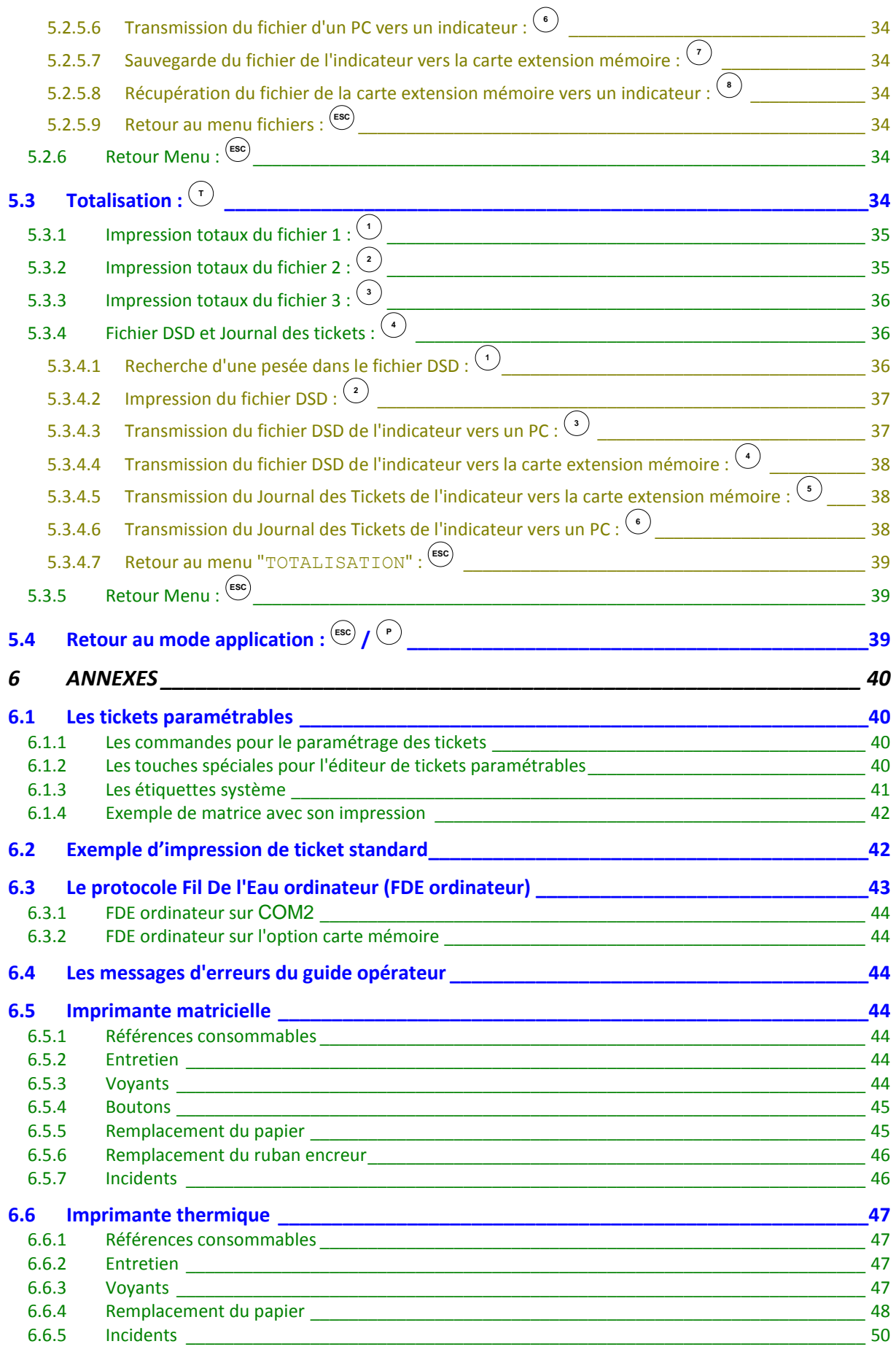

# 1 PRÉSENTATION

# <span id="page-5-1"></span><span id="page-5-0"></span>**1.1 Matériel**

## <span id="page-5-2"></span>**1.1.1 Caractéristiques techniques**

Nombre maximal d'échelons (en mode réglementé) : 6000.  $Échelon d'entre' eninimal$  : 0,75  $\mu$ V. Tension d'alimentation de la cellule de pesée : 7,5V alternative carrée. Nombre de mesures / seconde, (rapide) : 60. (180) Impédance de charge (capteurs analogiques) : > 45 ohms.

Zéro visualisé à 1/4 d'échelon.

Réglage numérique conversationnel par face avant. Alimentation secteur 230 V / 50 Hz ou 60 Hz + terre < 5 ohms. Alimentation en tension continue 12V. (Ou 24V en option) Consommation : 15 à 25VA max, selon la configuration. Horloge interne et mémoire sauvegardées par pile. Écran LCD 240 pixels par 64 pixels composé du poids sur 6 digits de 15 mm et d'un guide opérateur. Clavier : - 4 touches métrologiques,

- et 47 touches alphanumériques d'applications.

# <span id="page-5-3"></span>**1.1.2 Les périphériques**

La borne autonome IDe 400 dispose de :

\* Deux liaisons séries :

- **COM1 :** Liaison RS232 pour le pilotage "de l'imprimante ticket et du lecteur de badge (code barre ou RFID1)" ou "du lecteur de badge RFID2". (Imprimante sur port **LPT**)
- **COM2 :** En option RS232, RS485 ou Ethernet (XPort) pour l'option MODEM (logiciel "TransFic" ou "WINSTAR BORNE AUTONOME") ou protocole ERIC. (Liaison longues distances)

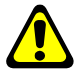

#### *Remarque:*

*COM1 et COM2 fonctionnent à 9600 bauds, 8 bits, pas de parité, 1 stop.*

\* Une interface parallèle :

**LPT :** Imprimante ticket si **COM1** utilisé avec un lecteur de badge RFID2.

\* Une entrée pour capteurs analogiques:

**M1 :** Capteur(s) analogique(s) 6 fils. (Liaison longues distances : 150 mètres max.)

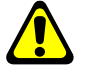

#### *Rappel : Seul un câble doit être raccordé sur M1. La mise en parallèle des capteurs se faisant séparément dans une boîte de raccordement.*

\* Une interface CAN :

**MASTER CAN :** Capteur(s) numérique(s) / Option seconde borne (VIGILE-TERM) / Répétiteur de poids. (Liaison longues distances : 1 000 mètres max.)

\* Une carte 4I4O isolée galvaniquement - Option - (Option 0/10V ou 4/20mA)

bascule.

Définition des Entrées/Sorties :

**E1 :** Non utilisé. **S1 :** Seuil bas.

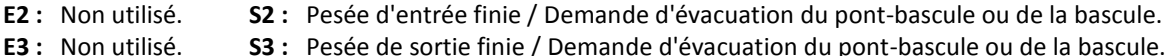

**E4 :** Non utilisé. **S3 :** Pesée de sortie finie / Demande d'évacuation du pont-bascule ou de la bascule. **S4 :** Pesée Brut/Tare/Net finie / Demande d'évacuation du pont-bascule ou de la

\* Un lecteur "**EXT. MEM.**" (Clef USB). Il permet la sauvegarde du réglage et des paramètres de réglage (paramètres métrologiques, paramètres de fonctionnement), la sauvegarde des paramètres application, la mise à jour des fichiers ainsi que la récupération des pesées.

# <span id="page-6-0"></span>**1.1.3 Affichage**

La borne autonome IDe 400 dispose d'un afficheur LCD graphique pour le poids et pour le guide opérateur offrant à l'opérateur une grande souplesse d'utilisation du système.

Le poids présent sur la bascule avec ses états (Brut / Net, unité, zéro correct, …) s'affiche en temps réel dans la partie supérieure du LCD. Les informations du guide opérateur facilitant l'utilisation de la borne s'affichent sur la partie inférieure du LCD.

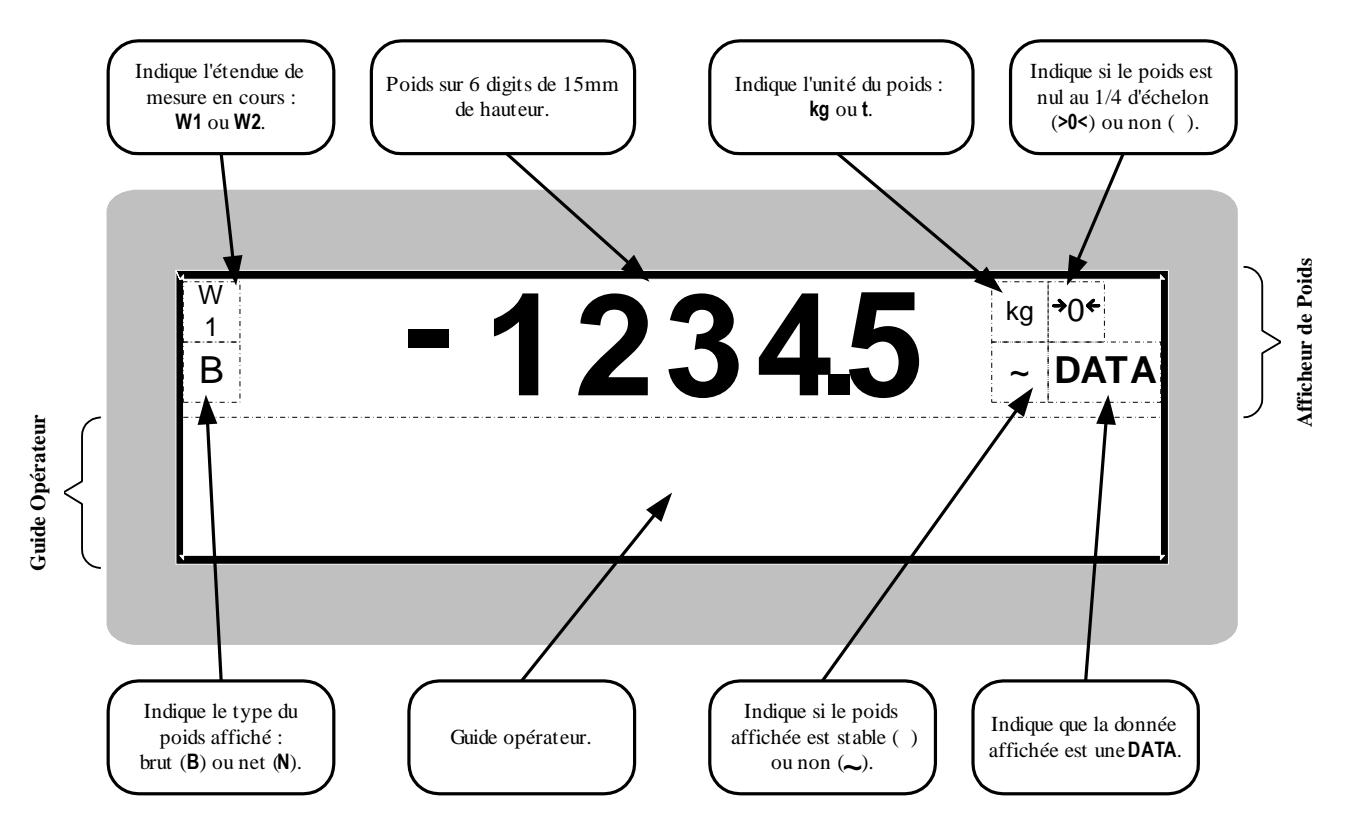

#### <span id="page-6-1"></span>**1.1.4 Clavier**

**Touches applications et métrologiques:**

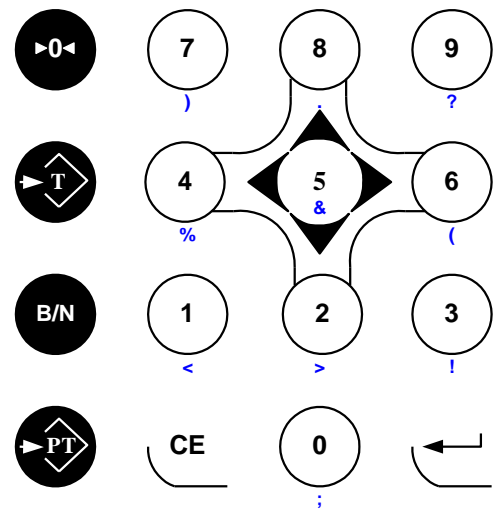

**Touches alphanumériques et applications :**

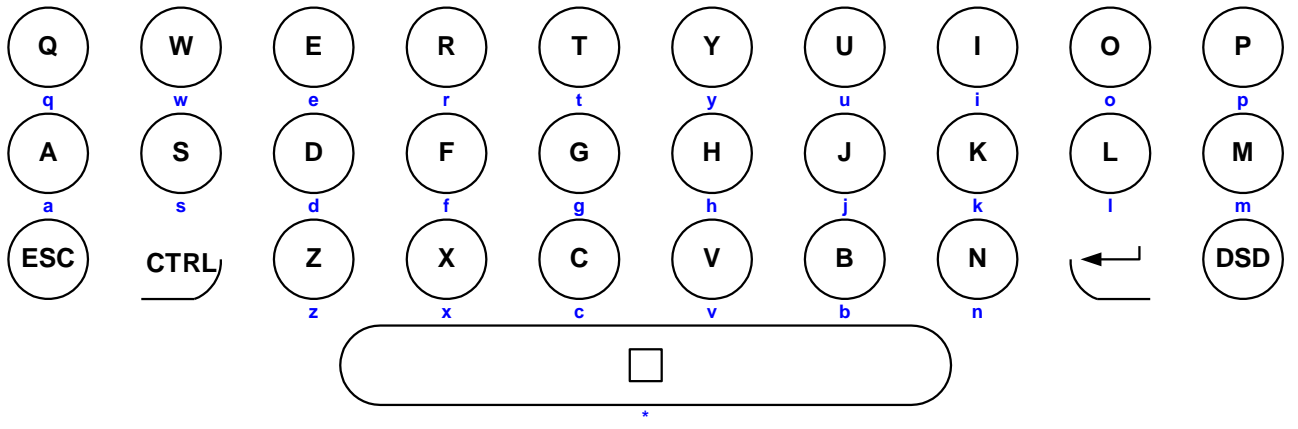

#### **Touches fonctions :**

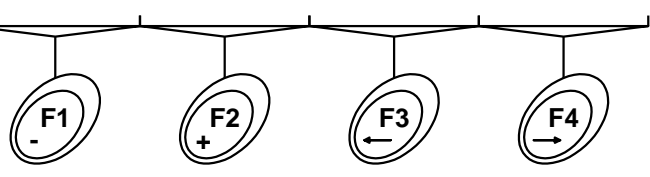

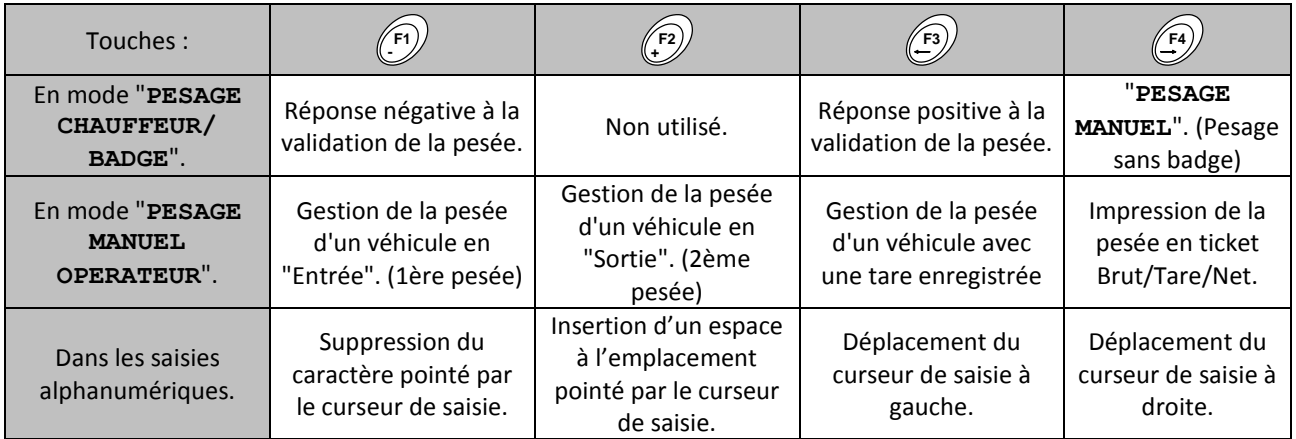

**0 T B/NPTCE ESC DSD T**

: Mise en œuvre du dispositif semi-automatique de mise à zéro, le dispositif de mise à zéro annule le dispositif de tare.

- : Tarage d'une masse présente sur la bascule.
- : Rappel temporaire de la valeur de poids BRUT lorsqu'un dispositif de la tare a été mis en oeuvre.
- : En mode "**PESAGE MANUEL OPERATEUR**", saisie d'une tare par le clavier.
- : Effacement d'une donnée.
- : Validation d'une donnée.
- : Touche abandon. Et accès au mode "**PESAGE MANUEL OPERATEUR**".

: En mode "**PESAGE MANUEL OPERATEUR**", gestion du DSD / Transfert des pesées sur EXT. MEM.

: En mode "**PESAGE MANUEL OPERATEUR**", liste des premières pesées. (Gestion du fichier des véhicules entrés)

: En mode "**PESAGE CHAUFFEUR/ BADGE**", réimpression du dernier ticket de pesé.

: Contrôle pour extension du mode d'écriture. **CTRL**

 $\Box$ 

: Espace entre 2 caractères.

**Touches "A" à "Z"** : Saisie des différentes données alphanumériques. (Numéro de camion, nom du client ...)

**Touche "0" à "9"** : Saisie des données numériques. (Code client, tare tabulée ...)

La combinaison de la touche  $\stackrel{\text{crn}\cup}{\longrightarrow}$  avec certaines touches permettent de générer des caractères supplémentaires : (Combiné avec les lettres "A" à "Z" on a des lettres minuscules, combiné avec les chiffres "0" à "9" et l'espace "<sup>'</sup>"on a des caractères de ponctuation.)

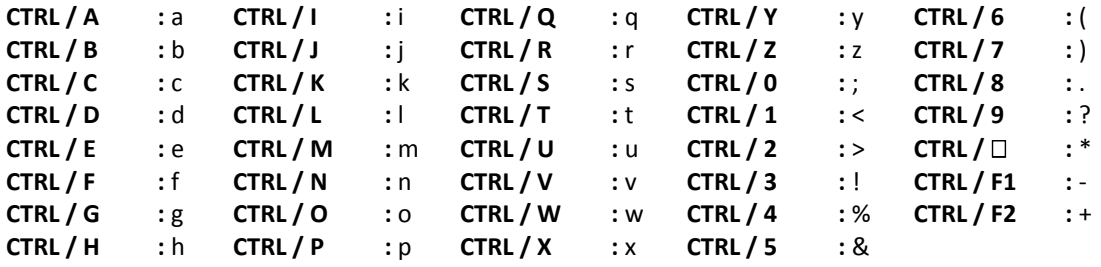

# <span id="page-8-0"></span>**1.2 Le logiciel**

Le logiciel de la borne autonome IDe 400 est destiné aux entreprises et usines qui ont besoins d'une traçabilité des entrées et sorties de leurs produits. Il offre toutes les fonctionnalités de pesage nécessaires sur bascule et pont bascule :

- Commandes classiques de pesage, (MAZ, TSA, PT etc..)
- Pesées simples et pesées doubles,
- Gestion de données simples et fichiers,
- Exploitation et export des données vers un système hôte.

Le fonctionnement est totalement autonome après le paramétrage et la saisie des données fichiers nécessaires. Les pesées effectuées sont sauvegardées et récupérables par clef USB, liaison série ou à distance par modem.

On dispose de :

- 7 fichiers,
	- 3 références numériques de 6 chiffres,
	- 3 références alphanumériques de 16 caractères,
	- 3 modes de fonctionnement :
		- "**PESAGE CHAUFFEUR/BADGE**". (Permettant un pesage manuel sans badge, voir *[2](#page-10-0) [UTILISATION](#page-10-0)  EN MODE "PESAGE [CHAUFFEUR/BADGE"](#page-10-0)*)
		- "**PESAGE MANUEL OPERATEUR**". (Voir *[3](#page-14-0) [UTILISATION EN MODE "PESAGE](#page-14-0) MANUEL [OPERATEUR"](#page-14-0)*)
		- "**PESAGE SELF-SERVICE**". (Voir *[4](#page-16-0) [UTILISATION EN MODE "PESAGE](#page-16-0) SELF-SERVICE"*)
		- 4 modes de pesée :
			- $\triangleright$  Tare manuelle,
			- $\triangleright$  Tare semi-automatique,
			- $\triangleright$  Tare fichier,
			- $\triangleright$  Double pesée,
	- Mise en page standard ou paramétrable des tickets,
	- Totalisations sur le fichier 1, (Totalisations simple, croisée fichier 1 / fichier 2, croisée fichier 1 / fichier 3, et liste des pesées)
	- Totalisations sur le fichier 2, (Totalisations simple, croisée fichier 2 / fichier 3)
	- Totalisations sur le fichier 3, (Totalisations simple, croisée fichier 3 / fichier 2)
	- L'adjonction d'une carte 4I4O (en option) permet la gestion de feux et de barrières,
	- Une mémoire DSD des 65 000 dernières pesées.

# <span id="page-9-0"></span>**1.3 Détails des fichiers de l'application**

#### *Fichier n° 1 :*

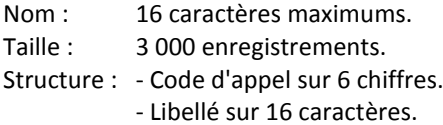

#### *Fichier n° 2 :*

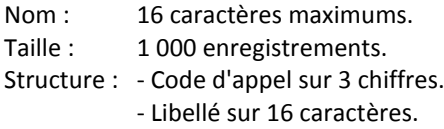

#### *Fichier n° 3:*

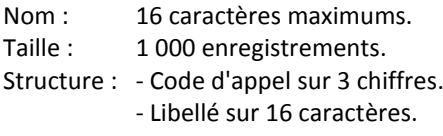

#### *Fichier DSD :*

- Taille : 65 000 pesées. (Fichier FIFO)
- Structure : N° DSD 6 chiffres.
	- Date 6 chiffres.
	- Heure 4 chiffres.
	- Poids brut sur 5 chiffres.
	- Valeur de la tare sur 5 chiffres.
	- Poids net sur 5 chiffres.
	- Numéro de véhicule 10 caractères.
	- Code fichier 1 sur 6 chiffres.
	- Code fichier 2 sur 3 chiffres.
	- Code fichier 3 sur 3 chiffres.
	- Valeur de la donnée simple n°1.

#### *Fichier tares mobiles (véhicules entrés et non sortis) :*

Non accessible lors du paramétrage, ce fichier est validé dans le cas ou le mode double pesée a été sélectionné.

Taille : 200 enregistrements.

#### *Fichier tares fixes / Badges (Fichier Véhicule) :*

Taille : 700 enregistrements.

- Structure : Référence sur 10 caractères.
	- Valeur de la tare sur 5 chiffres.
		- Code badge 4 chiffres.
		- Code fichier n°1 sur 6 chiffres.
		- Code fichier n°2 sur 3 chiffres.
		- Code fichier n°3 sur 3 chiffres.
		- Valeur donnée simple 1 sur 6 chiffres.
		- Valeur donnée simple 2 sur 6 chiffres.
		- Valeur donnée simple 3 sur 6 chiffres.
		- Valeur donnée simple 4 sur 16 caractères.
		- Valeur donnée simple 5 sur 16 caractères.
		- Valeur donnée simple 6 sur 16 caractères.
		- Valeur du PTAC du véhicule sur 5 chiffres.

#### *Journal des tickets :*

- Taille : 2 500 derniers tickets de pesée. (Fichier FIFO)
- Structure : N° DSD sur 6 chiffres.
	- Date d'entrée du véhicule sur 8 chiffres.
	- Heure d'entrée du véhicule sur 4 chiffres.
	- Date de la pesée sur 8 chiffres
	- Heure de la pesée sur 4 chiffres.
	- Poids brut sur 5 chiffres.
	- Valeur de la tare sur 5 chiffres.
	- Poids net sur 5 chiffres.
	- Type de pesée sur 3 caractères.
	- Code badge 4 chiffres.
	- Numéro de véhicule sur 10 caractères.
	- Code et libellé du fichier 1 sur 6 chiffres + 16 caractères.
	- Code et libellé fichier 2 sur 3 chiffres + 16 caractères.
	- Code et libellé fichier 3 sur 3 chiffres + 16 caractères.
	- Valeur donnée simple 1 sur 6 chiffres.
	- Valeur donnée simple 2 sur 6 chiffres.
	- Valeur donnée simple 3 sur 6 chiffres.
	- Valeur donnée simple 4 sur 16 caractères.
	- Valeur donnée simple 5 sur 16 caractères.
	- Valeur donnée simple 6 sur 16 caractères.

# <span id="page-10-0"></span>2 UTILISATION EN MODE "**PESAGE CHAUFFEUR/BADGE**"

Par défaut le mode "**PESAGE CHAUFFEUR/BADGE**" est lancé à condition que l'on ait un lecteur de badge de déclarer. (Voir [5.1.5](#page-21-0) *[Imprimante / option :](#page-21-0) Ś)* 

Une fois démarré, si le poids présent sur le pont-bascule est inférieur au "**Pds MINI.** ", la borne autonome IDe 400 affiche sur son guide opérateur le message ci-dessous :

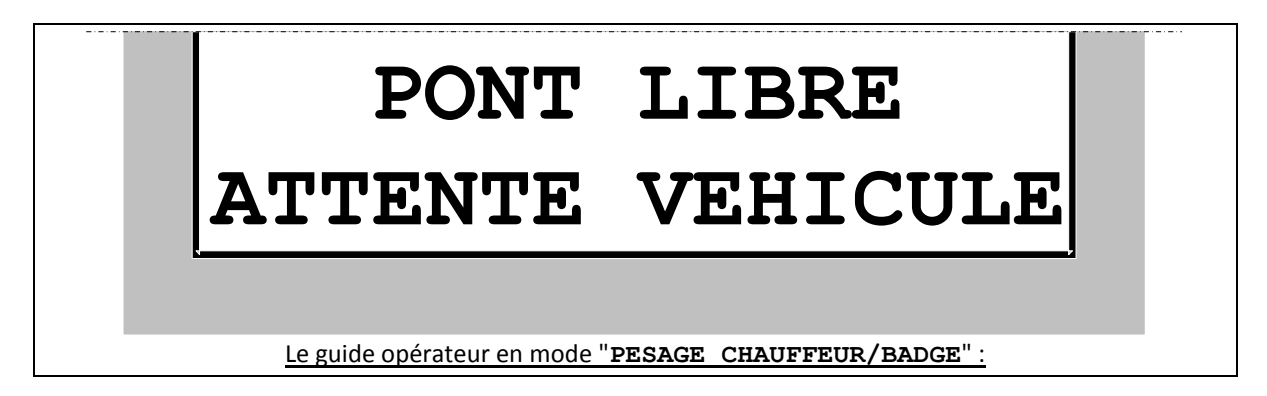

La borne autonome est prête à fonctionner comme elle a été paramétrée. (Voir *[5](#page-18-0) [PARAMÉTRAGE](#page-18-0)*)

Cette utilisation permet le pesage par badges ou par saisie du code d'identification. (L'identificateur qui correspond au premier champ du fichier véhicule)

Pour effectuer une pesée, il suffit de passer son badge et de suivre les instructions sur l'écran. Il est également possible d'effectuer une pesée en saisissant son identificateur, numéro d'immatriculation par exemple.

Si le véhicule est inconnu, le système effectuera automatiquement une pesée double. (Entrée/Sortie)

Si celui-ci est inscrit dans le fichier véhicule, deux cas sont possibles. Soit la tare est connue et le système effectue une pesée simple, soit la tare est à zéro et le système effectue une pesée double. (Entrée/Sortie)

# <span id="page-10-1"></span>**2.1 Exemple de fonctionnement**

Nous allons prendre comme exemple le fonctionnement de la borne autonome dans une carrière. La borne doit gérer les pesées par badge et par saisie au clavier du numéro d'immatriculation.

Lors d'une pesée, il faudra renseigner le nom du client, le nom du produit, le nom du transporteur et le lieux de livraison. Le nom du client, le nom du produit, le nom du transporteur sont des fichiers et le lieu de livraison est une donnée simple alphanumérique.

Pour la modification des paramètres et des fichiers comme décrits sur la page suivante se référer en *[5](#page-18-0) [PARAMÉTRAGE](#page-18-0)*

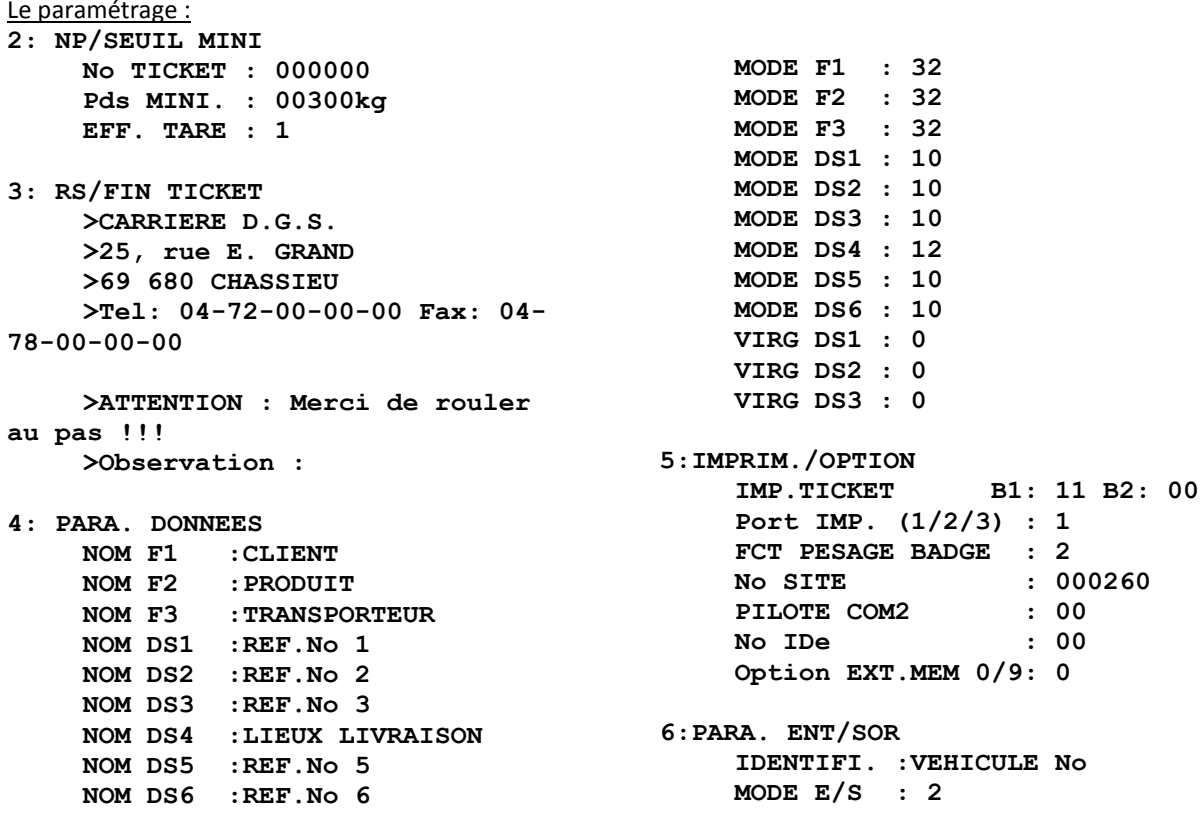

Les fichiers 1 à 3 sont validés en "gestion intelligente / fonction listes tournantes et effacement de la donnée avant la saisie", la saisie étant effectuée en pesée de sortie. La donnée simple n°4 est validé en effacement de la donnée avant la saisie, la saisie étant effectuée en pesée de sortie. Les autres données simples sont désactivées.

L'imprimante est paramétrée en impression d'un exemplaire de ticket sur la borne n°1 et le pesage est interdit s'il y a un défaut sur l'imprimante. (Plus de papier, problème de communication, …) L'imprimante FDE est désactivée.

Le lecteur de badge est activé ainsi que le pesage manuel utilisateur. Si le chauffeur n'a pas de badge il pourra tout de même effectuer une pesée en entrant son identifiant.

Le lecteur de badge n'acceptera que les badges dont le numéro soient compris entre "**0002600000**" à "**0002609999**".

Le mode pesée Entrée/Sortie est activée avec le ticket en entrée et en sortie.

Les fichiers 1 à 3 :

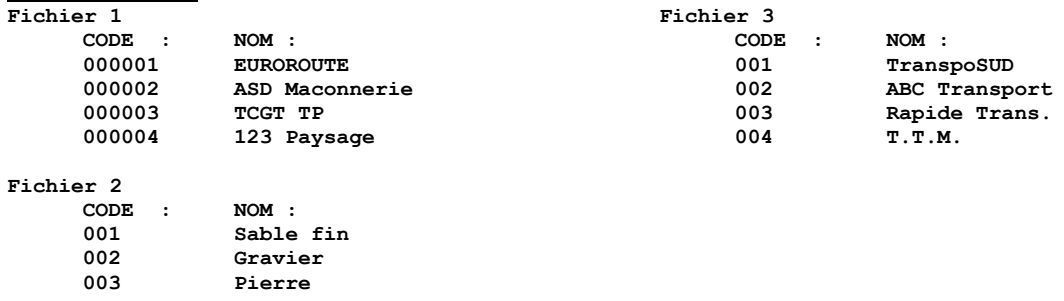

Le fichier tares : **Fichier Tares** 

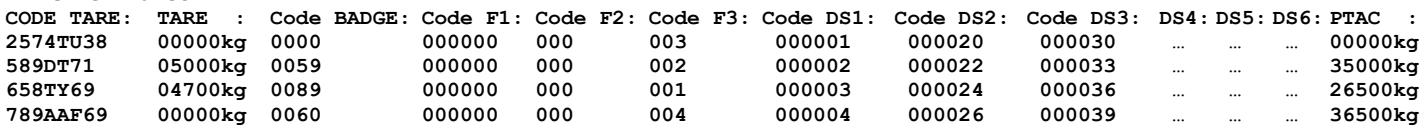

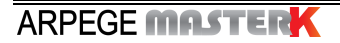

Il n'y a aucun véhicule présent sur le pont-bascule (le poids présent sur le pont-bascule est inférieur au "**Pds MINI.** ") et le message "**PONT LIBRE ATTENTE VEHICULE**" est affiché.

Le véhicule immatriculé "**789AAF69**" (code badge :"**02600060**") se met en position sur le pont-bascule. Le message "**PASSEZ VOTRE BADGE SVP**" s'affiche.

Le chauffeur badge, la pesée est mémorisée et imprimée en tant que pesée d'entrée.

Les messages "**IMPRESSION ATTENDEZ ..**" et "**PRENEZ VOTRE TICKET**" se succèdent, le ticket d'entrée se présente de la sorte :

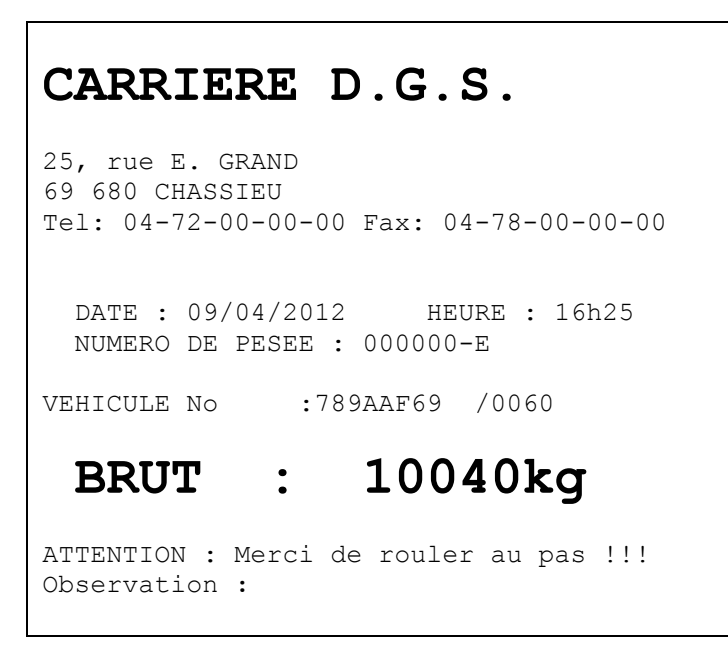

Le message "**EVACUEZ LE PONT BASCULE**" s'affiche, le véhicule peut évacuer le pont-bascule. Le message "**PONT LIBRE ATTENTE VEHICULE**" est alors affiché.

Il n'y a aucun véhicule présent sur le pont-bascule (le poids présent sur le pont-bascule est inférieur au "**Pds MINI.**") et le message "**PONT LIBRE ATTENTE VEHICULE**" est affiché.

Le véhicule immatriculé "**789AAF69**" (code badge :"**02600060**") a chargé du "**Sable fin**" (code :"**001**") pour le client "**TCGT TP**" (code :"**000003**") qu'il doit livrer au dépôt central du client.

Il se met en position sur le pont-bascule. Le message "**PASSEZ VOTRE BADGE SVP**" s'affiche.

Le chauffeur badge, sur l'afficheur on retrouve la première pesée "**P1 = 10040kg**" et le chauffeur doit successivement saisir les données suivantes :

"**CLIENT** :  $XXXXXX$ " Le code à saisir est "000003" et on valide avec  $\overline{C}$ .

"**PRODUIT :** *XXX*" Le code à saisir est "**001**" et on valide avec .

La fonction listes tournantes étant activé pour les fichiers 1 à 3 il est possible de saisir les données de ces fichiers en faisant défiler le contenu du fichier comme indiqué ci-dessous :

**- F3**

: accède à l'enregistrement précédent du fichier.

: accède à l'enregistrement suivant du fichier.

"**LIEUX LI:** *XXXXXXXXXXXXXXXX***"** La données à saisir est "**DEPORT CENTRAL**" et on valide avec .

**F1**

**F2 +**

**F4**

```
La question "VALIDE LA PESÉE? F1= NON F3= OUI" s'affiche :
```
Si toutes les données saisies sont correctes on tabule la touche<sup>(F3)</sup>, la pesée est mémorisée et imprimée.

Les messages "**IMPRESSION ATTENDEZ ..**" et "**PRENEZ VOTRE TICKET**" se succèdent, le ticket de sortie se présente de la sorte :

**CARRIERE D.G.S.** 25, rue E. GRAND 69 680 CHASSIEU Tel: 04-72-00-00-00 Fax: 04-78-00-00-00 DATE : 09/04/2012 HEURE : 16h25 DATE : 09/04/2012 HEURE : 16h50 NUMERO DE PESEE : 000001-ES NUMERO DU DSD : 000000 VEHICULE No :789AAF69 /0060 CLIENT :000003 TCGT TP PRODUIT : 001 Sable fin TRANSPORTEUR : 004 T.T.M. LIEUX LIVRAISON :DEPOT CENTRAL  **BRUT : 24260kg TARE : 10040kg NET : 14220kg** ATTENTION : Merci de rouler au pas !!! Observation **:**

- Si toutes les données saisies ne sont pas correctes tabulez la touche et la pesée sera annulée. **F1 -**

Le message "**EVACUEZ LE PONT BASCULE**" s'affiche, le véhicule peut évacuer le pont-bascule. Le message "**PONT LIBRE ATTENTE VEHICULE**" est alors affiché.

# <span id="page-13-0"></span>**2.2 Réimpression du dernier ticket : T**

Pour relancer l'impression du dernier ticket de pesée, il faut tabuler la touche  $\check{L}$ . Et la dernière pesée est réimprimée.

# <span id="page-14-0"></span>3 UTILISATION EN MODE "**PESAGE MANUEL OPERATEUR**"

Pour accéder à ce mode de pesage, il faut :

- appuyer sur la touche , **ESC**
- saisir le code clef "**7806**",
- le guide opérateur affiche alors les informations suivantes :

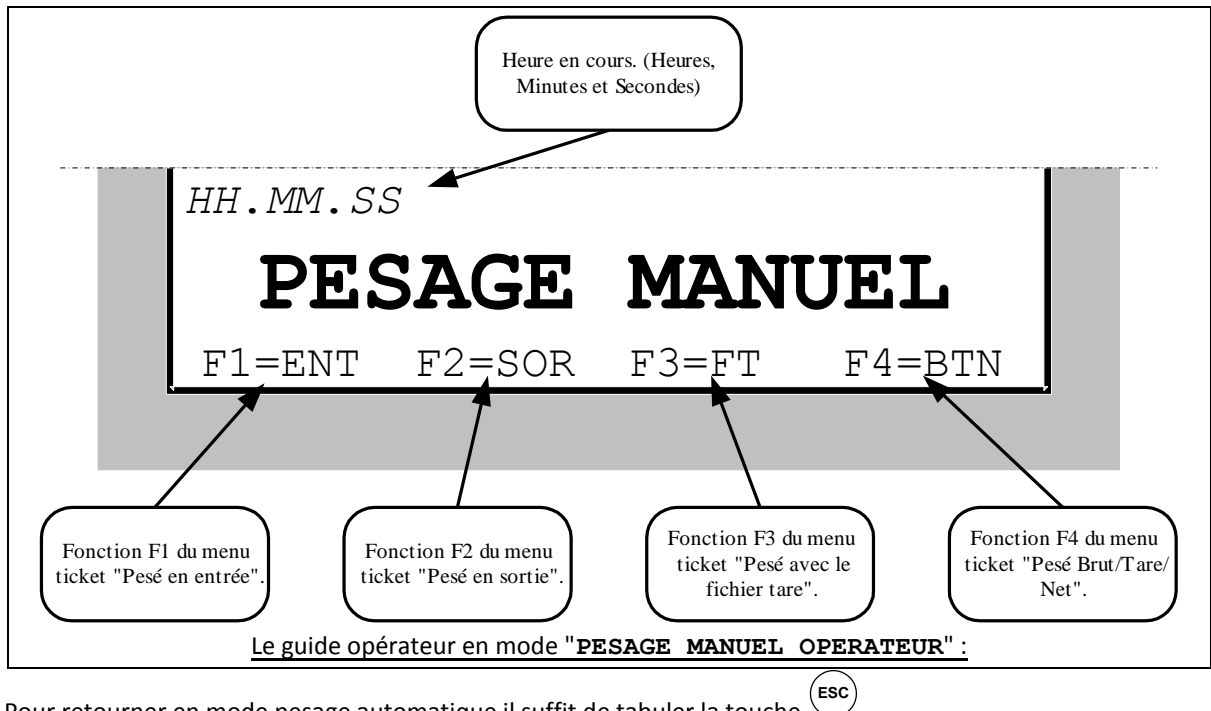

Pour retourner en mode pesage automatique il suffit de tabuler la touche ,

# <span id="page-14-1"></span>**3.1 Pesée en entrée : F1 -**

Pour effectuer une pesée d'entrée, il faut tabuler la touche On tabule le numéro du véhicule, présent sur le pont bascule, ainsi que les données validées. La pesée est mémorisée ou imprimée. **-**

Remarques :

 Si le numéro du véhicule tabulé correspond à un véhicule déjà entré mais non ressorti, le message d'erreur "**ERROR E.51(ESC)**" s'affichera sur le guide opérateur.

**F1**

- Si le fichier de mémorisation des pesées d'entrée est plein, le message d'erreur "**ERROR MP.61(ESC)**" s'affichera sur le guide opérateur.
- Si l'on utilise le code "**0**" pour l'un des trois fichiers le libellé correspondant est "**DIVERS**", il est possible de le saisir mais il ne sera pas sauvegardé.

# <span id="page-14-2"></span>**3.2 Pesée en sortie : F2 +**

Pour effectuer une pesée de sortie, il faut tabuler la touche On donne le numéro du véhicule, présent sur le pont bascule, ainsi que les données validées. Et la pesée est imprimée. **F2 +**

#### **Remarques :**

- Si le numéro du véhicule tabulé correspond à un véhicule déjà ressorti ou non entré, le message d'erreur "**ERROR CI.60(ESC)**" s'affichera sur le guide opérateur.
- Si l'on utilise le code "**0**" pour l'un des trois fichiers le libellé correspondant est "**DIVERS**", il est possible de le saisir mais il ne sera pas sauvegardé.

# <span id="page-15-0"></span>**3.3 Pesée avec le fichier tare : F3**

Pour effectuer une pesée avec le fichier Tare, il faut tabuler la touche On donne le numéro du véhicule, présent sur le pont bascule, ainsi que les données validées. Et la pesée est imprimée. **F3**

#### **Remarques :**

- Si le numéro du véhicule tabulé n'est pas présent dans le fichier tare, le message d'erreur "**ERROR CI.60(ESC)**" s'affichera sur le guide opérateur.
- Si l'on utilise le code "**0**" pour l'un des trois fichiers le libellé correspondant est "**DIVERS**", il est possible de le saisir mais il ne sera pas sauvegardé.

# <span id="page-15-1"></span>**3.4 Brut/Tare/Net : F4**

Pour effectuer une pesée brut/tare/net, il faut:

- Positionner le véhicule sur le pont bascule.
- **Effectuer un tarage, soit automatique (touche**  $\overset{\leftarrow}{\vee}$ **)** soit par saisie de la tare. (Touche  $\overset{\leftarrow}{\vee}$ )
- Tabuler la touche  $\bigcirc$ , on donne le numéro du véhicule, présent sur le pont bascule, ainsi que les données validées. **F4**
- La pesée est imprimée.
- **Remarque :** Si l'on utilise le code "**0**" pour l'un des trois fichiers le libellé correspondant est "**DIVERS**", il est possible de le saisir mais il ne sera pas sauvegardé.

# <span id="page-15-2"></span>**3.5 Réimpression du dernier ticket : T**

Pour relancer l'impression du dernier ticket de pesée, il faut tabuler la touche réimprimée. **(T)**. Et la dernière pesée est

# 4 UTILISATION EN MODE "**PESAGE SELF-SERVICE**"

<span id="page-16-0"></span>Par défaut le mode "**PESAGE SELF-SERVICE**" est lancé à condition que le lecteur de badge soit paramétré en mode "**9**". (Voir *[5.1.5](#page-21-0) [Imprimante / option :](#page-21-0)*  $\circlearrowright$ )

Ce mode est un fonctionnement simplifié qui permet à des particuliers d'obtenir le poids et un ticket de pesée de leurs marchandises.

# <span id="page-16-1"></span>**4.1 Déroulement des transactions**

Le Fichier n°1 (nom par défaut "**CLIENT**") est utilisé pour enregistrer la liste des badges ou la liste des abonnés n'utilisant pas de badge. Les codes inférieurs à 10 000 sont réservés aux codes badges, les codes supérieurs à 10 000 sont eux réservés aux codes abonnés.

### *Fichier n° 1 :*

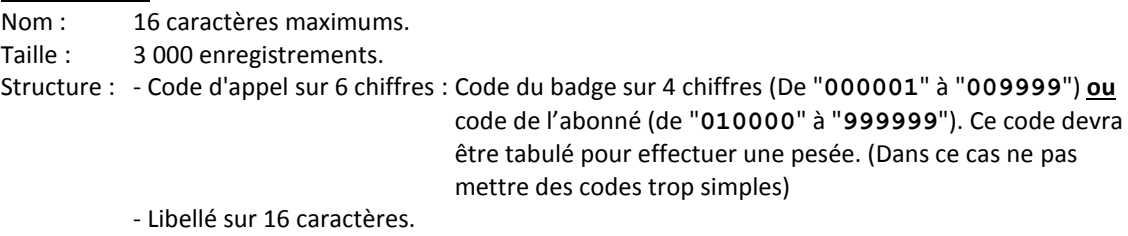

Les pesées sont enregistrées dans le fichier DSD ou dans le journal des tickets, et sont récupérées par une connexion avec un PC (protocole MODEM avec le logiciel "TransFic" ou "WINSTAR BORNE AUTONOME") ou en option sur une clef USB. Le fichier récupéré est au format TXT et peut être traité par un tableur du commerce. (EXCEL)

Dans ce mode le poids est affiché sur la borne dans les trois cas suivants :

- Le poids brut est inférieur ou égal au paramètre "**Pds MINI.**". (Seuil minimum)
- Une commande de pesée a été reçue du PC (WINSTAR), le poids est alors affiché pendant 15 secondes.
- Un abonné a passé son badge ou tabulé son code, le ticket de pesée est imprimé et le poids est affiché pendant 15 secondes.

En dehors de ces trois cas le poids est remplacé par des tirets.

Une fois démarré, si le poids présent sur le pont-bascule est inférieur ou égal au "**Pds MINI.**", la borne autonome IDe 400 affiche sur son guide opérateur le message ci-dessous :

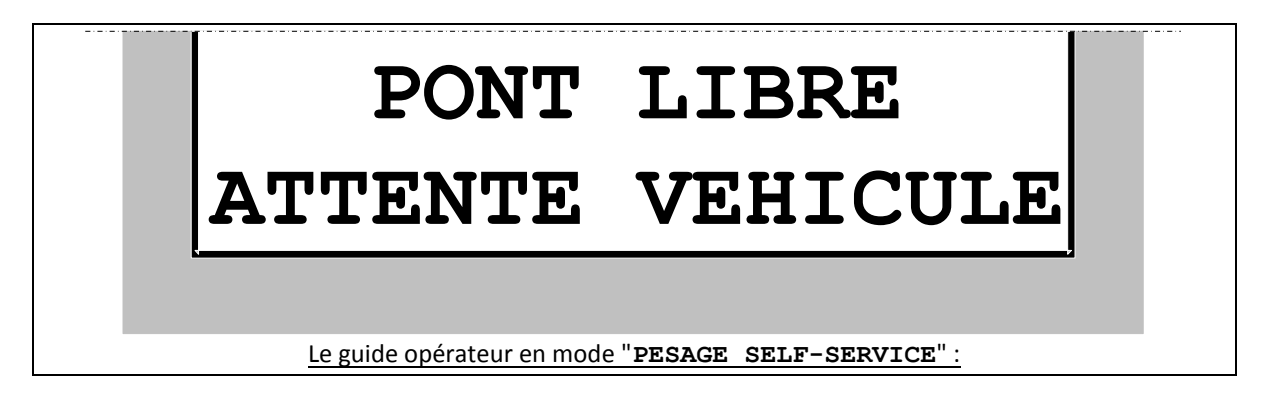

Cette utilisation permet le pesage par badges ou par saisie d'un code abonné.

Pour effectuer une pesée, il suffit de passer son badge ou de tabuler la touche  $\left(\biguplus^{F4}\right)$  afin de saisir son code abonné.

Si le code badge ou abonné est inconnu, le système affiche le message "**NUMERO NON ENREGISTRE**".

# <span id="page-17-0"></span>**4.2 Récupération des transactions une clef USB (Option)**

Toutes les opérations de pesage (par badge, par clavier, par protocole) sont mémorisées dans la mémoire de la borne.

A l'aide d'une clef USB il est possible de récupérer toutes les données de pesage.

Pour cela, il faut :

Retirez le bouchon noir de la prise étanche USB, insérer la clef USB dans la prise.

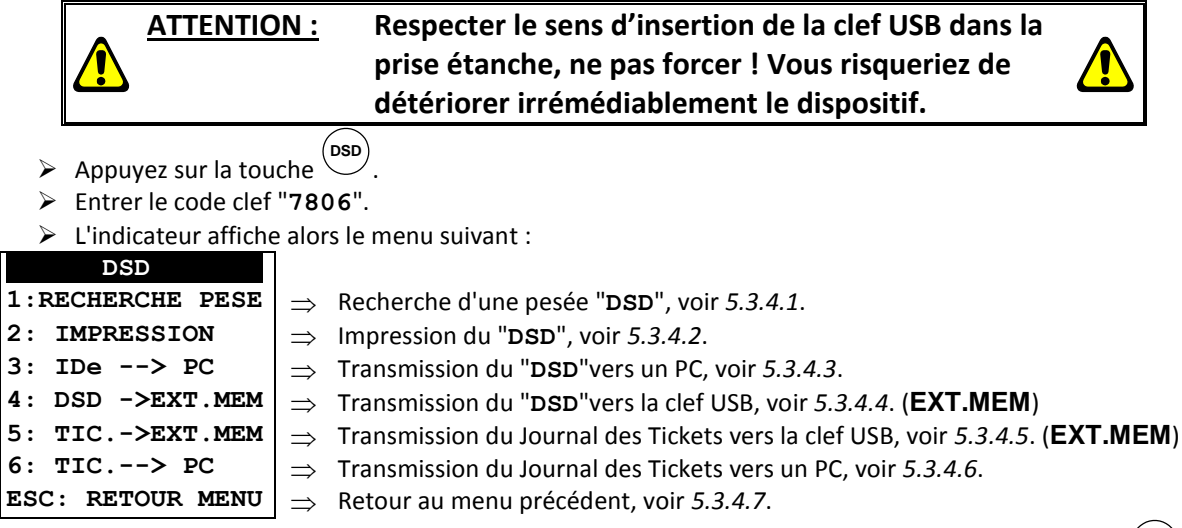

Pour la récupération des données utiliser la fonction "4: DSD ->EXT.MEM", tabuler la touche<sup>(4)</sup>.

- Entrer la date de début de récupération des pesées du fichier "**DSD**", puis valider.
- Entrer la date de fin de récupération des pesées du fichier "**DSD**", puis valider.
- Les pesées comprises entre ces deux dates sont transférées sur la clef USB.
- Retirez la clef USB puis remettre le bouchon sur la prise. (Pour l'étanchéité)

#### Définition du fichier "**DSD**" transférer sur la clef USB :

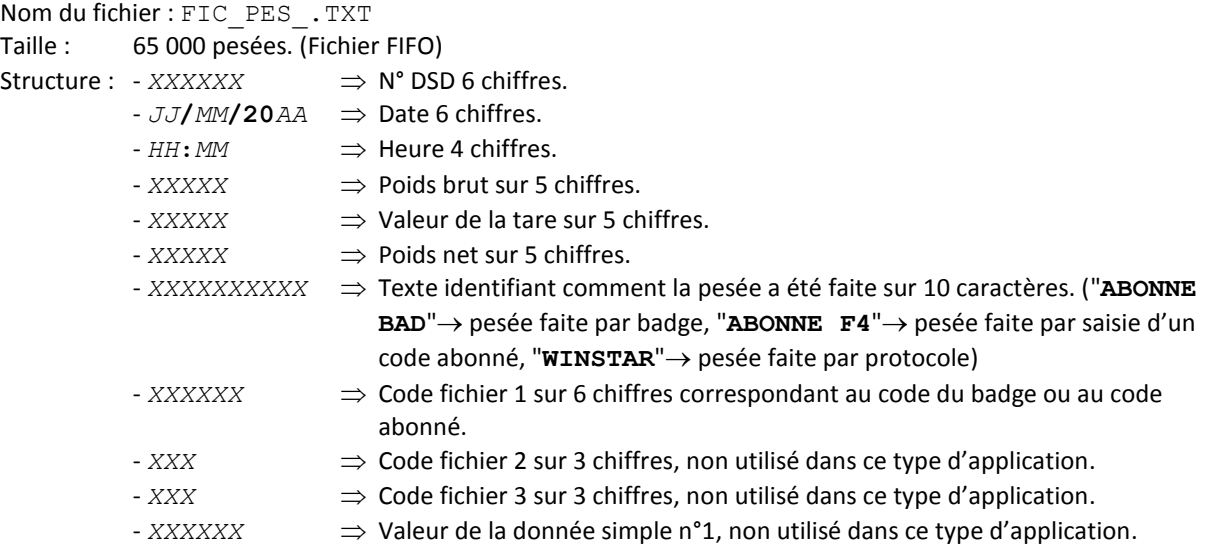

<span id="page-18-0"></span>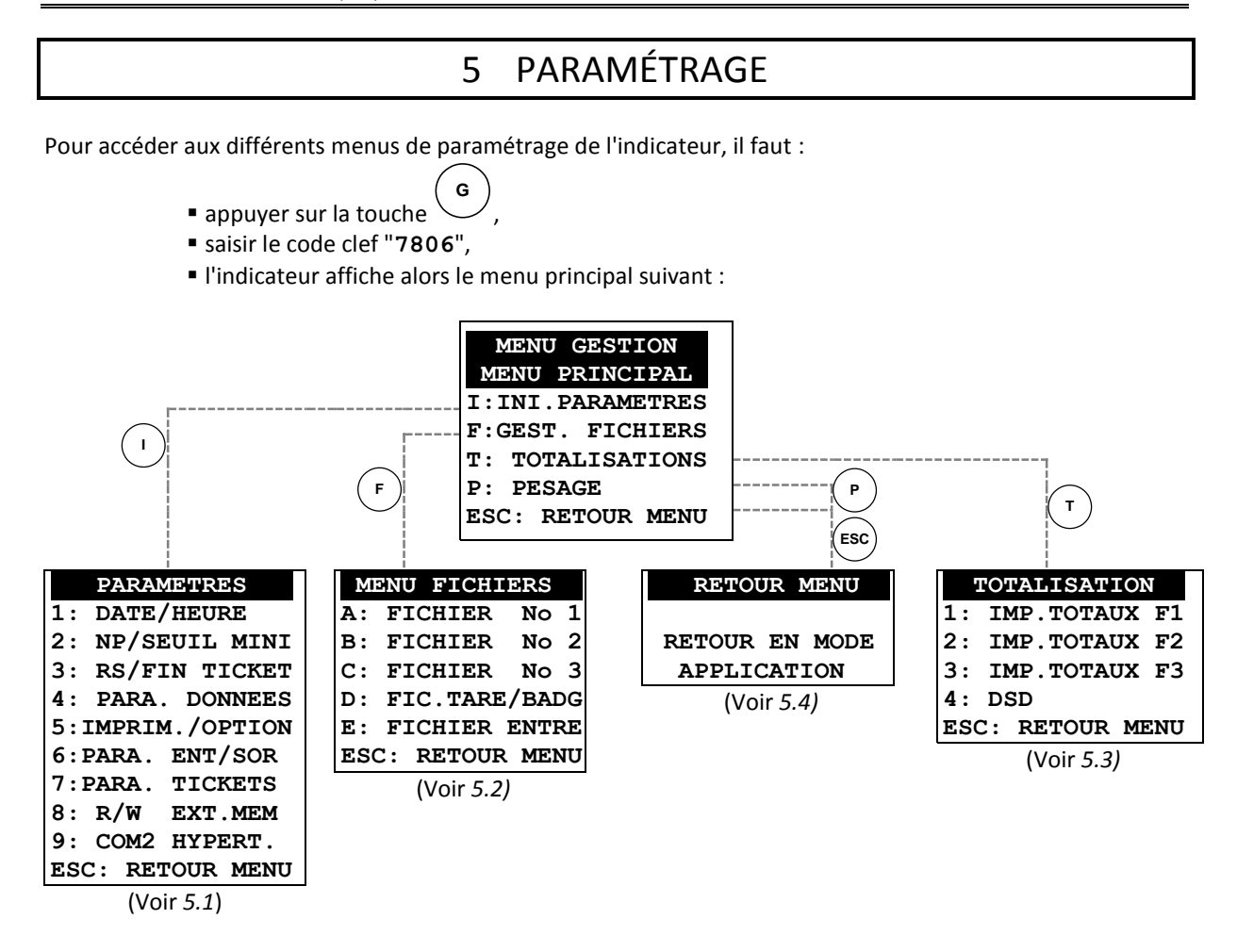

# <span id="page-18-1"></span>**5.1 Initialisation des paramètres : I**

Lorsque l'on est sous le menu principal, on tabule la touche <sup>impr</sup>our accéder au menu "**PARAMETRES**", on obtient le menu suivant : **I**

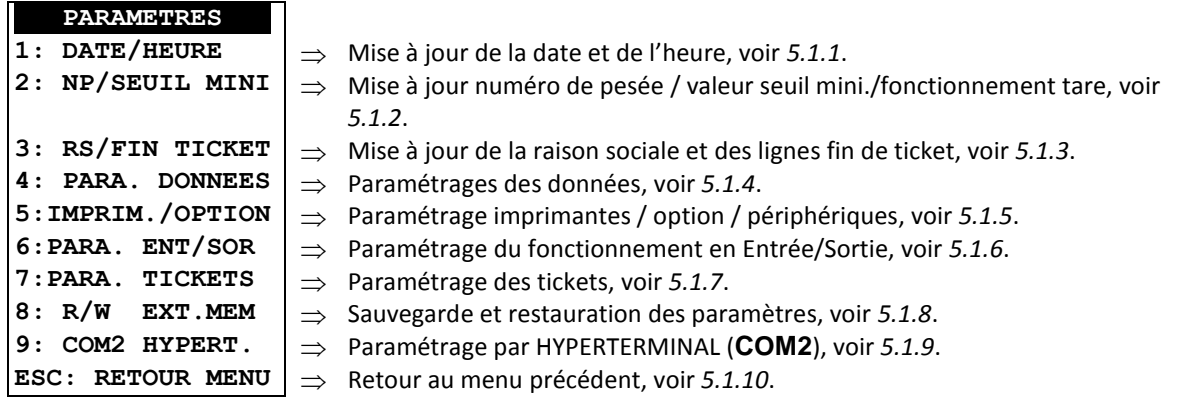

# <span id="page-18-2"></span>**5.1.1 Date / Heure : 1**

On tabule la touche  $\overset{(1)}{\smile}$  pour accéder à cette fonction. On a les paramètres suivant à renseigner :

*JJ***/***MM***/***AA*HH**h**MM Entrez la date et l'heure souhaitées, et validez. (Format : 24/04/12 15h00 pour le 24 avril 2012 à 15h00min00s)

On retourne au menu "**PARAMETRES**".

**ARPEGE MASTERK** 

# <span id="page-19-0"></span>**5.1.2 Numéro de pesée / seuil mini : 2**

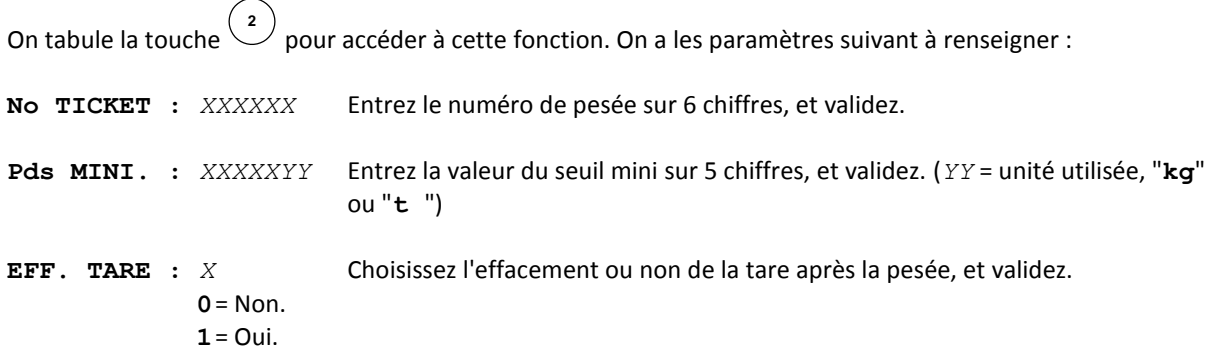

On retourne au menu "**PARAMETRES**".

# <span id="page-19-1"></span>**5.1.3 Raison sociale et Fin de ticket : 3**

On tabule la touche  $\overset{(3)}{\smile}$  pour accéder à cette fonction. On a les paramètres suivant à renseigner :

Entrez la première ligne de la raison sociale (20 caractères en double largeur), et validez. **> \*\*\*\*\*\*\*\*\*\*\*\*\*\*\*\*\*\*\*\***

Entrez la deuxième ligne de la raison sociale (39 caractères), et validez. **> ---------------------------------------**

Entrez la troisième ligne de la raison sociale (39 caractères), et validez. **> ---------------------------------------**

Entrez la quatrième ligne de la raison sociale (39 caractères), et validez. **> ---------------------------------------**

Entrez la première ligne de fin de ticket (39 caractères), et validez. **> ---------------------------------------**

Entrez la deuxième ligne de fin de ticket (39 caractères), et validez. **> ---------------------------------------**

On retourne au menu "**PARAMETRES**".

# <span id="page-19-2"></span>**5.1.4 Paramétrage des données : 4**

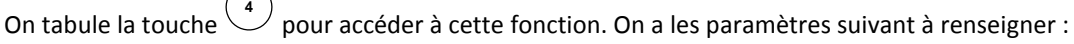

- **NOM F1 :** *XXXXXXXXXXXXXXXX* Entrez le nom du fichier n°1, et validez. (16 caractères)
- **NOM F2 :** *XXXXXXXXXXXXXXXX* Entrez le nom du fichier n°2, et validez. (16 caractères)
- **NOM F3 :** *XXXXXXXXXXXXXXXX* Entrez le nom du fichier n°3, et validez. (16 caractères)
- **NOM DS1 :** *XXXXXXXXXXXXXXXX* Entrez le nom de la **D**onnée **S**imple n°**1**, sur 16 caractères, et validez. (Donnée numérique sur 6 chiffres)
- **NOM DS2 :** *XXXXXXXXXXXXXXXX* Entrez le nom de la **D**onnée **S**imple n°**2**, sur 16 caractères, et validez. (Donnée numérique sur 6 chiffres)

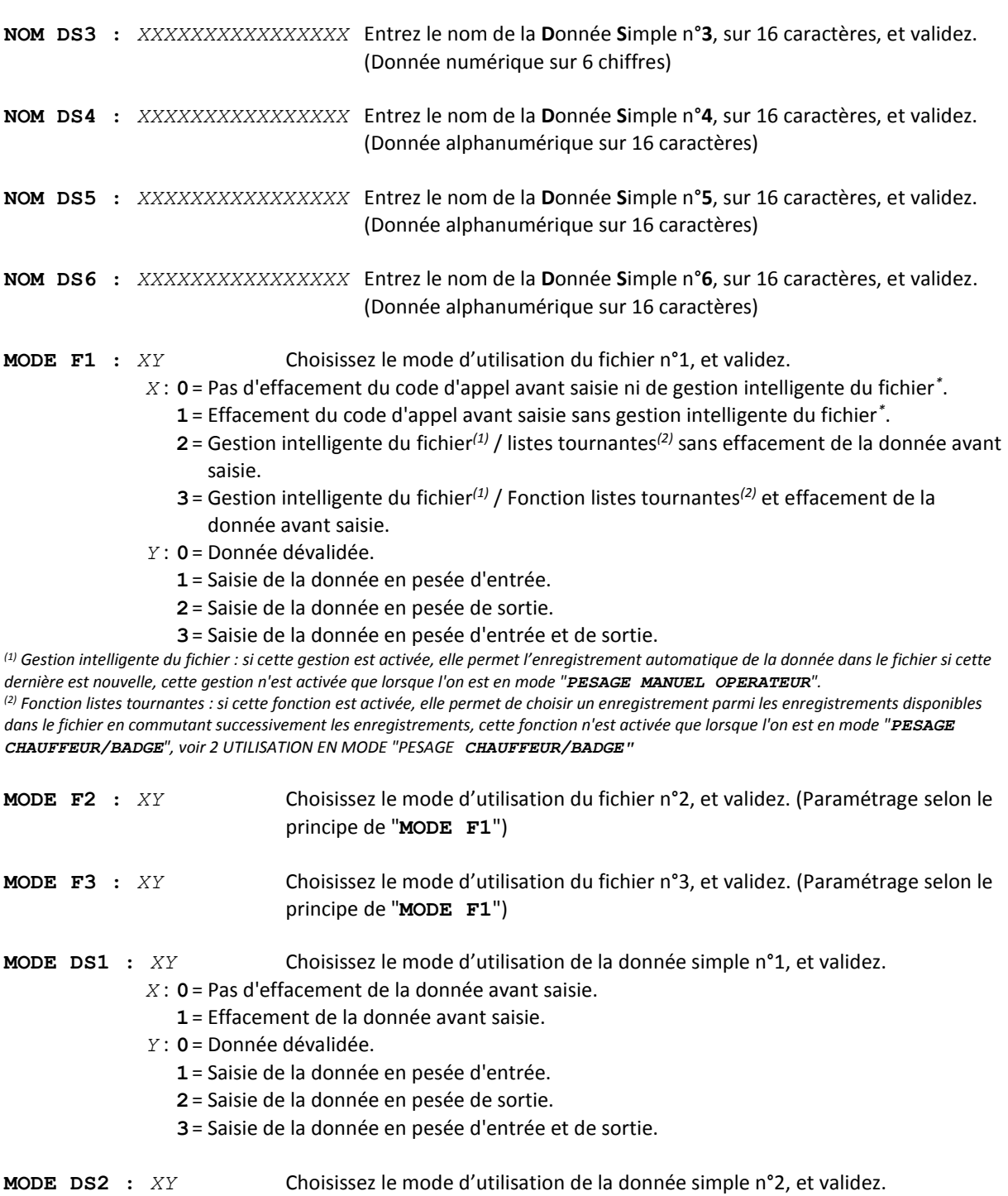

- (Paramétrage selon le principe de "**MODE DS1**")
- **MODE DS3 :** *XY* Choisissez le mode d'utilisation de la donnée simple n°3, et validez. (Paramétrage selon le principe de "**MODE DS1**")
- **MODE DS4 :** *XY* Choisissez le mode d'utilisation de la donnée simple n°4, et validez. (Paramétrage selon le principe de "**MODE DS1**")
- **MODE DS5 :** *XY* Choisissez le mode d'utilisation de la donnée simple n°5, et validez. (Paramétrage selon le principe de "**MODE DS1**")
- **MODE DS6 :** *XY* Choisissez le mode d'utilisation de la donnée simple n°6, et validez. (Paramétrage selon le principe de "**MODE DS1**")

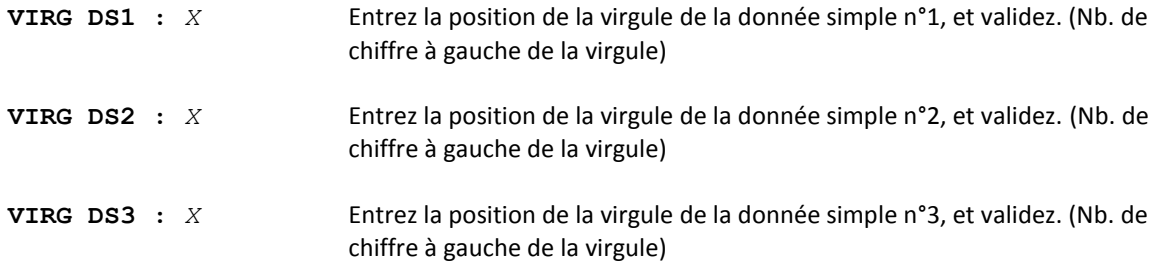

On retourne au menu "**PARAMETRES**".

# <span id="page-21-0"></span>**5.1.5 Imprimante / option : 5**

 $\hspace{0.1mm}$  pour accéder à cette fonction. On a les paramètres suivant à renseigner : On tabule la touche  $\begin{pmatrix} 5 \\ 5 \end{pmatrix}$ 

**IMP.TICKET B1:** *XY* Définissez le paramétrage pour l'impression du ticket sur la borne n°1 (borne autonome IDe 400), et validez.

- **B2:** *XY* Définissez le paramétrage pour l'impression du ticket sur la borne n°2 (borne VIGILE-TERM), et validez.
- *X* : **0**= Imprimante matricielle (**IDP-3551** ou équivalente), pas de test de l'imprimante.
	- **1**= Imprimante matricielle (**IDP-3551** ou équivalente), s'il y a un défaut sur l'imprimante le pesage est interdit.
	- **2**= Imprimante thermique (**TRP-100-II** ou équivalente), pas de test de l'imprimante.
	- **3**= Imprimante thermique (**TRP-100-II** ou équivalente), s'il y a un défaut sur l'imprimante le pesage est interdit.
- *Y* : **0**= Impression dévalidée.
	- **1**= Impression d'un exemplaire du ticket.
	- **2**= Impression de deux exemplaires du ticket.
	- …
	- **9**= Impression de neuf exemplaires du ticket.
- **Port IMP. (1/2/3) :** *X* Définissez le port utilisé pour l'imprimante, et validez.
	- **1**= Imprimante sur **COM1**.
	- **2**= Imprimante sur **COM2**.
	- **3**= Imprimante sur **LPT**.

**FCT PESAGE BADGE :** *X* Définissez le paramétrage pour le lecteur de badge, et validez.

- **0**= Pas de lecteur de badge, mode "**PESAGE MANUEL OPERATEUR**" uniquement.
	- **1**= Lecteur de badge sur **COM1**, pesage par badge uniquement.
	- **2**= Lecteur de badge sur **COM1**, pesage par badge ou sans badge avec saisie code véhicule.
	- **3**= Lecteur de badge sur **COM1**, pesage par badge ou sans badge avec saisie code badge.
	- **4**= Lecteur de badge sur **COM1**, pesage par badge ou sans badge avec saisie code véhicule et test si existant dans le fichier Tares Fixes/Badges. ("**BADGES/TARES**")
	- **9**= Lecteur de badge sur **COM1**, fonctionnement en mode "**PESAGE SELF-SERVICE**".

**No SITE :** *XXXXXX* Définissez le paramétrage pour l'autorisation d'accès au site suivant le badges, et validez.

- **000000** = Tous les badges sont accepté sur le site.
- **000001** = Seuls les badges "**0000010000**" à "**0000019999**" sont acceptés sur le site.
- **000002** = Seuls les badges "**0000020000**" à "**0000029999**" sont acceptés sur le site.
- … **999999** = Seuls les badges "**9999990000**" à "**9999999999**" sont acceptés sur le site

**PILOTE COM2 :** *XX* Définissez le paramétrage pour le périphérique du port **COM2**, et validez.

- **00** = Rien.
- **01** = Protocole MODEM. (Logiciel "TransFic" ou "WINSTAR BORNE AUTONOME")
- **02** = Double du ticket.
- **03** = FDE ordinateur avec ACK/NACK. (Voir *[6.3.1](#page-43-0) [FDE ordinateur sur](#page-43-0) COM2*)
- **04** = Protocole ERIC.
- **22** = Protocole MODEM sur Ethernet, avec carte option Ethernet XPort. (Logiciel "TransFic" ou "WINSTAR BORNE AUTONOME")
- **No IDe :** *XX* Définissez le numéro de station de l'indicateur, et validez. (2 chiffres)
- **Option EXT.MEM 0/9:** *X* Activez ou non le stockage du DSD (trame FDE) sur la clef USB (voir *[6.3.2](#page-43-1) [FDE](#page-43-1)  [ordinateur sur l'option carte mémoire](#page-43-1)*), et validez.
	- **0**= Stockage des pesées sur la clef USB désactivé.
	- **9**= Stockage des pesées sur la clef USB activé. (Présence permanente de la clé requise)

Si le protocole MODEM sur Ethernet est activé sur **COM2** "**PILOTE COM2**"= **22,** on alors l'écran suivant.

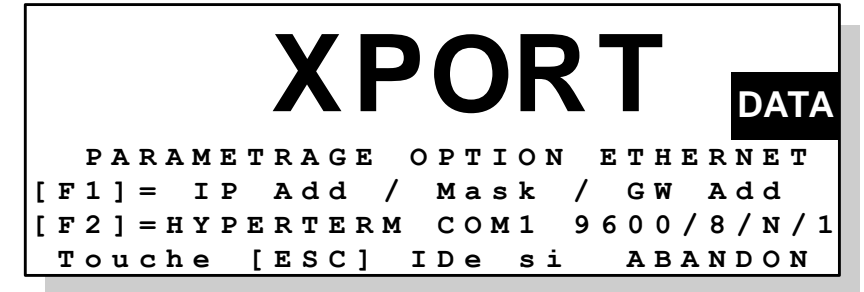

On peut abandonner le paramétrage de l'option Ethernet avec la touche **ESC**

Si l'option carte fille adaptée est correctement installée on peut accéder au paramétrage de la liaison Ethernet soit

par la face avant avec la touche soit par HYPERTERMINAL avec la touche  $\overset{\text{(F2)}}{\longrightarrow}$ , sinon on retourne au menu "**PARAMETRES**". **F1 -**

Par la face avant on a le message «**XPORT RESET XPort WAIT...**» qui s'affiche et les paramètres supplémentaires suivants sont à renseigner : **F1 -**

**IP Add =** *XXX***.***XXX***.***XXX***.***XXX* Entrez l'adresse IP en quatre parties, et validez chaque parties.

**Mask =** *XXX***.***XXX***.***XXX***.***XXX* Entrez le masque de sous-réseau en quatre parties, et validez chaque parties.

**GW Add =** *XXX***.***XXX***.***XXX***.***XXX* Entrez l'adresse de la passerelle en quatre parties, et validez chaque parties.

La borne affiche «**XPORT \*\*\* OK \*\*\***» et on retourne au menu "**PARAMETRES**".

Par HYPERTERMINAL (F2) cela permet de paramétrer l'option Ethernet via HYPERTERMINAL, pour cela il faut : - Relier le PC (sur Com1) avec l'IDe (sur **COM1**).

- Lancer le logiciel Hyper terminal. (Chemin d'accès d'hyperterm.exe: **"C:\Program** 

#### **Files\Accessoires\HyperTerminal\HYPERTRM.EXE"**)

- Donner un nom à la connexion et valider. (TERMINAL.IDE)

- Puis, on configure la connexion en 9600 Bauds, 8 bits, pas de parité, un stop, et aucun contrôle de flux.
- Le PC est prêt à communiquer avec l'indicateur.

sur l'indicateur, le guide opérateur affiche "PARAMETRAGE EN COURS" puis le détail des paramètres à utiliser "**SETUP CHANNEL 1 Baudrate = … Port No = … FlushMode = …**". **F2 +**

```
- On a les informations ci-dessous qui s'affichent sur le terminal :
  RESET XPort IN PROGRESS WAIT .. 
  MAC address .........
  ......
  ......
  Change Setup:
      0 Server
      1 Channel 1
      3 E-mail
      5 Expert
      6 Security
      7 Defaults
      8 Exit without save
      9 Save and exit Your choice ?
   Parameters stored ...
```
On renseigne les paramètres de la liaison Ethernet (adresse IP, …) dans les menus "**0 Server**", "**1 Channel 1**" et on peut quitter le paramétrage de la liaison Ethernet "**9 Save and exit**". (Se reporter à la notice de la carte option pour plus d'informations)

Le message «**Parameters stored ...**» s'affiche et on retourne au menu "**PARAMETRES**".

# <span id="page-23-0"></span>**5.1.6 Paramétrage entrée/sortie : 6**

On tabule la touche  $\overset{(6)}{\smile}$  pour accéder à cette fonction. On a les paramètres suivant à renseigner :

**IDENTIFI. :** *XXX…XXX* Entrez l'identificateur Entrée/Sortie (16 caractères), et validez.

**MODE E/S :** *X* Activez ou non la pesée Entrée/Sortie et le ticket d'entré, et validez.

- **0**= Entrée/Sortie dévalidée.
- **1**= Entrée/Sortie validée et ticket en sortie.
- **2**= Entrée/Sortie validée et ticket en entrée et en sortie.

On retourne au menu "**PARAMETRES**".

# <span id="page-23-1"></span>**5.1.7 Paramétrage ticket : 7**

On tabule la touche  $\binom{7}{}$  pour accéder à cette fonction. On a le menu suivant de disponible :

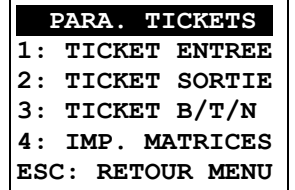

 $\ell$  pour accéder à la modification du ticket d'entrée, le paramètre suivant est à renseigner. On tabule la touche  $\begin{pmatrix} 1 \\ 1 \end{pmatrix}$ 

**TICKET STANDARD :** *X* Choisissez ou non le ticket standard en ENTREE, et validez.

**0**= Non. (Si vous validez "**0**" on a la matrice du ticket à saisir, voir *[6.1](#page-39-1) [Les tickets](#page-39-1)  [paramétrables](#page-39-1)*)

**1**= Oui.

On retourne au menu "**PARA. TICKETS**".

On tabule la touche  $\bigcirc$  pour accéder à la modification du ticket de sortie, le paramètre suivant est à renseigner. **2**

**TICKET STANDARD :** *X* Choisissez ou non le ticket standard en SORTIE, et validez. **0**= Non. (Si vous validez "**0**" on a la matrice du ticket à saisir, voir *[6.1](#page-39-1) [Les tickets](#page-39-1)  [paramétrables](#page-39-1)*)  $1 = 0$ ui.

On retourne au menu "**PARA. TICKETS**".

On tabule la touche  $\bigcirc$  pour accéder à la modification du ticket de pesée BRUT/TARE/NET, le paramètre suivant est à renseigner. **TICKET STANDARD :** *X* Choisissez ou non le ticket standard en B/T/N, et validez. **3**

- **0**= Non. (Si vous validez 0 on a la matrice du ticket à saisir, voir *[6.1](#page-39-1) [Les tickets](#page-39-1)  [paramétrables](#page-39-1)*)
- $1 = 0$ ui.

On retourne au menu "**PARA. TICKETS**".

On tabule la touche  $\overset{(4)}{\smile}$  pour imprimer le paramétrage de ces trois tickets ainsi que le contenu du ticket paramétrable de chacun, puis on retourne au menu "**PARA. TICKETS**".

 $^\prime$  pour retourner au menu "**PARAMETRES**". **On tabule la touche** (Esc)

# <span id="page-24-0"></span>**5.1.8 Sauvegarde et restauration des paramètres : 8**

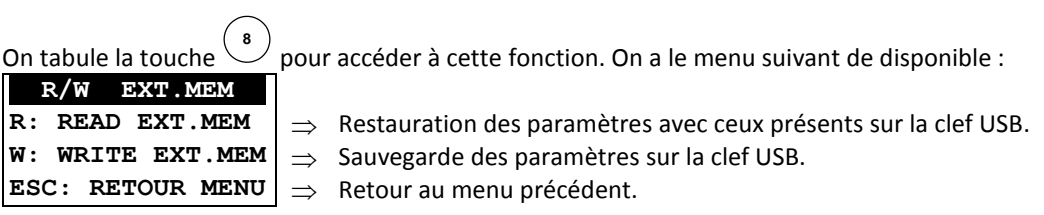

On tabule la touche  $\binom{R}{k}$ sur l'indicateur, le guide opérateur affiche sur sa deuxième ligne "**READING** .." pendant la durée de la restauration et on retourne au menu "**R/W EXT.MEM**".

On tabule la touche  $\overset{w}{\cup}$  sur l'indicateur, le guide opérateur affiche sur sa deuxième ligne "WRITING .." pendant la durée de la sauvegarde et on retourne au menu "R/W EXT. MEM".

On tabule la touche (ESC) pour retourner au menu "**PARAMETRES**".

#### <span id="page-24-1"></span>**5.1.9 Paramétrage par HYPERTERMINAL (COM2) : 9**

Cette fonction permet de paramétrer l'indicateur via HYPERTERMINAL, pour cela il faut :

- Relier le PC (sur Com1) avec l'IDe (sur **COM2**).
- Lancer le logiciel Hyper terminal. (Chemin d'accès d'hyperterm.exe: **"C:\Program**

#### **Files\Accessoires\HyperTerminal\HYPERTRM.EXE"**)

- Donner un nom à la connexion et valider. (TERMINAL.IDE)
- Puis, on configure la connexion en 9600 Bauds, 8 bits, pas de parité, un stop, et aucun contrôle de flux.
- Le PC est prêt à communiquer avec l'indicateur.

- On tabule la touche  $\bigcup_{n=1}^{\infty}$  sur l'indicateur, le guide opérateur affiche sur sa deuxième ligne "**HYPERTERMINAL**"et le menu est affiché sur l'écran du PC. (Voir *[5](#page-18-0) [PARAMÉTRAGE](#page-18-0)*)

# <span id="page-25-0"></span>**5.1.10 <u>Retour au Menu :**  $\overset{\text{(esc)}}{=}$ **</u>**

On tabule la touche<sup>(ESC</sup>) pour retourner au menu principal. L'indicateur affiche "**SAUVEGARDE ....**" pendant un temps plus ou moins important.

### *ATTENTION :*

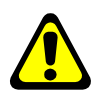

*Si des paramètres importants ont été modifiés, alors après avoir affiché "***SAUVEGARDE....***" l'indicateur affiche "***IMP. EN COURS***" et tous les paramètres du menu "***Initialisation des paramètres***" sont imprimés. Puis on retourne non pas au menu principal mais au mode pesage "***MENU PESAGE***".*

# <span id="page-25-1"></span>**5.2 Menu fichiers : F**

Lorsque l'on est sous le menu principal, on tabule la touche  $\overset{\leftarrow}{\bigcup}$  pour accéder au menu "**MENU FICHIER**", on obtient le menu suivant :

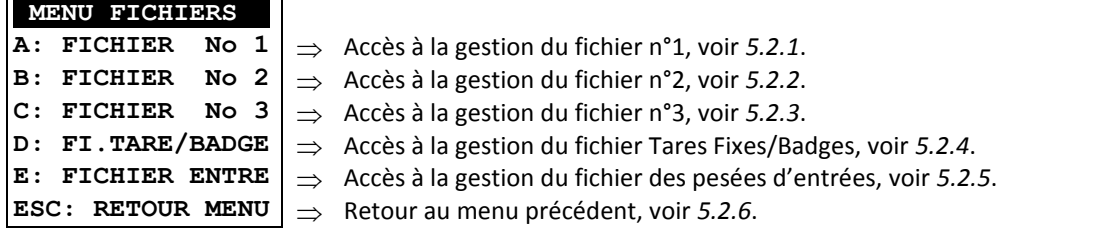

# <span id="page-25-2"></span>**5.2.1 Fichier N°1 : A**

On tabule la touche  $\binom{A}{b}$  pour accéder à cette fonction. Le guide opérateur indique sur la première ligne le nom du fichier n°1 (Par défaut : "**CLIENT**") et sur la deuxième ligne on a le menu suivant :

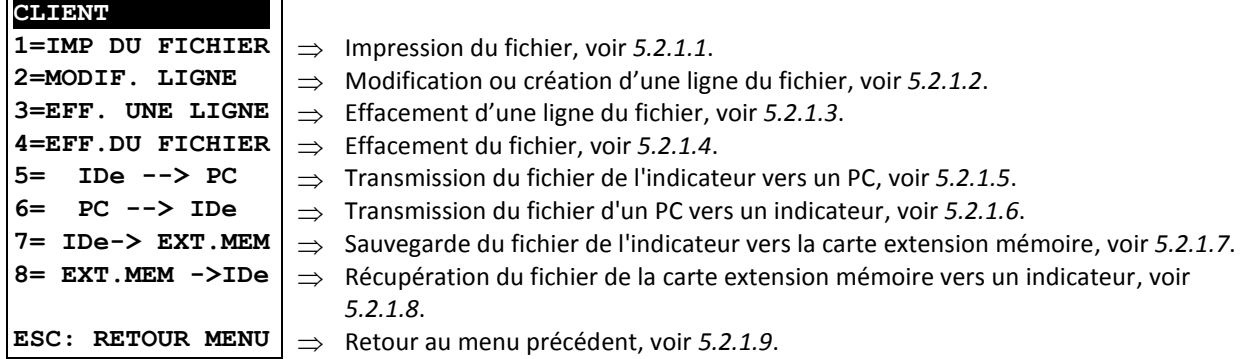

## <span id="page-25-3"></span>**5.2.1.1 Impression du fichier : 1**

On tabule la touche , le guide opérateur affiche sur sa deuxième ligne "**IMP. EN COURS**" et le contenu du fichier n°1 est imprimé. **1**

Exemple d'impression :

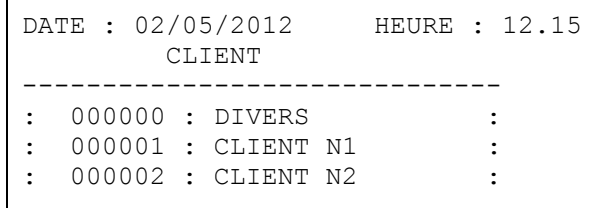

Le premier champ correspond au "**CODE**" du client et le deuxième champ correspond au "**NOM**" du client. Une fois l'impression finie, on retourne au menu précédent.

# <span id="page-26-0"></span>**5.2.1.2 Modification ou création d'une ligne du fichier : 2**

On tabule la touche , le guide opérateur affiche sur sa deuxième ligne les paramètres suivant à renseigner : **CODE :** *XXXXXX* Entrez le code du client désiré (6 chiffres), et validez. **2**

**NOM :***XXXXX…XXXXX* Entrez le nom du client désiré (16 caractères), et validez.

Le guide opérateur affiche sur sa deuxième ligne "**CODE :** *XXXXXX*", on peut continuer les modifications ou créations de lignes dans ce fichier.

On retourne au menu précédent en tabulant la touche vous lorsque le guide opérateur affiche sur sa deuxième ligne "**CODE :** *XXXXXX*". **ESC**

# <span id="page-26-1"></span>**5.2.1.3 Effacement d'une ligne du fichier : 3**

On tabule la touche , le guide opérateur affiche sur sa deuxième ligne "**TAPEZ CODE CLEF**". Vous avez alors 4 secondes pour composer le code clef suivant "**7806**". Le guide opérateur affiche, sur sa deuxième ligne, les paramètres suivant à renseigner : **3**

**CODE :** *XXXXXX* Entrez le code du client à effacer (6 chiffres), et validez. **0=NON 1=OUI** Confirmez ou non votre demande d'effacement en tabulant la touche appropriée "**0**" ou "**1**". (Le nom du client à effacer est affiché sur la première ligne du guide opérateur) **EFF. LIGNE OK** La ligne a été effacée, validez. (Le nom du client effacé est affiché sur la

première ligne du guide opérateur) Le guide opérateur affiche sur sa deuxième ligne "CODE : XXXXXX", on peut continuer les effacements de lignes dans ce fichier.

On retourne au menu précédent en tabulant la touche ligne "CODE : XXXXXX". Iorsque le guide opérateur affiche sur sa deuxième

# <span id="page-26-2"></span>**5.2.1.4 Effacement du fichier : 4**

On tabule la touche , le guide opérateur affiche sur sa deuxième ligne "**TAPEZ CODE CLEF**". Vous avez alors 4 secondes pour composer le code clef suivant "**2110**". **4**

Le guide opérateur affiche alors sur sa deuxième ligne "INITIALISE (ESC)", tabulez la touche retourner au menu précédent. **ESC**

#### <span id="page-26-3"></span>**5.2.1.5 Transmission du fichier de l'indicateur vers un PC : 5**

Pour cela il faut :

- relier le PC (sur Com1) avec l'IDe (sur **COM2**).

- lancer le logiciel Hyper terminal. (Chemin d'accès d'hyperterm.exe: **"C:\Program** 

#### **Files\Accessoires\HyperTerminal\HYPERTRM.EXE"**)

- donner un nom à la connexion et valider. (TERMINAL.IDE)

- ensuite dans la rubrique "Connecter en utilisant" il faut valider "Diriger vers Com1".

- puis, on configure la connexion en 9600 Bauds, 8 bits, pas de parité, un stop, et aucun contrôle de flux. Le PC est prêt à communiquer avec l'indicateur.

On tabule la touche sur l'indicateur, le guide opérateur affiche sur sa deuxième ligne "**HYPERTERMINAL tr**"et les informations suivantes sont visualisées sur l'écran du PC : **5**

" -Mettre HyperTerminal en mode CAPTURER LE TEXTE puis DEMARRER

Touche ENTREE pour commencer le transfert

-A la fin du transfert mettre en mode CAPTURER puis ARRETER

Touche ENTREE pour revenir au MENU

Pour cela, toujours sous HyperTerminal, il faut aller dans "Transfert" puis dans "Capturer le texte", on définit le nom du fichier de sauvegarde du fichier et on valide "Démarrer".

On lance le transfert par la touche "ENTREE". Le fichier demandé défile à l'écran.

Lorsque le transfert est terminé, il faut clôturer la capture. Pour cela, il faut aller dans "Transfert" puis dans "Capturer le texte" et "Arrêter".

Pour redonner la main à l'indicateur, il faut tabuler la touche "ENTREE". On retourne au menu précédent. **Remarque :** Le fichier .TXT est directement exploitable par EXCEL.

#### <span id="page-27-0"></span>**5.2.1.6 Transmission du fichier d'un PC vers un indicateur : 6**

Pour cela il faut :

- relier le PC (sur Com1) avec l'IDe (sur **COM2**).

- lancer le logiciel Hyper terminal. (Chemin d'accès d'hyperterm.exe: **"C:\Program** 

#### **Files\Accessoires\HyperTerminal\HYPERTRM.EXE"**)

- donner un nom à la connexion et valider. (TERMINAL.IDE)

- ensuite dans la rubrique "Connecter en utilisant" il faut valider "Diriger vers Com1".

- puis, on configure la connexion en 9600 Bauds, 8 bits, pas de parité, un stop, et aucun contrôle de flux. Le PC est prêt à communiquer avec l'indicateur.

On tabule la touche *v* sur l'indicateur, le guide opérateur affiche sur sa deuxième ligne "**HYPERTERMINAL re**"et les informations suivantes sont visualisées sur l'écran : **6**

" -Mettre HyperTerminal en mode contrôle de flux Xon/Xoff

puis Transfert et ENVOYER LE FICHIER TEXTE

Pour cela, toujours sous HyperTerminal, il faut aller dans "Fichier", "Propriété", puis dans "Configuré", on passe le paramètre "Contrôle de flux" en mode "Xon/Xoff". On valide deux fois "OK".

Et il faut aller dans "Transfert" puis dans "Envoyer un fichier texte", on définit le fichier de sauvegarde à charger et on valide "Ouvrir".

Le fichier défile à l'écran, et on retourne au menu précédent.

**Remarque :** Pensez à repasser le paramètre "Contrôle de flux" en mode "Aucun".

<span id="page-27-1"></span>**5.2.1.7 Sauvegarde du fichier de l'indicateur vers la carte extension mémoire : 7**

On tabule la touche sur l'indicateur, le guide opérateur affiche sur sa deuxième ligne "**WRITING** .." pendant la durée de la sauvegarde et on retourne au menu précédent. **7**

**Remarque :** Le fichier "CLIENT\_\_.TXT" créé sur la clé USB **EXT.MEM** est directement exploitable par EXCEL.

#### <span id="page-27-2"></span>**5.2.1.8 Récupération du fichier de la carte extension mémoire vers un indicateur : 8**

On tabule la touche sur l'indicateur, le guide opérateur affiche sur sa deuxième ligne "**READING** .." pendant la durée de la récupération et on retourne au menu précédent. **8**

# <span id="page-27-3"></span>**5.2.1.9** Retour au menu fichiers :  $\frac{f}{f}$

On tabule la touche pour retourner au "**MENU FICHIERS**". **ESC**

#### <span id="page-27-4"></span>**5.2.2 Fichier N°2 : B**

On tabule la touche  $\left(\begin{array}{c} \mathbf{B} \\ \end{array}\right)$  pour accéder à cette fonction. Le guide opérateur indique sur la première ligne le nom du fichier n°2 (Par défaut : "**PRODUIT**") et sur la deuxième ligne on a le menu suivant :

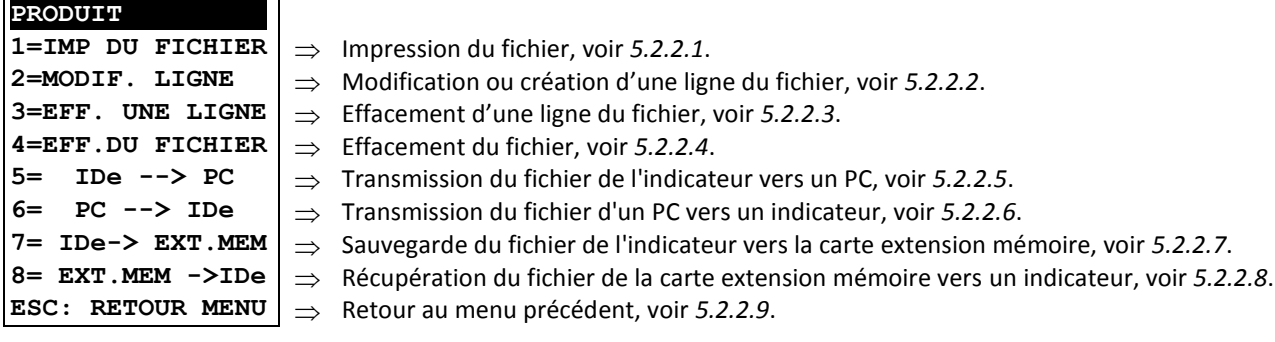

#### <span id="page-28-0"></span>**5.2.2.1 Impression du fichier : 1**

On tabule la touche , le guide opérateur affiche sur sa deuxième ligne "**IMP. EN COURS**" et le contenu du fichier n°2 est imprimé. **1**

Exemple d'impression :

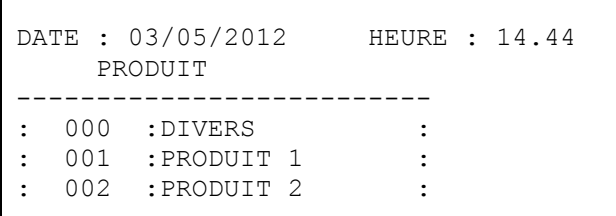

Le premier champ correspond au "**CODE**" du produit, le deuxième champ correspond au "**NOM**" du produit. Une fois l'impression finie, on retourne au menu précédent.

#### <span id="page-28-1"></span>**5.2.2.2 Modification ou création d'une ligne du fichier : 2**

On tabule la touche , le guide opérateur affiche sur sa deuxième ligne les paramètres suivant à renseigner : **CODE :** *XXX* Entrez le code du client désiré (3 chiffres), et validez. **NOM :***XXXXX…XXXXX* Entrez le nom du client désiré (16 caractères), et validez. Le guide opérateur affiche sur sa deuxième ligne "**CODE :** *XXX*", on peut continuer les modifications ou créations de lignes dans ce fichier. **2**

On retourne au menu précédent en tabulant la touche <sup>(ESC)</sup> lorsque le guide opérateur affiche sur sa deuxième ligne "**CODE :** *XXX*".

# <span id="page-28-2"></span>**5.2.2.3 Effacement d'une ligne du fichier : 3**

Identique à la gestion du fichier n°1, voir *[5.2.1.3](#page-26-1) [Effacement d'une ligne du fichier :](#page-26-1)*  **3**

# <span id="page-28-3"></span>**5.2.2.4 Effacement du fichier : 4**

Identique à la gestion du fichier n°1, voir *[5.2.1.4](#page-26-2) [Effacement du fichier :](#page-26-2)*  **4**

#### <span id="page-28-4"></span>**5.2.2.5 Transmission du fichier de l'indicateur vers un PC : 5**

Identique à la gestion du fichier n°1, voir *[5.2.1.5](#page-26-3) [Transmission du fichier de l'indicateur vers un PC :](#page-26-3)*  **5**

# <span id="page-28-5"></span>**5.2.2.6 Transmission du fichier d'un PC vers un indicateur : 6**

Identique à la gestion du fichier n°1, voir *[5.2.1.6](#page-27-0) [Transmission du fichier d'un PC vers un indicateur :](#page-27-0)*  **6**

## <span id="page-28-6"></span>**5.2.2.7 Sauvegarde du fichier de l'indicateur vers la carte extension mémoire : 7**

Identique à la gestion du fichier n°1, voir *[5.2.1.7](#page-27-1) [Sauvegarde du fichier de l'indicateur vers la carte extension](#page-27-1)  [mémoire :](#page-27-1)*  **7**

**Remarque :** Le fichier "PRODUIT\_.TXT" créé sur la clé USB **EXT.MEM** est directement exploitable par EXCEL.

#### <span id="page-28-7"></span>**5.2.2.8 Récupération du fichier de la carte extension mémoire vers un indicateur : 8**

Identique à la gestion du fichier n°1, voir *[5.2.1.8](#page-27-2) Récupération du fichier de la [carte extension mémoire vers un](#page-27-2)  [indicateur :](#page-27-2)*  **8**

## <span id="page-28-8"></span>**5.2.2.9 Retour au menu fichiers : ESC**

On tabule la touche pour retourner au "**MENU FICHIERS**". **ESC**

# <span id="page-29-0"></span>**5.2.3 Fichier N°3 : C**

On tabule la touche vour accéder à cette fonction. Le guide opérateur indique sur la première ligne le nom du fichier n°1 (Par défaut : "**TRANSPORTEUR**") et sur la deuxième ligne on a le menu suivant : **C**

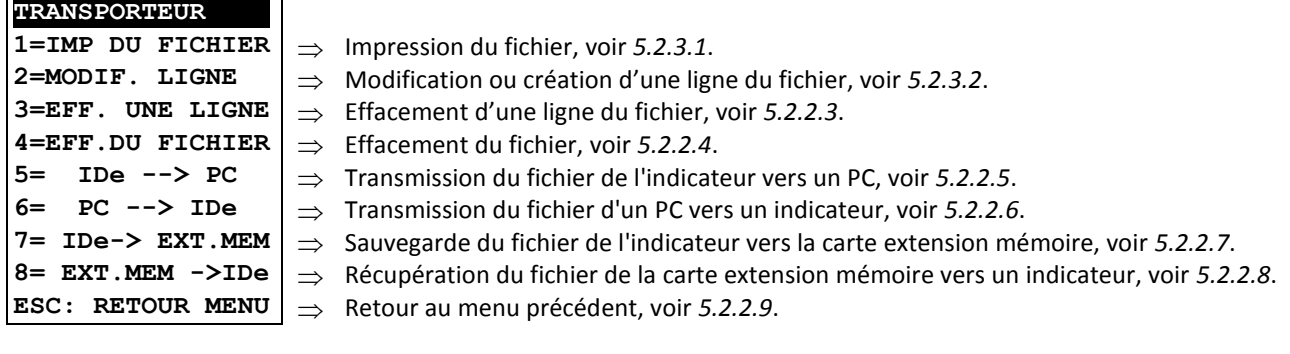

# <span id="page-29-1"></span>**5.2.3.1 Impression du fichier : 1**

On tabule la touche  $\bigcup$ , le guide opérateur affiche sur sa deuxième ligne "IMP. EN COURS" et le contenu du fichier n°3 est imprimé.

Exemple d'impression :

```
DATE : 02/05/2012 HEURE : 14.56
      TRANSPORTEUR
--------------------------
   000 : DIVERS
   001 : TRANSPORTEUR N1 :
   : 002 :TRANSPORTEUR N2 :
```
Le premier champ correspond au "**CODE**" du transporteur, le deuxième champ correspond au "**NOM**" du transporteur.

Une fois l'impression finie, on retourne au menu précédent.

#### <span id="page-29-2"></span>**5.2.3.2 Modification ou création d'une ligne du fichier : 2**

On tabule la touche , le guide opérateur affiche sur sa deuxième ligne les paramètres suivant à renseigner : **CODE :** *XXX* Entrez le code du transporteur désiré (3 chiffres), et validez. **2**

**NOM :***XXXXX…XXXXX* Entrez le nom du transporteur désiré (16 caractères), et validez.

Le guide opérateur affiche sur sa deuxième ligne "**CODE :** *XXX*", on peut continuer les modifications ou créations de lignes dans ce fichier.

On retourne au menu précédent en tabulant la touche ligne "**CODE :** *XXX*". Unrsque le guide opérateur affiche sur sa deuxième

## <span id="page-29-3"></span>**5.2.3.3 Effacement d'une ligne du fichier : 3**

Identique à la gestion du fichier n°1, voir *[5.2.1.3](#page-26-1) [Effacement d'une ligne du fichier :](#page-26-1)*  **3**

# <span id="page-29-4"></span>**5.2.3.4 Effacement du fichier : 4**

Identique à la gestion du fichier n°1, voir *[5.2.1.4](#page-26-2) [Effacement du fichier :](#page-26-2)*  **4**

### <span id="page-29-5"></span>**5.2.3.5 Transmission du fichier de l'indicateur vers un PC : 5**

Identique à la gestion du fichier n°1, voir *[5.2.1.5](#page-26-3) [Transmission du fichier de l'indicateur vers un PC :](#page-26-3)*  **5**

# <span id="page-30-0"></span>**5.2.3.6 Transmission du fichier d'un PC vers un indicateur : 6**

Identique à la gestion du fichier n°1, voir *[5.2.1.6](#page-27-0) [Transmission du fichier d'un PC vers un indicateur :](#page-27-0)*  **6**

# <span id="page-30-1"></span>**5.2.3.7 Sauvegarde du fichier de l'indicateur vers la carte extension mémoire : 7**

Identique à la gestion du fichier n°1, voir *[5.2.1.7](#page-27-1) [Sauvegarde du fichier de l'indicateur vers la carte extension](#page-27-1)  [mémoire :](#page-27-1)*  **7**

#### <span id="page-30-2"></span>5.2.3.8 Récupération du fichier de la carte extension mémoire vers un indicateur **8**

Identique à la gestion du fichier n°1, voir *[5.2.1.8](#page-27-2) Récupération du fichier de la [carte extension mémoire vers un](#page-27-2)  [indicateur :](#page-27-2)*  **8**

Remarque : Le fichier "TRANSPOR.TXT" créé sur la clé USB **EXT.MEM** est directement exploitable par EXCEL.

# <span id="page-30-3"></span>**5.2.3.9 Retour au menu fichiers : ESC**

pour retourner au "MENU FICHIERS". **On tabule la touche** (Esc)

# <span id="page-30-4"></span>**5.2.4 Fichier tares : D**

On tabule la touche  $\bigcup_{n=1}^{\infty}$  pour accéder à cette fonction. Le guide opérateur indique sur la première ligne le nom du fichier Tares Fixes/Badges ("**BADGES / TARES**") et sur la deuxième ligne on a le menu suivant :

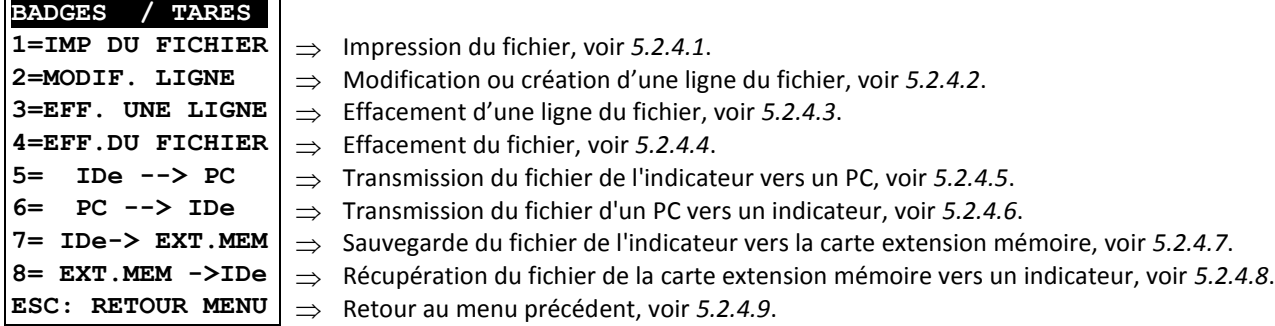

# <span id="page-30-5"></span>**5.2.4.1 Impression du fichier : 1**

On tabule la touche , le guide opérateur affiche sur sa deuxième ligne "**IMP. EN COURS**" et le contenu du fichier Tares Fixes/Badges est imprimé. **1**

Exemple d'impression :

DATE : 02/05/2012 HEURE : 15.31 TF ---------------------------------------- CODE TARE : TARE :BADGE: F1 : F2: F3 1234AA69 : 5400kg: 1234:000001:001:001 PTAC DS1: 000001 DS4: AAAAAAAAAAAAAAAA 25000 DS2: 000002 DS5: BBBBBBBBBBBBBBBB DS3: 000003 DS6: CCCCCCCCCCCCCCCC CODE TARE : TARE :BADGE: F1 : F2: F3 985ACG69 : 8000kg: 4567:000002:001:001 PTAC DS1: 111111 DS4: DDDDDDDDDDDDDDDD 28000 DS2: 222222 DS5: EEEEEEEEEEEEEEEE DS3: 333333 DS6: FFFFFFFFFFFFFFFFFFF

**ARPEGE MASTER** 

Le premier champ correspond au "**CODE TARE**", le deuxième champ correspond à la valeur de sa "**TARE**", le troisième champ correspond à la valeur du "**BADGE**" attitré, le quatrième champ correspond au code d'appel du "**CLIENT**" attitré, le cinquième champ correspond au code d'appel du "**PRODUIT**" attitré, le sixième champ correspond au code d'appel du "**TRANSPORTEUR**", le septième champ correspond à la valeur de la donnée simple "**DS1**" attitré, le huitième champ correspond à la valeur de la donnée simple "**DS2**" attitré, le neuvième champ correspond à la valeur de la donnée simple "**DS3**" attitré, le dixième champ correspond à la valeur de la donnée simple "**DS4**" attitré, le onzième champ correspond à la valeur de la donnée simple "**DS5**" attitré, le douzième champ correspond à la valeur de la donnée simple "**DS6**" attitré, le treizième champ correspond à la valeur de son "**PTAC**".

Une fois l'impression finie, on retourne au menu précédent.

### <span id="page-31-0"></span>**5.2.4.2 Modification ou création d'une ligne du fichier : 2**

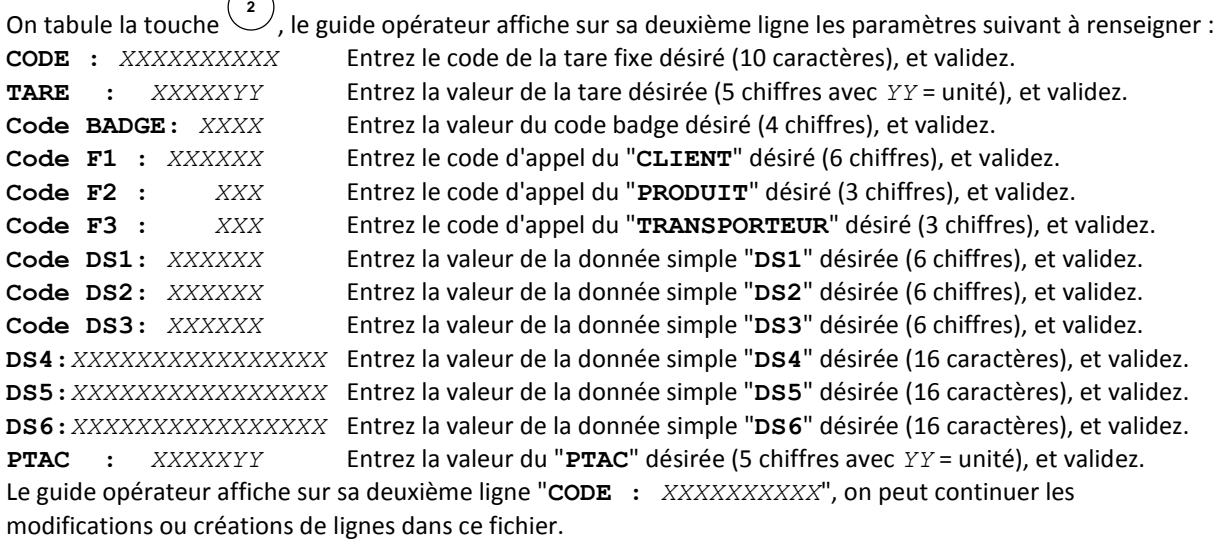

On retourne au menu précédent en tabulant la touche (ESC) lorsque le guide opérateur affiche sur sa deuxième ligne "**CODE :** *XXXXXXXXXX*".

# <span id="page-31-1"></span>**5.2.4.3 Effacement d'une ligne du fichier : 3**

Identique à la gestion du fichier n°1, voir *[5.2.1.3](#page-26-1) [Effacement d'une ligne du fichier :](#page-26-1)*  **3**

# <span id="page-31-2"></span>**5.2.4.4 Effacement du fichier : 4**

Identique à la gestion du fichier n°1, voir *[5.2.1.4](#page-26-2) [Effacement du fichier :](#page-26-2)*  **4**

## <span id="page-31-3"></span>**5.2.4.5 Transmission du fichier de l'indicateur vers un PC : 5**

Identique à la gestion du fichier n°1, voir *[5.2.1.5](#page-26-3) [Transmission du fichier de l'indicateur vers un PC :](#page-26-3)*  **5**

# <span id="page-31-4"></span>**5.2.4.6 Transmission du fichier d'un PC vers un indicateur : 6**

Identique à la gestion du fichier n°1, voir *[5.2.1.6](#page-27-0) [Transmission du fichier d'un PC vers un indicateur :](#page-27-0)*  **6**

## <span id="page-31-5"></span>**5.2.4.7 Sauvegarde du fichier de l'indicateur vers la carte extension mémoire : 7**

Identique à la gestion du fichier n°1, voir *[5.2.1.7](#page-27-1) [Sauvegarde du fichier de l'indicateur vers la carte extension](#page-27-1)  [mémoire :](#page-27-1)*  **7**

**Remarque :** Le fichier "BADGES\_\_.TXT" créé sur la clé USB **EXT.MEM** est directement exploitable par EXCEL.

#### <span id="page-32-0"></span>**5.2.4.8 Récupération du fichier de la carte extension mémoire vers un indicateur : 8**

Identique à la gestion du fichier n°1, voir *[5.2.1.8](#page-27-2) Récupération du fichier de la [carte extension mémoire vers un](#page-27-2)  [indicateur :](#page-27-2)*  **8**

# <span id="page-32-1"></span>**5.2.4.9 Retour au menu fichiers : ESC**

On tabule la touche  $\sum_{n=1}^{\text{LSC}}$  pour retourner au "**MENU FICHIERS**".

# <span id="page-32-2"></span>**5.2.5 Fichier entrées : E**

On tabule la touche pour accéder à cette fonction. Le guide opérateur indique sur la première ligne le nom du fichier entrées ("**MEMOIRE ENTREES**") et sur la deuxième ligne on a le menu suivant : **E**

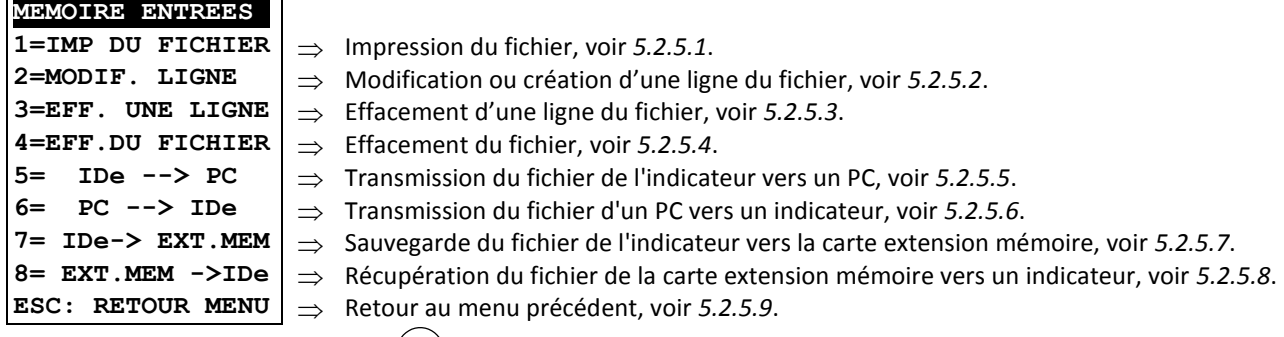

Remarque : En tabulant la touche <sup>(E)</sup> en mode application, on a directement accès à ce menu.

# <span id="page-32-3"></span>**5.2.5.1 Impression du fichier : 1**

On tabule la touche , le guide opérateur affiche sur sa deuxième ligne "**IMP. EN COURS**" et le contenu du fichier entrées est imprimé. **1**

Exemple d'impression :

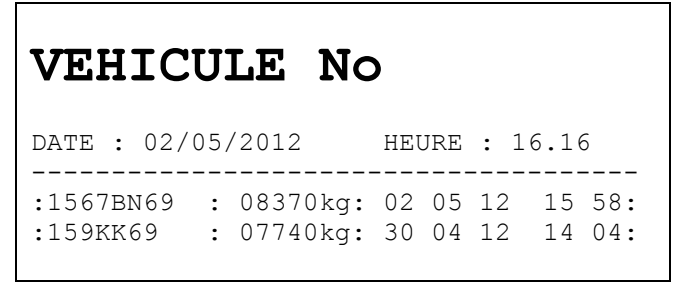

Le premier champ correspond au code du véhicule entré, le deuxième champ correspond au poids du véhicule lors de son entrée, le troisième champ correspond à la date et à l'heure d'entrée du véhicule. Une fois l'impression finie, on retourne au menu précédent.

<span id="page-32-4"></span>**5.2.5.2 Modification ou création d'une ligne du fichier : 2**

**Cette fonction est inaccessible pour ce fichier.**

<span id="page-32-5"></span>**5.2.5.3 Effacement d'une ligne du fichier : 3**

Identique à la gestion du fichier n°1, voir *[5.2.1.3](#page-26-1) [Effacement d'une ligne du fichier :](#page-26-1)*  **3**

## <span id="page-32-6"></span>**5.2.5.4 Effacement du fichier : 4**

Identique à la gestion du fichier n°1, voir *[5.2.1.4](#page-26-2) [Effacement du fichier :](#page-26-2)*  **4**

<span id="page-33-0"></span>**5.2.5.5 Transmission du fichier de l'indicateur vers un PC : 5**

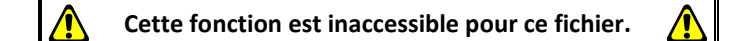

<span id="page-33-1"></span>**5.2.5.6 Transmission du fichier d'un PC vers un indicateur : 6**

**Cette fonction est inaccessible pour ce fichier.**

#### <span id="page-33-2"></span>**5.2.5.7 Sauvegarde du fichier de l'indicateur vers la carte extension mémoire : 7**

Identique à la gestion du fichier n°1, voir *[5.2.1.7](#page-27-1) [Sauvegarde du fichier de l'indicateur vers la carte extension](#page-27-1)  [mémoire :](#page-27-1)*  **7**

**Remarque :** Le fichier "MEMOIRE\_.TXT" créé sur la clé USB **EXT.MEM** est directement exploitable par EXCEL.

<span id="page-33-3"></span>**5.2.5.8 Récupération du fichier de la carte extension mémoire vers un indicateur : 8**

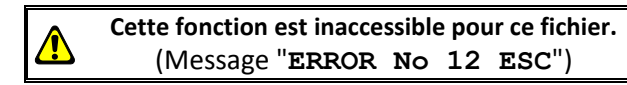

#### <span id="page-33-4"></span>**5.2.5.9 Retour au menu fichiers : ESC**

On tabule la touche  $\overset{\text{(esc)}}{=}$  pour retourner au "**MENU FICHIERS**".

# <span id="page-33-5"></span>**5.2.6 Retour Menu** :  $\overset{\text{fsc}}{ }$

On tabule la touche<sup>(ESC</sup>) pour retourner au menu principal.

# <span id="page-33-6"></span> $\bullet$  **5.3** Totalisation :  $\cup$

Lorsque l'on est sous le menu principal, on tabule la touche  $\bigcup$  pour accéder au menu "**TOTALISATION**", on obtient le menu suivant : **T**

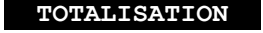

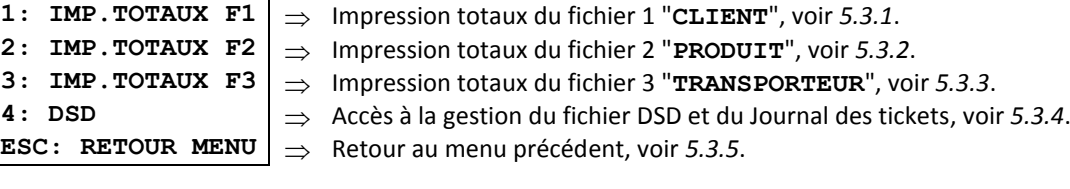

#### **Remarques :**

- Les totalisations ne sont effectuées que sur les 65 000 dernières pesées.
- Si la totalisation nécessite trop de ressource mémoire le message d'erreur "**ERROR MP.61(ESC)**" s'affichera sur le guide opérateur, recommencer la totalisation en réduisant la plage de travail. (Date de début – Date de fin)

# <span id="page-34-0"></span>**5.3.1** Impression totaux du fichier 1 :  $\cup$

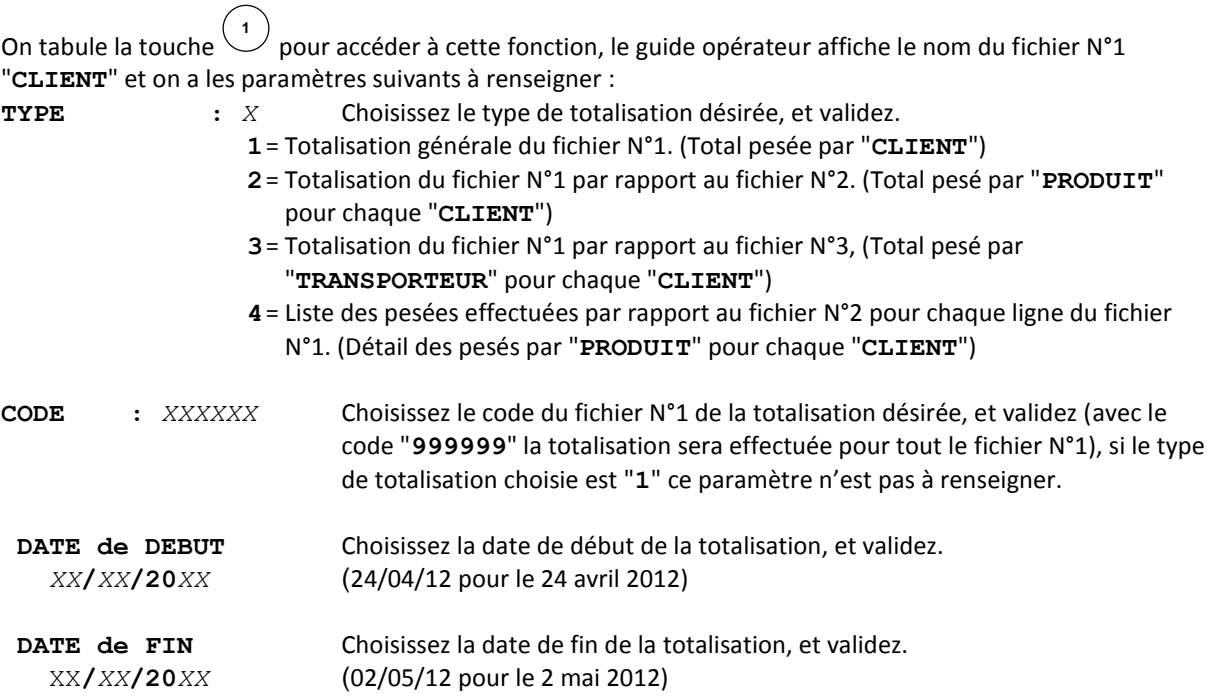

La totalisation est lancée et s'imprime. Les messages "**TRI EN COURS ..**" et "**IMP. EN COURS**" se succèdent un certain nombre de fois suivant le type de totalisation choisie et l'on retourne au menu "**TOTALISATION**".

# <span id="page-34-1"></span>**5.3.2 Impression totaux du fichier 2 : 2**

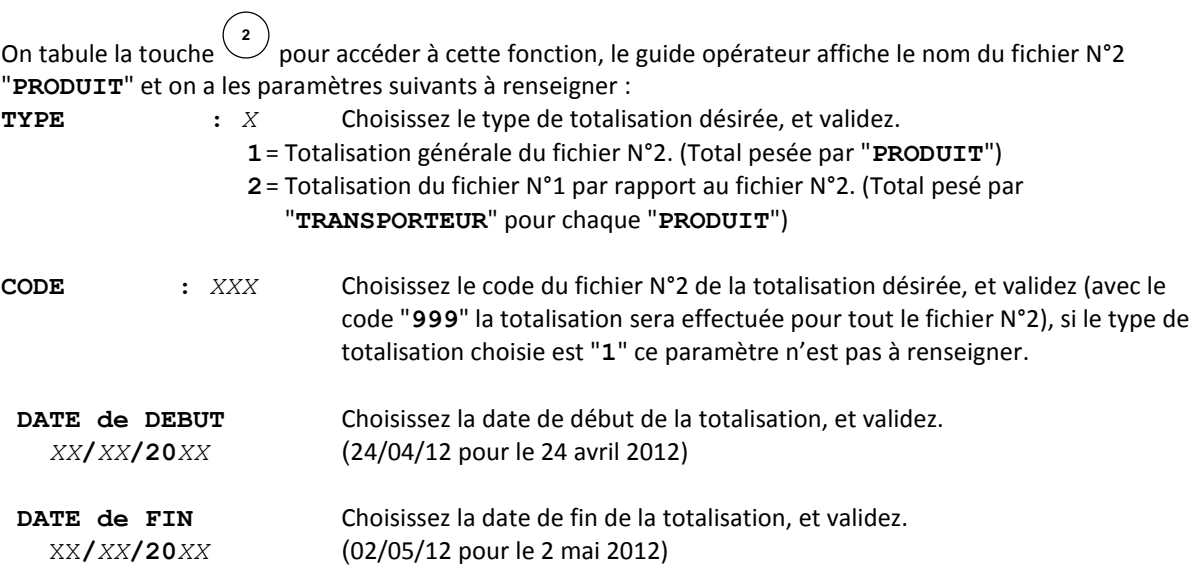

La totalisation est lancée et s'imprime. Les messages "**TRI EN COURS ..**" et "**IMP. EN COURS**" se succèdent un certain nombre de fois suivant le type de totalisation choisie et l'on retourne au menu "**TOTALISATION**".

# <span id="page-35-0"></span>**5.3.3 Impression totaux du fichier 3 : 3**

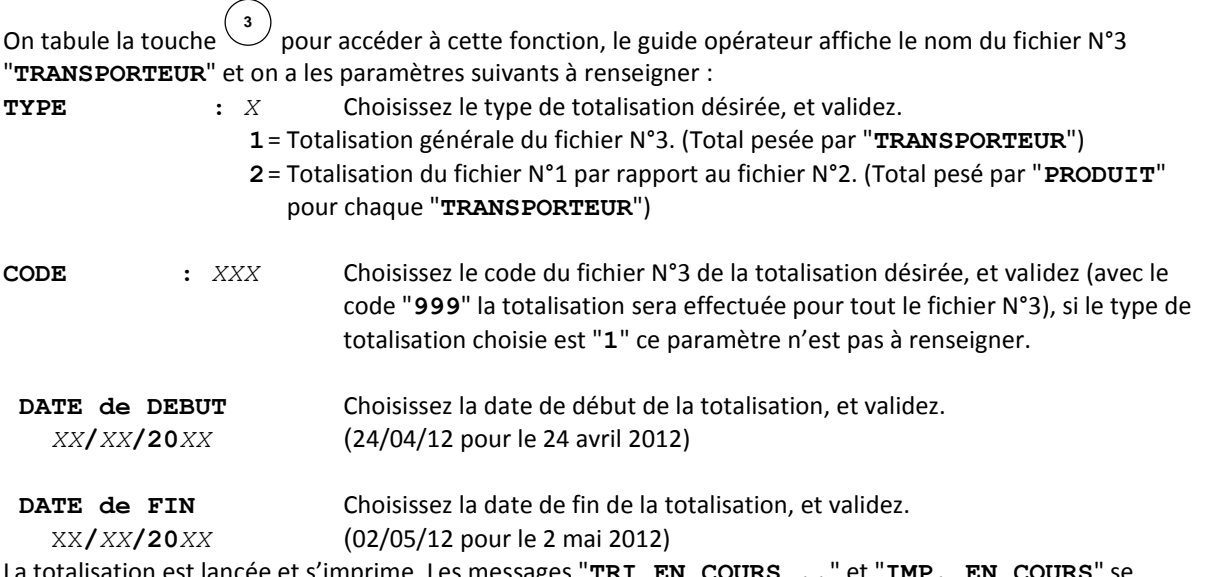

La totalisation est lancée et s'imprime. Les messages "**TRI EN COURS ..**" et "**IMP. EN COURS**" se succèdent un certain nombre de fois suivant le type de totalisation choisie et l'on retourne au menu "**TOTALISATION**".

# <span id="page-35-1"></span>**5.3.4 Fichier DSD et Journal des tickets : 4**

On tabule la touche  $\overset{(4)}{\smile}$  pour accéder à cette fonction. Le guide opérateur indique sur la première ligne "DSD" et sur la deuxième ligne on a le menu suivant :

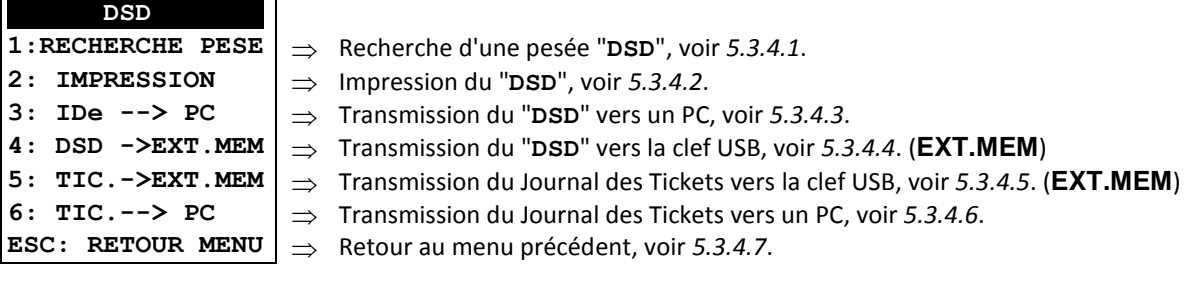

#### **Remarques :**

- Il est possible de rentrer directement dans ce menu en mode application en tabulant la touche **DSD**
- Pour plus de détails sur le contenu et la structure du fichier "**DSD**" et du Journal des Tickets se reporter au *[1.3](#page-9-0) [Détails des fichiers](#page-9-0) de l'application*

#### <span id="page-35-2"></span>**5.3.4.1 Recherche d'une pesée dans le fichier DSD :**   $\left( \cdot \right)$

On tabule la touche  $\left(\begin{matrix}1\\1\end{matrix}\right)$ , le guide opérateur affiche sur sa deuxième ligne le paramètre suivant à renseigner : **DSD No :** *XXXXXX* Entrez le numéro de DSD désiré (6 chiffres), et validez. Les informations ci-dessous s'affichent :

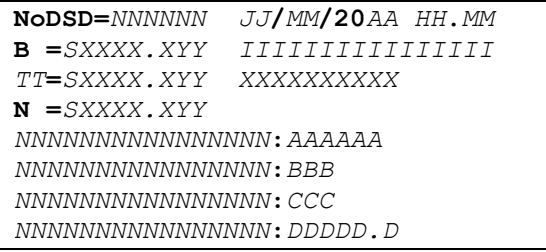

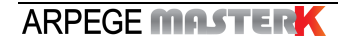

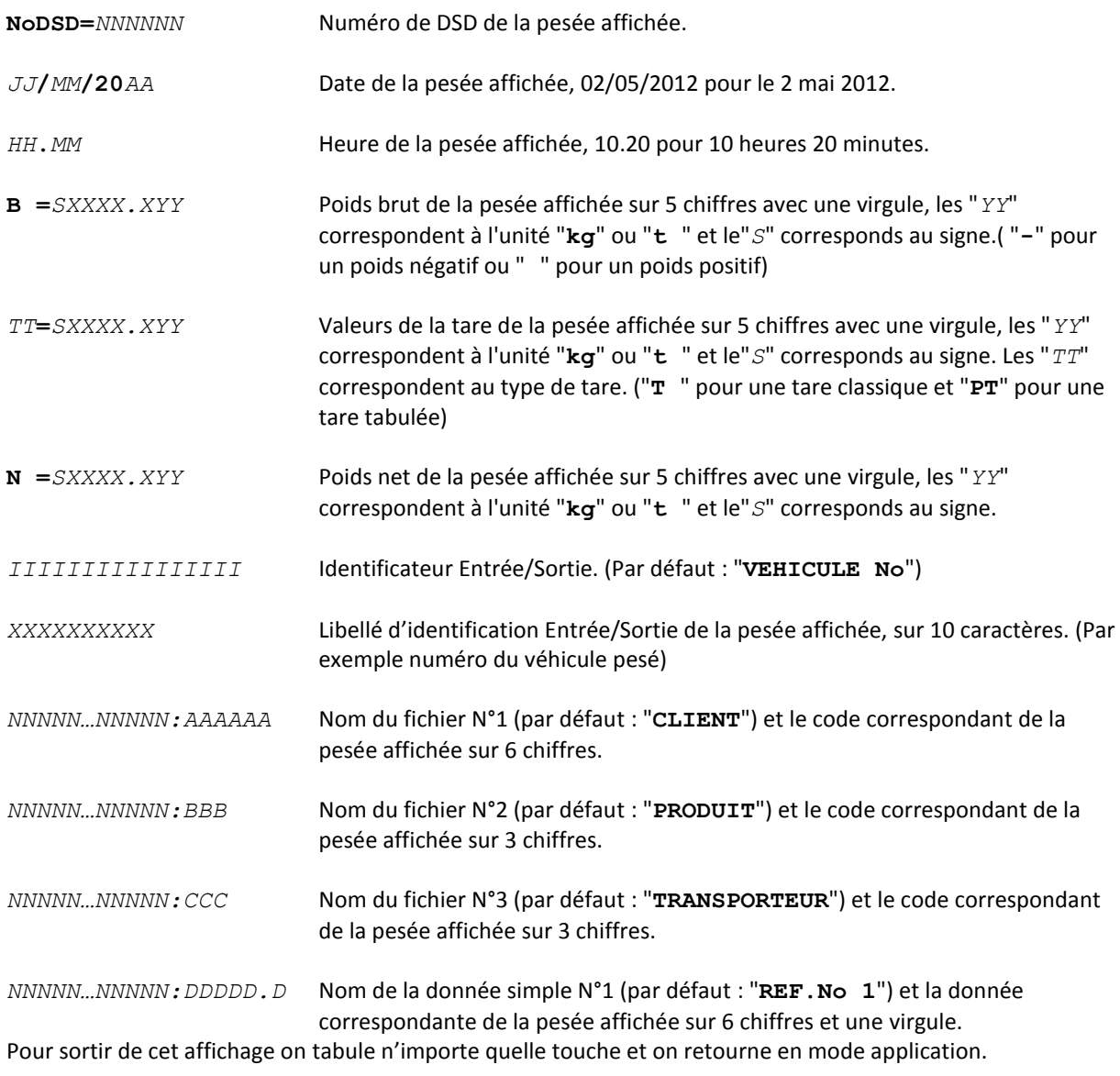

# <span id="page-36-0"></span>**5.3.4.2 Impression du fichier DSD : 2**

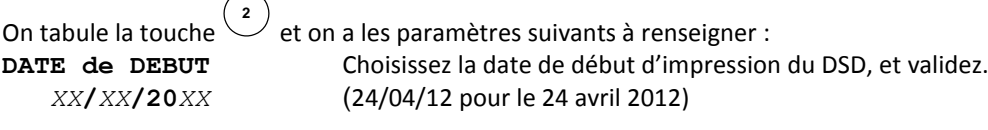

**DATE de FIN** Choisissez la date de fin d'impression du DSD, et validez. XX**/***XX***/20***XX*(02/05/12 pour le 2 mai 2012)

L'impression du DSD est lancée. Le message "**IMP. EN COURS**" s'affiche et les pesées trouvées entre la date de début et la date de fin sont imprimées. Ensuite on retourne au menu précédent.

#### <span id="page-36-1"></span>**5.3.4.3 Transmission du fichier DSD de l'indicateur vers un PC : 3**

Pour cela il faut :

- relier le PC (sur Com1) avec l'IDe (sur **COM2**).

- lancer le logiciel Hyper terminal. (Chemin d'accès d'hyperterm.exe: **"C:\Program** 

#### **Files\Accessoires\HyperTerminal\HYPERTRM.EXE"**)

- donner un nom à la connexion et valider (TERMINAL.IDE) .

- ensuite dans la rubrique "Connecter en utilisant" il faut valider "Diriger vers Com1".

- puis, on configure la connexion en 9600 Bauds, 8 bits, pas de parité, un stop, et aucun contrôle de flux. - toujours sous HyperTerminal, il faut aller dans "Transfert" puis dans "Capturer le texte", on définit le

nom du fichier de sauvegarde du fichier et on valide "Démarrer".

Le PC est prêt à communiquer avec l'indicateur. On tabule la touche <sup>3</sup> sur l'indicateur et on a les paramètres suivants à renseigner :

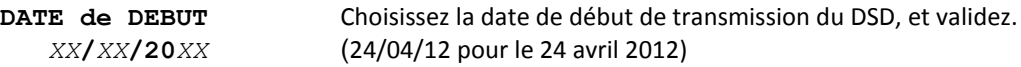

**DATE de FIN** Choisissez la date de fin de transmission du DSD, et validez. XX**/***XX***/20***XX*(02/05/12 pour le 2 mai 2012)

Le guide opérateur affiche sur sa deuxième ligne "**HYPERTERMINAL tr**" et la scrutation du DSD commence. Le DSD demandé ayant défilé à l'écran, le transfert est terminé, il faut clôturer la capture. Pour cela, il faut aller dans "Transfert" puis dans "Capturer le texte" et "Arrêter".

On retourne au menu précédent.

**Remarque :** Le fichier .TXT est directement exploitable par EXCEL.

<span id="page-37-0"></span>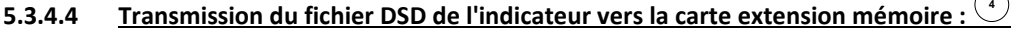

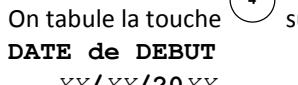

ur l'indicateur, on a les paramètres suivants à renseigner : Choisissez la date de début de transmission du DSD, et validez. *XX***/***XX***/20***XX*(24/04/12 pour le 24 avril 2012)

**DATE de FIN** Choisissez la date de fin de transmission du DSD, et validez.

**4**

XX**/***XX***/20***XX*(02/05/12 pour le 2 mai 2012)

Le guide opérateur affiche sur sa deuxième ligne "**WRITING ..**" pendant la durée de la transmission et on retourne au menu "**TOTALISATION**".

#### **Remarques :**

- Le fichier "FIC\_PES\_.TXT" créé sur la clé USB **EXT.MEM** est directement exploitable par EXCEL.
- Les informations des pesées DSD pouvant être récupérés concernent les 65 000 pesées.

<span id="page-37-1"></span>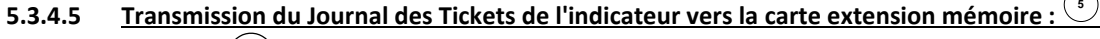

On tabule la touche  $\overset{(5)}{\smile}$  sur l'indicateur, on a les paramètres suivants à renseigner : **DATE de DEBUT** Choisissez la date de début de transmission du Journal des Tickets, et validez. *XX***/***XX***/20***XX*(24/04/12 pour le 24 avril 2012)

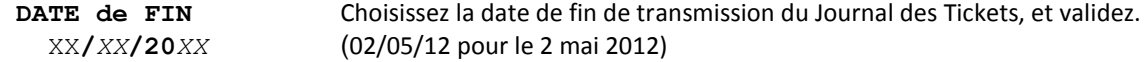

Le guide opérateur affiche sur sa deuxième ligne "**WRITING ..**" pendant la durée de la transmission et on retourne au menu "**TOTALISATION**".

#### **Remarques :**

- Le fichier "FIC\_TICK.TXT" créé sur la clé USB **EXT.MEM** est directement exploitable par EXCEL.
- Les tickets pouvant être récupérés concernent les 2 500 dernière pesées.

#### <span id="page-37-2"></span>**5.3.4.6 Transmission du Journal des Tickets de l'indicateur vers un PC : 6**

Pour cela il faut :

- relier le PC (sur Com1) avec l'IDe (sur **COM2**).
- lancer le logiciel Hyper terminal. (Chemin d'accès d'hyperterm.exe: **"C:\Program**

#### **Files\Accessoires\HyperTerminal\HYPERTRM.EXE"**)

- donner un nom à la connexion et valider. (TERMINAL.IDE)
- ensuite dans la rubrique "Connecter en utilisant" il faut valider "Diriger vers Com1".
- puis, on configure la connexion en 9600 Bauds, 8 bits, pas de parité, un stop, et aucun contrôle de flux. - toujours sous HyperTerminal, il faut aller dans "Transfert" puis dans "Capturer le texte", on définit le

nom du fichier de sauvegarde du fichier et on valide "Démarrer".

Le PC est prêt à communiquer avec l'indicateur. On tabule la touche  $\bigcup$  sur l'indicateur et on a les paramètres suivants à renseigner : **6**

**DATE de DEBUT** Choisissez la date de début de transmission du Journal des Tickets, et validez. *XX***/***XX***/20***XX*(24/04/12 pour le 24 avril 2012)

**DATE de FIN** Choisissez la date de fin de transmission du Journal des Tickets, et validez. XX**/***XX***/20***XX*(02/05/12 pour le 2 mai 2012)

Le guide opérateur affiche sur sa deuxième ligne "**HYPERTERMINAL tr**" et la scrutation du Journal des Tickets commence. Le Journal des Tickets demandé ayant défilé à l'écran, le transfert est terminé, il faut clôturer la capture. Pour cela, il faut aller dans "Transfert" puis dans "Capturer le texte" et "Arrêter". On retourne au menu précédent.

**Remarque :** Le fichier .TXT est directement exploitable par EXCEL.

# <span id="page-38-0"></span>**5.3.4.7 Retour au menu "TOTALISATION" : ESC**

On tabule la touche  $\sum_{n=1}^{\text{(esc)}}$  pour retourner au menu "**TOTALISATION**".

# <span id="page-38-1"></span>**5.3.5 Retour Menu** :  $\frac{f}{f}$

On tabule la touche (ESC) pour retourner au menu principal.

# <span id="page-38-2"></span> $\bullet$  **Retour au mode application** :  $\overset{\text{(esc)}}{\smile}$  /  $\overset{\bullet}{\smile}$

On tabule la touche  $\sum_{n=0}^{\text{f}}$  ou  $\sum_{n=0}^{\infty}$  pour retourner au mode application.

# 6 ANNEXES

# <span id="page-39-1"></span><span id="page-39-0"></span>**6.1 Les tickets paramétrables**

Les tickets standards sont toujours en mémoire dans l'indicateur. Ils sont réalisés dans un format permettant son impression sur une imprimante 40 colonnes. Ils regroupent toutes les informations recueillies au cours de la pesée.

Si vous dévalidez le paramètre ticket standard le système vous propose alors le ticket paramétrable. Il permet une mise en page personnalisée et le choix des données imprimées. Ce ticket est réalisé par programmation à l'aide de commandes simples.

**Remarque :** Il est recommandé de créer le ticket par étapes successives. Paramétrez seulement quelques commandes et imprimez le ticket pour voir le résultat, et ainsi de suite.

#### <span id="page-39-2"></span>**6.1.1 Les commandes pour le paramétrage des tickets**

Il y a 8 commandes différentes qui permettent de piloter l'imprimante. Une commande est **toujours** composée de trois caractères **;1 lettre;**. Le point-virgule '**;**' est le séparateur qui doit **obligatoirement s**e trouver entre chaque commande. Il peut aussi servir pour finir une ligne et être remplacé plus tard par une commande. **;A;** = Nb avance papier

- **;B;** = Nb espaces
- **;G;** = Passage en gros caractères
- **;P;** = Passage en caractères standards
- **;T;** = Texte
- **;E;** = Étiquette système
- **;C;** = Caractère de contrôle
- **;?;** = Fin de ticket (pas de donnée)

La syntaxe doit être :

- La commande **;A;** toujours suivie de 2 chiffres (nb d'avances papier) ex : **;A;02;**
- La commande **;B;** toujours suivie de 2 chiffres (nb espaces) ex : **;B;09;**
- La commande **;G;** toujours seule
- La commande **;P;** toujours seule
- La commande **;C;** toujours suivie de 2 caractères (valeur en hexadécimale) ex : **;C;1B;**
- La commande **;E;** toujours suivie de 3 caractères (nom d'une des étiquettes systèmes) ex : **;E;RS1;**

La commande **;T;** toujours suivie du texte à imprimer (longueur variable) ex : **;T; VOICI LE TEXTE ;** La commande **;?;** toujours seule

#### <span id="page-39-3"></span>**6.1.2 Les touches spéciales pour l'éditeur de tickets paramétrables**

- = efface le caractère pointé par le curseur. = insertion d'un point-virgule à l'endroit pointé par le curseur. = recule le curseur d'un caractère. = avance le curseur d'un caractère. **F1 - F2 +** F3<br>F4<br>F4
	- = passage à la ligne suivante.

#### <span id="page-40-0"></span>**6.1.3 Les étiquettes système**

Ces étiquettes permettent d'imprimer les données en mémoire dans le système.

- **RS1** : 1ère ligne de la raison sociale. (20 caractères)
- **RS2** : 2ème ligne de la raison sociale. (39 caractères)
- **RS3** : 3ème ligne de la raison sociale. (39 caractères)
- **RS4** : 4ème ligne de la raison sociale. (39 caractères)
- **FT1** : 1ère ligne de la fin de ticket. (39 caractères)
- **FT2** : 2ème ligne de la fin de ticket. (39 caractères)
- **DP1** : Donnée poids brut. (5 chiffres + unité de poids et virgule)
- **DP2** : Donnée poids tare. (5 chiffres + unité de poids et virgule)
- **DP3** : Donnée poids net. (5 chiffres + unité de poids et virgule)
- **EP1** : Texte "BRUT" + 2 espaces.
- **EP2** : Texte "TARE" + 2 espaces ou "PT" + 4 espaces.
- **EP3** : Texte "NET" + 3 espaces.
- **DNP** : Donnée numéro de pesée, numéro de DSD. (6 chiffres)
- **DNT** : Donnée numéro de ticket. (6 chiffres)
- **DTP** : Donnée type de pesée. (2 caractères)
- **DDA** : Donnée date. (Date courante 8 caractères)
- **DHE** : Donnée heure. (Heure courante 5 caractères)
- **DED** : Donnée date de la pesée d'entrée. (Date courante 8 caractères)
- **DEH** : Donnée heure de la pesée d'entrée. (Heure courante 5 caractères)
- **DS1** : Code de la donnée simple 1. (6 chiffres)
- **DS2** : Code de la donnée simple 2. (6 chiffres)
- **DS3** : Code de la donnée simple 3. (6 chiffres)
- **DS4** : Code de la donnée simple 4. (6 chiffres)
- **DS5** : Code de la donnée simple 5. (6 chiffres)
- **DS6** : Code de la donnée simple 6. (6 chiffres)
- **ED1** : Nom de la donnée simple 1. (16 chiffres)
- **ED2** : Nom de la donnée simple 2. (16 chiffres)
- **ED3** : Nom de la donnée simple 3. (16 chiffres)
- **ED4** : Nom de la donnée simple 4. (16 chiffres)
- **ED5** : Nom de la donnée simple 5. (16 chiffres)
- **ED6** : Nom de la donnée simple 6. (16 chiffres)
- **DIT** : Code véhicule, identifiant. (6 chiffres)
- **EIT** : Nom de l'identifiant Entrée/Sortie/Tare. (16 caractères)
- **EF1** : Nom du fichier 1. (16 caractères)
- **D11** : Code du fichier 1. (6 chiffres)
- **D12** : Libellé du fichier 1. (16 caractères)
- **EF2** : Nom du fichier 2. (16 caractères)
- **D21** : Code du fichier 2. (3 chiffres)
- **D22** : Libellé du fichier 2. (16 caractères)
- **EF3** : Nom du fichier 3. (16 caractères)
- **D31** : Code du fichier 3. (3 chiffres)
- **D32** : Libellé du fichier 3. (16 caractères)

### <span id="page-41-0"></span>**6.1.4 Exemple de matrice avec son impression**

```
Exemple de matrice :
```
Impression correspondante :

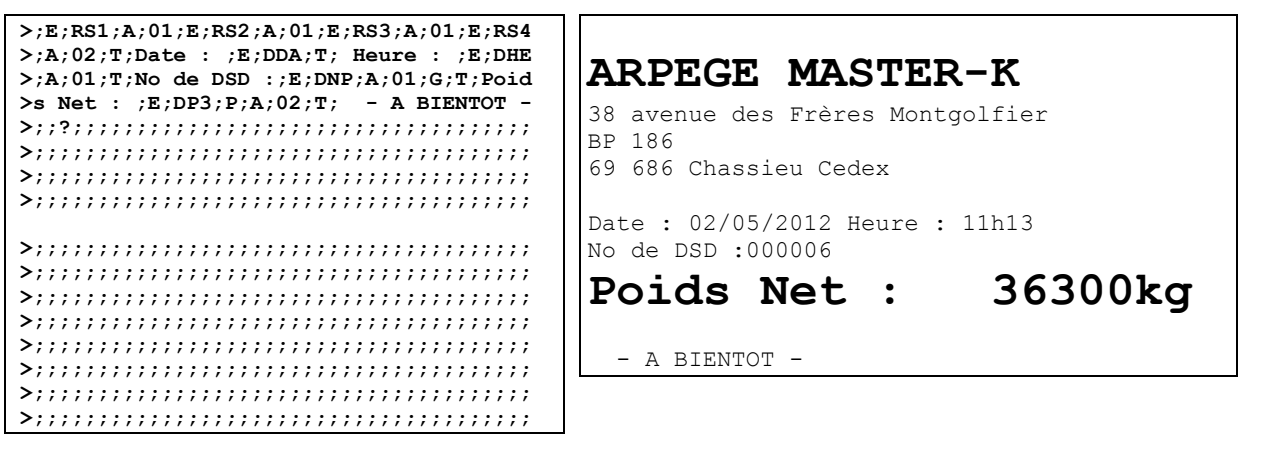

# <span id="page-41-1"></span>**6.2 Exemple d'impression de ticket standard**

Exemple avec un ticket ne comprenant aucunes données de validées :

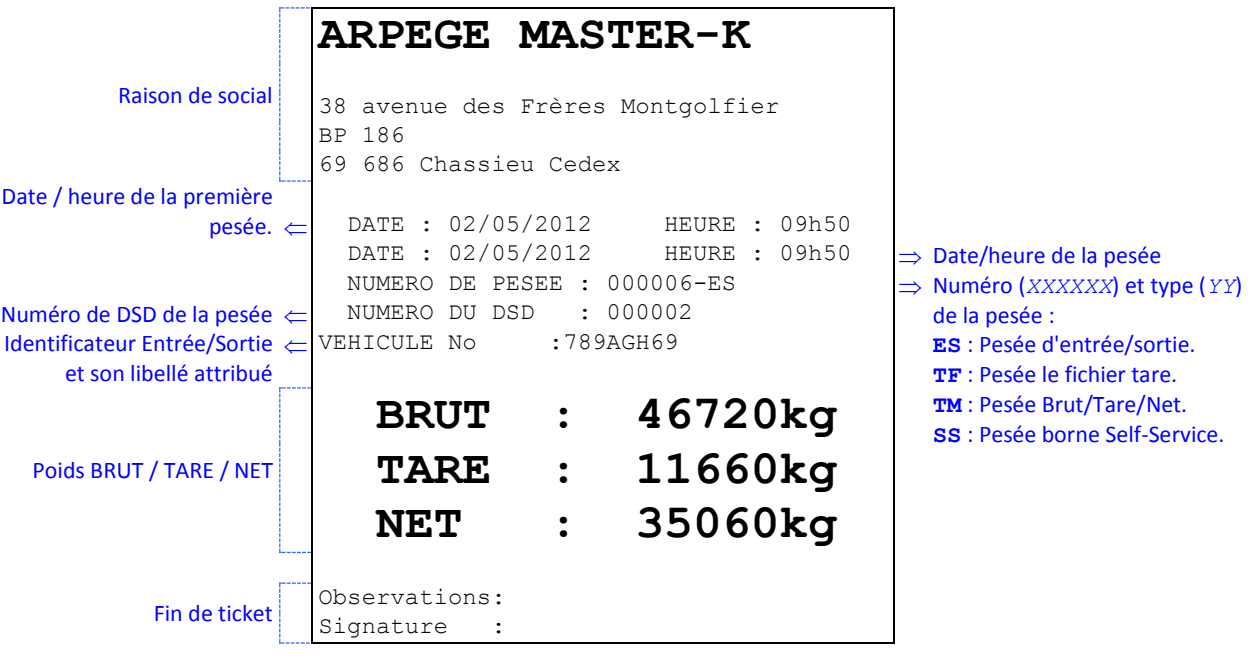

Exemple avec un ticket comprenant toutes les données de validées :

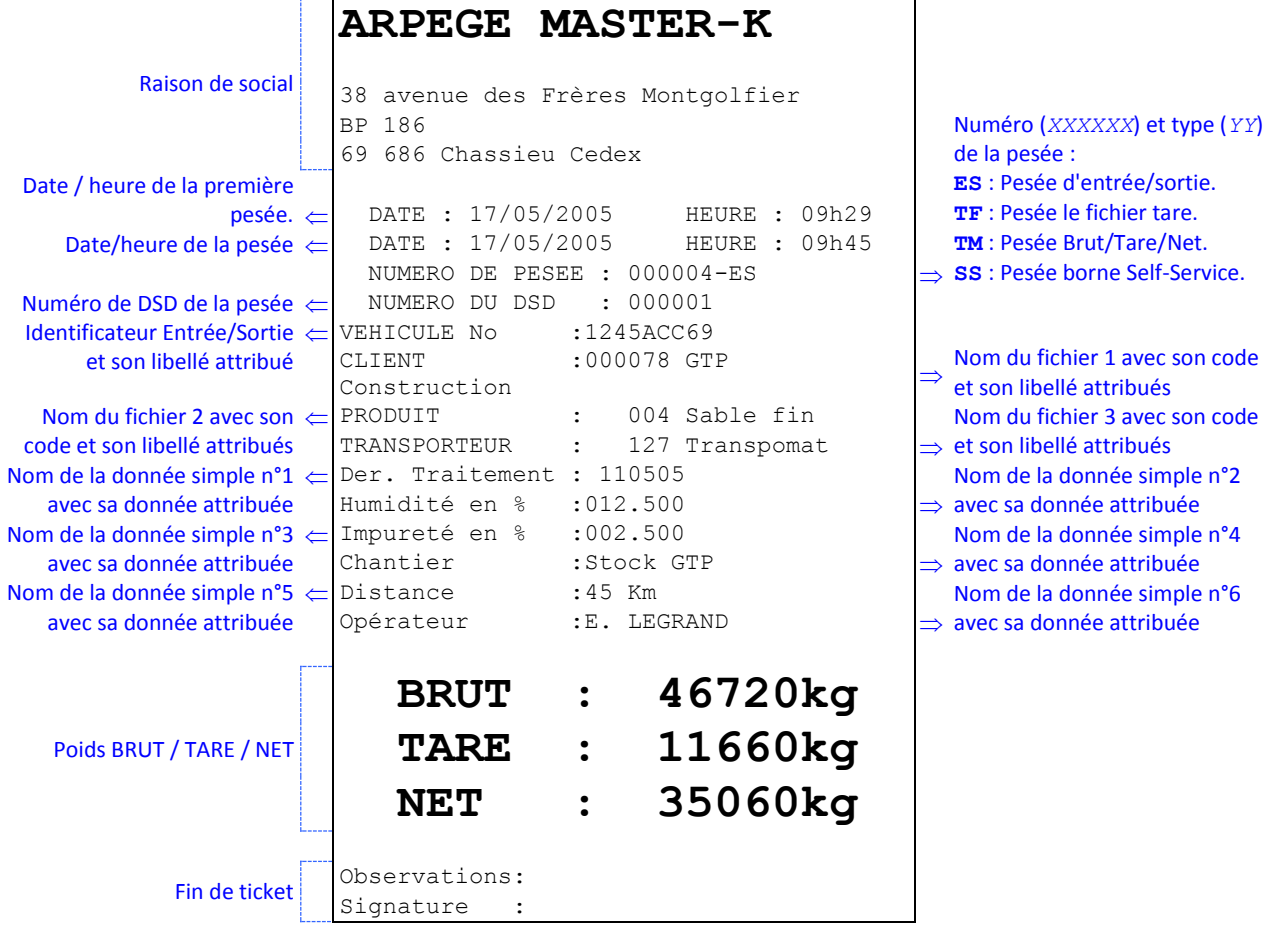

# <span id="page-42-0"></span>**6.3 Le protocole Fil De l'Eau ordinateur (FDE ordinateur)**

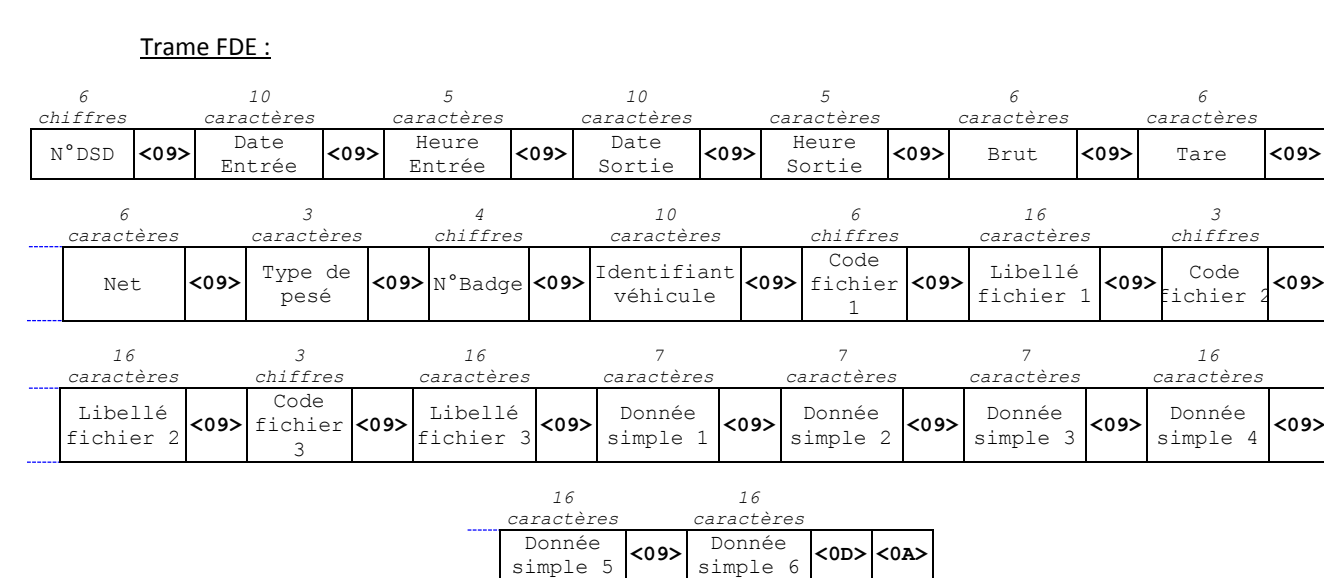

### <span id="page-43-0"></span>**6.3.1 FDE ordinateur sur COM2**

Si l'on a le protocole FDE ordinateur de validé sur l'une **COM2** (voir [5.1.5](#page-21-0) *[Imprimante / option :](#page-21-0) `*J'), pour chaque pesée (de sortie, avec le fichier tare et B/T/N) on a une trame qui est envoyée avec les données ticket. Chaque champ est séparé par **<09>** (09 H, 09 d) et on a un CR/LF **<0D><0A>** (0D H, 13 d / 0A H, 10 d) à la fin de la trame.

Une fois la trame envoyé l'indicateur attends un acquittement de la commande (**<06>** ⇒ **ACK** ; CTRL+F) par le système cible. Pour renouveler l'envoie de la trame envoyé le système cible doit envoyer une demande de relance (**<15>** ⇒ **NAK** ; CTRL+U) à l'indicateur.

Tant que le système cible n'a pas acquitté la trame elle est automatiquement répétée toutes les 5 secondes, les autres trames sensées être émises sont mises en attente dans la limite de 2 500 trames.

#### <span id="page-43-1"></span>**6.3.2 FDE ordinateur sur l'option carte mémoire**

Si le protocole FDE ordinateur est validé sur l'option carte mémoire **EXT.MEM** (voir *[5.1.5](#page-21-0) [Imprimante / option](#page-21-0)* 

*[:](#page-21-0)* ), un fichier "**JTI\_***mmjj***.TXT**" (avec "*mm*" pour le mois en cours et "*jj*" pour le jour en cours) qui est **5**créer chaque jour sur la carte mémoire. Ce fichier est un fichier texte (.TXT), il est directement exploitable par un traitement de texte simple (Ex : Bloc-notes), faire attention au mode d'exportation des données sélectionné. A chaque pesée (de sortie, avec le fichier tare et B/T/N) on a la trame FDE qui est ajouté dans ce fichier.

# <span id="page-43-2"></span>**6.4 Les messages d'erreurs du guide opérateur**

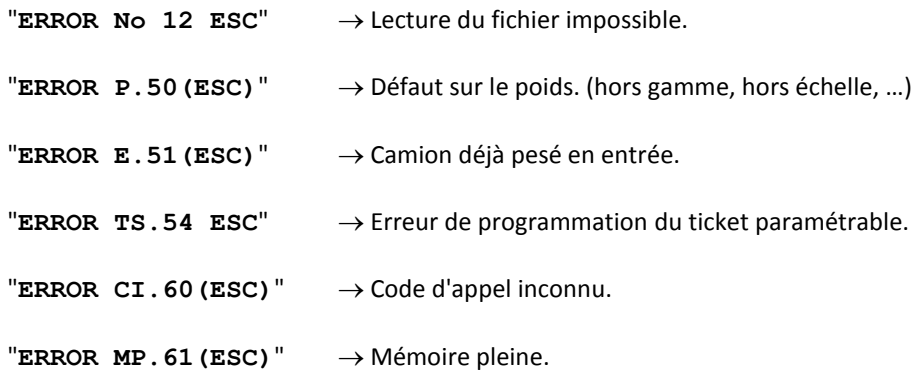

## <span id="page-43-3"></span>**6.5 Imprimante matricielle**

## <span id="page-43-4"></span>**6.5.1 Références consommables**

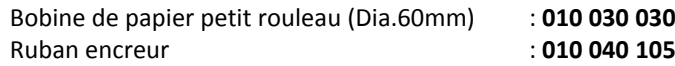

#### <span id="page-43-5"></span>**6.5.2 Entretien**

L'imprimante nécessite un minimum d'entretien notamment le remplacement du rouleau de papier et du ruban encreur. Si la borne est installée dans un milieu poussiéreux, il peut être utile de temps à autre de nettoyer le guide de la tête. (Tube inox su lequel coulisse la tête)

#### <span id="page-43-6"></span>**6.5.3 Voyants**

En fonctionnement normal les deux voyants verts doivent être allumés. Le voyant 'POWER' signale que l'imprimante est sous tension. Le voyant 'SEL' Signale que l'imprimante est bien sélectionnée. Le clignotement du voyant 'SEL' signale un disfonctionnement voir ci-dessous.

<span id="page-44-0"></span>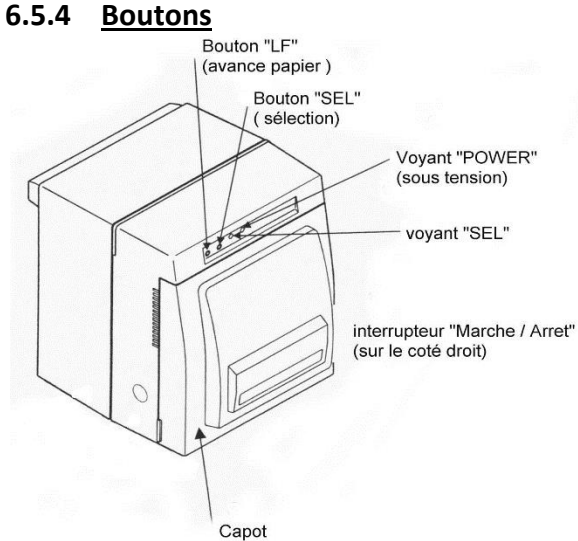

Un interrupteur marche arrêt est situé sur le côté droit de l'imprimante.

Le Bouton 'SEL' permet de sélectionner/désélectionner l'imprimante. (Voyant 'SEL')

Le Bouton 'LF' permet de faire avancer le papier. (Line Feed)

#### <span id="page-44-1"></span>**6.5.5 Remplacement du papier**

Il est impératif d'utiliser du papier de **76 mm** de largeur pour éviter que l'imprimante ne se désélectionne.

Mise en place du papier :

- $\mathbb{D}$   $\in$  Dégager l'ancien rouleau en écartant sur la droite la 'targette de verrouillage'.
- $\circled{2}$   $\circled{2}$  Engager le nouveau rouleau et verrouiller le par la targette.
- Vérifier le sens de déroulement du rouleau. (Voir figure ci-dessous)
- Tirer une longueur de papier et l'engager dans l'ouverture avant de l'imprimante comme précisé cidessous.
- Remettre sous tension l'imprimante.
- Appuyer sur la touche 'SEL' afin d'éteindre le voyant 'SEL'.
- $\oslash$   $\cong$  Voyant 'SEL' éteint : appuyer sur la touche 'LF' afin d'entraîner le papier au travers du mécanisme de l'imprimante, jusqu'à ce qu'il ressorte.
- Mettre l'imprimante Hors tension.
- $\circled{9}$   $\circled{=}$  Maintenir la touche 'LF' enfoncé tout en remettant l'imprimante sous tension, le test s'imprime et le ticket est coupé net.
- Allumer le voyant 'SEL' à l'aide de la touche 'SEL'. (Si nécessaire)

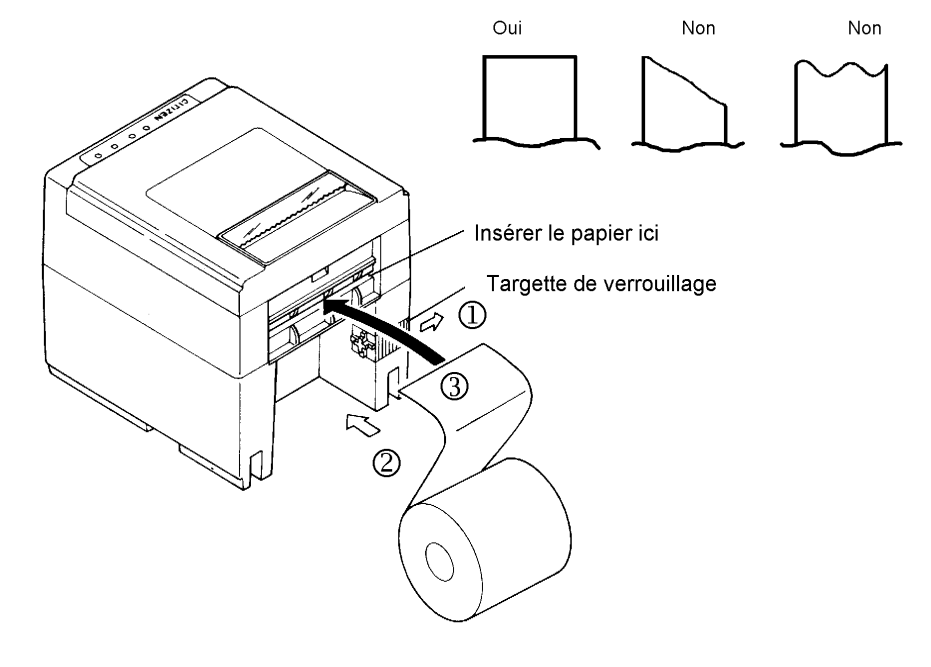

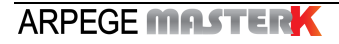

Cassette

Molette

#### <span id="page-45-0"></span>**6.5.6 Remplacement du ruban encreur**

- $\mathbb{O}$   $\in$  S'assurer que l'imprimante est hors tension.
- $\oslash$   $\mathscr{P}$  Retirer le capot de l'imprimante.
- $\mathcal{F}$   $\mathcal{F}$  Soulever le bloc massicot en appuyant sur le levier de blocage.
- $\bigoplus$   $\infty$  Retirer l'ancienne cassette en la tirant vers soi tout en appuyant sur les 2 clés latérales de blocage.
- Tendre le ruban à l'aide de la molette.
- Insérer la nouvelle cassette. (Voir figure ci-dessous)
- $\overline{\mathcal{O}}$   $\in$  Tendre de nouveau le ruban à l'aide de la molette.
- $\circledR$   $\circ$  Refermer le bloc massicot.
- **9**  $\textcircled{F}$  Repositionner le capot de l'imprimante.

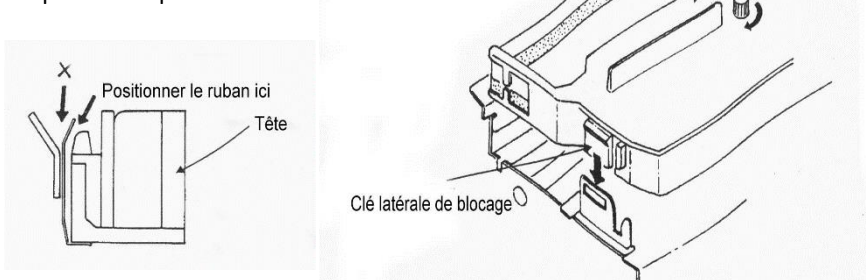

Ruban

#### <span id="page-45-1"></span>**6.5.7 Incidents**

Le clignotement du voyant 'SEL' signale un disfonctionnement :

- **- Clignotement lent** (bat la seconde) signale la fin du rouleau de papier.
	- Remplacer le rouleau.
- **- Clignotement rapide** signale un problème mécanique ou un blocage du massicot.
	- Effectuer un 'Marche / Arrêt' de l'imprimante.

Si non concluant :

 Vérifier que le massicot ne soit pas coincé par des résidus de papiers puis effectuer un 'Marche / Arrêt' de l'imprimante.

 Une petite molette située du côté interne du bloc massicot permet de rentrer manuellement la lame.

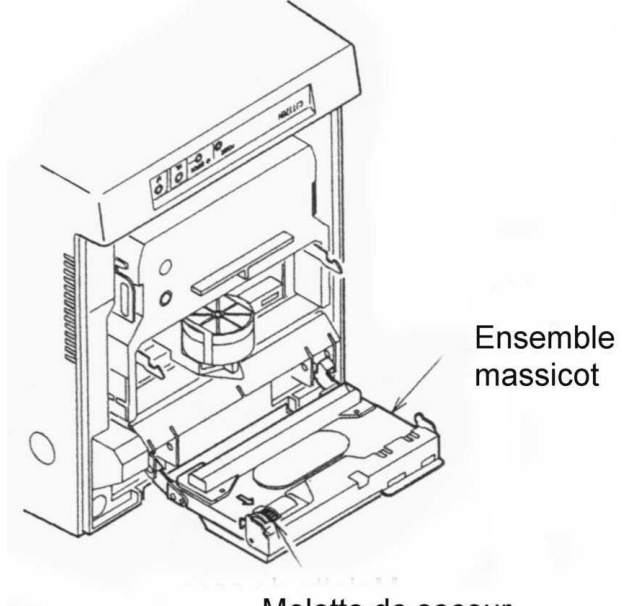

Molette de secour

# <span id="page-46-0"></span>**6.6 Imprimante thermique**

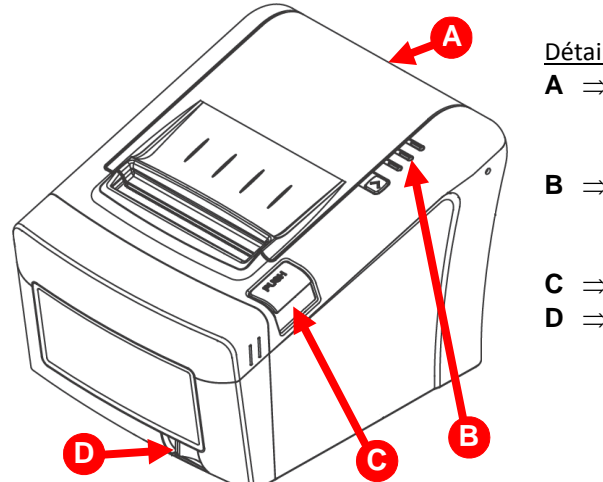

#### Détails :

- $A \Rightarrow$  Couvercle de l'imprimante, à ouvrir lors du remplacement du papier. (Voir *[6.6.4](#page-47-0) [Remplacement du papier](#page-47-0)*)
- $\mathbf{B} \Rightarrow$  Panneau de contrôle composé des voyants (voir *[6.6.3](#page-46-3) [Voyants](#page-46-3)*) et du bouton 'FEED' permet de faire avancer le papier. (Line Feed)
- $C \Rightarrow$  Bouton poussoir d'ouverture du couvercle.
- $\mathbf{D}$   $\Rightarrow$  Interrupteur Marche/Arrêt de l'imprimante.

## <span id="page-46-1"></span>**6.6.1 Références consommables**

Bobine de papier intérieur : **contacter votre interlocuteur habituel. NE PAS UTILISER LE ROULEAU INTERIEUR POUR UNE IMPRIMANTE INSTALLEE DANS UNE BORNE.**

Bobine de papier extérieur : **contacter votre interlocuteur habituel.**

**ATTENTION :** Utiliser du papier de **80 mm de largeur maximum** et d'une **épaisseur comprise entre 0,08 et 0,09 mm**.

# <span id="page-46-2"></span>**6.6.2 Entretien**

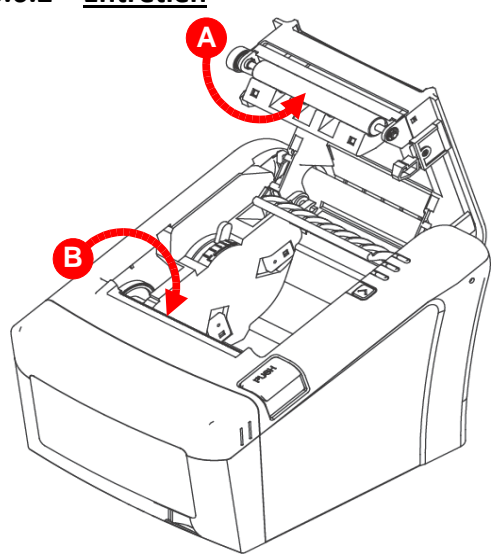

L'imprimante nécessite un minimum d'entretien notamment le remplacement du rouleau de papier. (Voir *[6.6.4](#page-47-0) [Remplacement du papier](#page-47-0)*)

Si la borne est installée dans un milieu poussiéreux, il peut être utile de temps à autre de nettoyer le rouleaux d'entraînement papier (**A**) et la zone d'impression. (**B**)

#### <span id="page-46-3"></span>**6.6.3 Voyants**

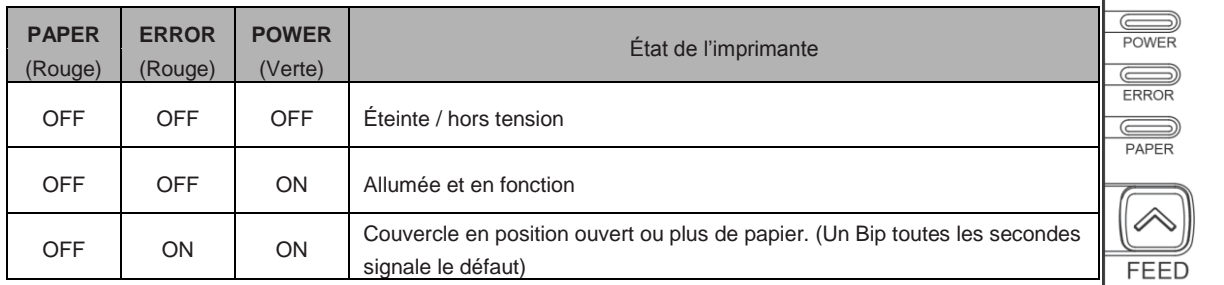

### <span id="page-47-0"></span>**6.6.4 Remplacement du papier**

Assurez-vous d'utiliser des rouleaux de papier qui sont conformes aux spécifications, il est impératif d'utiliser du papier de **80 mm de largeur** et d'une **épaisseur comprise entre 0,08 et 0,09 mm** pour éviter de mettre l'imprimante en défaut.

Ne pas utiliser de rouleaux de papier avec le papier collé sur le noyau.

#### Remplacement du rouleau interne : **43** NE PAS UTILISER CE ROULEAU POUR UNE IMPRIMANTE INSTALLEE **DANS UNE BORNE**

- $\mathbb{O}$   $\in$  Mettre l'imprimante hors tension.
- $\circled{2}$   $\circled{=}$  Ouvrir le couvercle de l'imprimante en appuyant sur le bouton 'PUSH'.
- Retirer le noyau du rouleau de papier usagé.
- $\textcircled{4}$   $\textcircled{5}$  Insérer le nouveau rouleau en respectant le sens d'insertion.
- Dérouler une longueur suffisante de papier (12 à 15 cm) et refermer couvercle de l'imprimante.
- $\circled{6}$   $\circled{r}$  Maintenir la touche 'FEED' enfoncé tout en remettant l'imprimante sous tension, le test s'imprime et le ticket est coupé net.

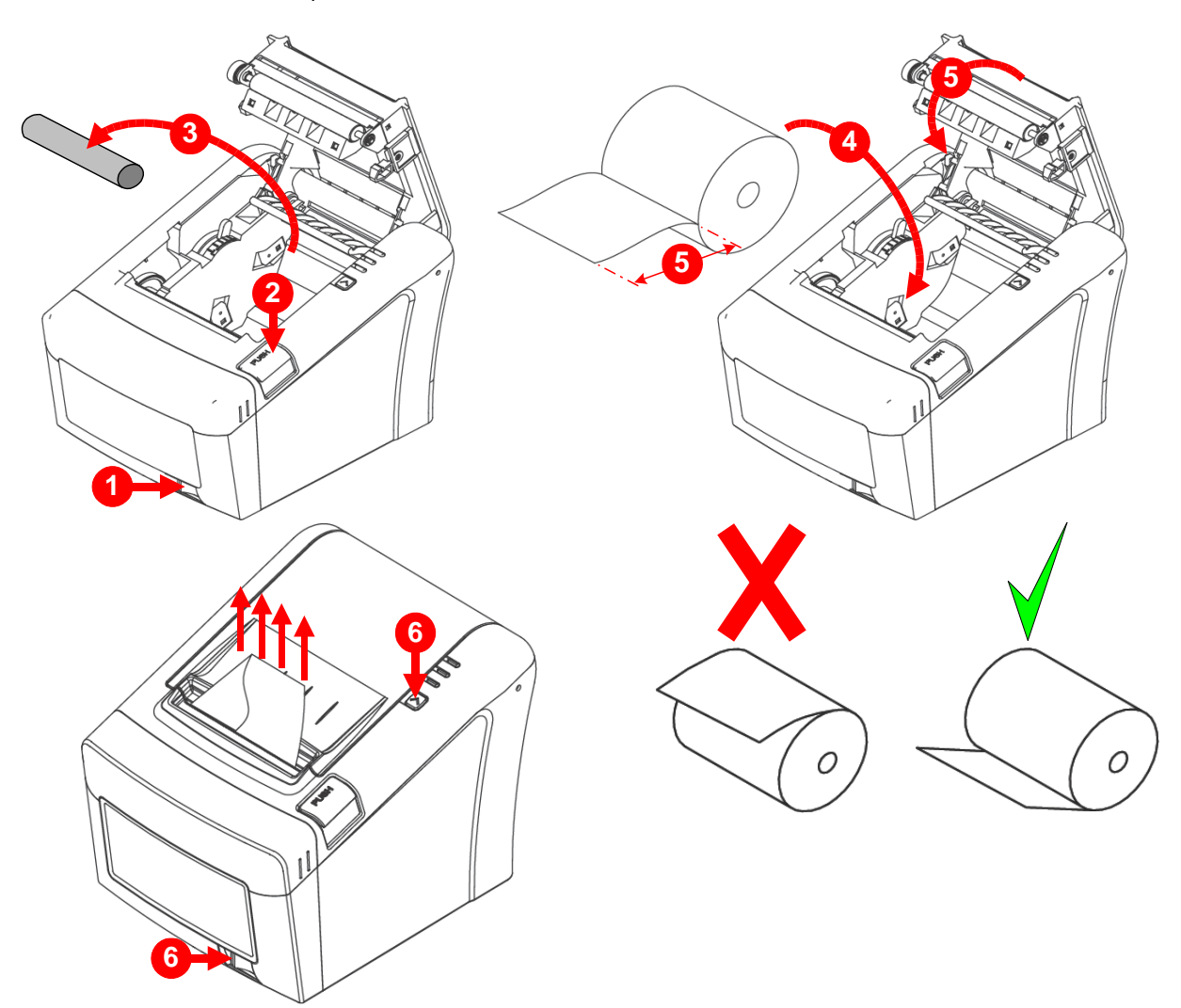

Remplacement du rouleau externe :

- $\mathbb{O}$   $\in$  Mettre l'imprimante hors tension.
- $\oslash$   $\textcircled{}}$  Retirer l'ancien rouleau du support extérieur et positionner le nouveau.
- Vérifier le sens de déroulement du rouleau.
- Tirer une longueur suffisante de papier et engager au moins 20 cm dans l'ouverture arrière de l'imprimante.
- Ouvrir le couvercle de l'imprimante en appuyant sur le bouton 'PUSH'.
- Vérifier que le papier passe au bon endroit.
- $\circled{7}$   $\circled{r}$  Faite sortir le papier de l'imprimante et refermer couvercle de l'imprimante.
- Maintenir la touche 'FEED' enfoncé tout en remettant l'imprimante sous tension, le test s'imprime et le ticket est coupé net.

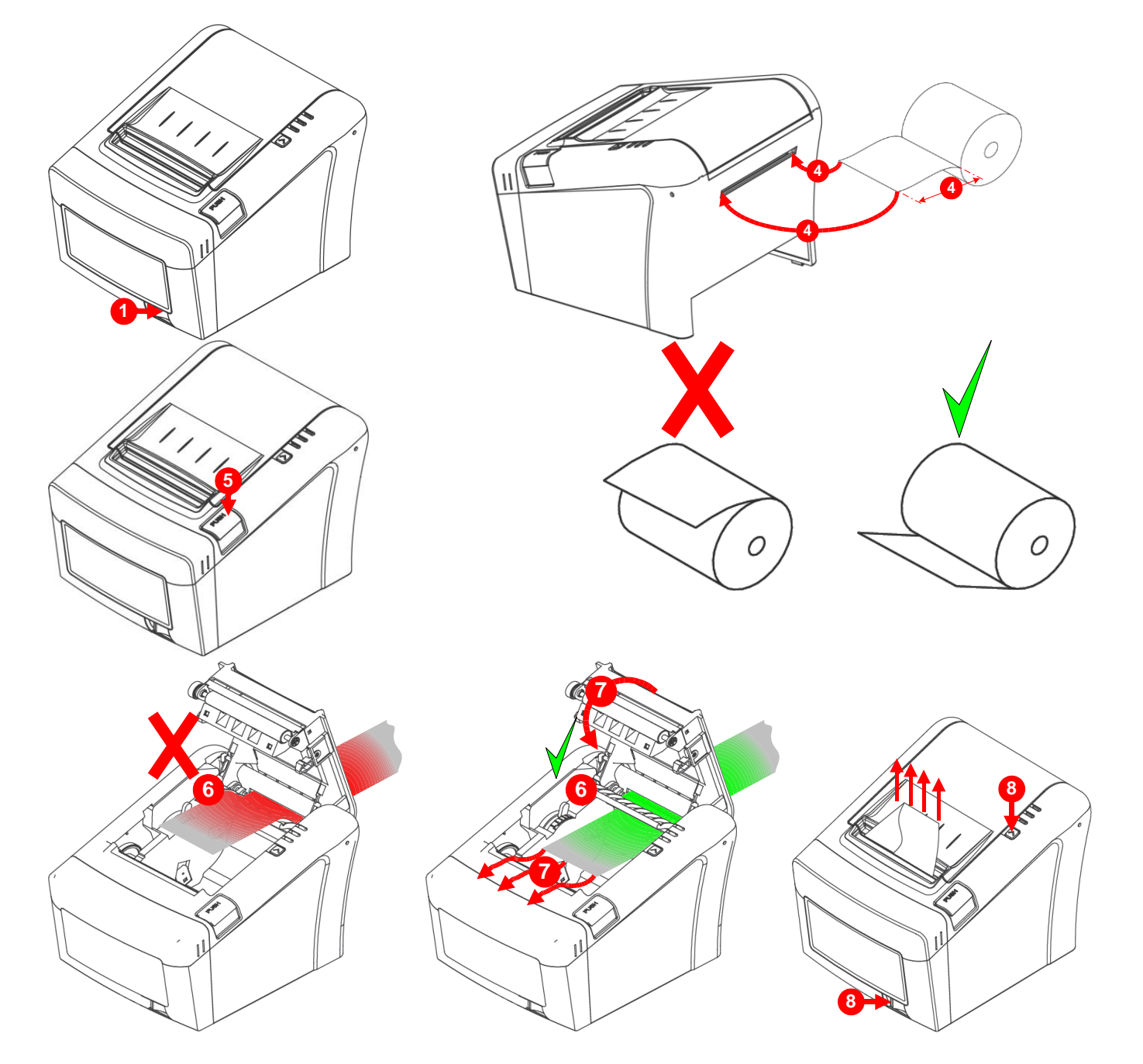

### <span id="page-49-0"></span>**6.6.5 Incidents**

Il se peut que le massicot soit coincé par des résidus de papiers, cela bloque l'ouverture du couvercle de l'imprimante.

Dans ce cas, il faut mettre hors tension puis sous tension l'imprimante à plusieurs reprises.

Si le couvercle est toujours coincé, il faut suivre les étapes ci-dessous pour éliminer le bourrage papier.

- $\mathbb{O}$   $\infty$  Mettre l'imprimante hors tension.
- $\circled{2}$   $\circled{=}$  Retirer le cache d'accès à la mollette de secours du massicot.
- $\Im$   $\sigma$  Tourner manuellement la mollette de secours du massicot avec votre doigt pour rentrer la lame.

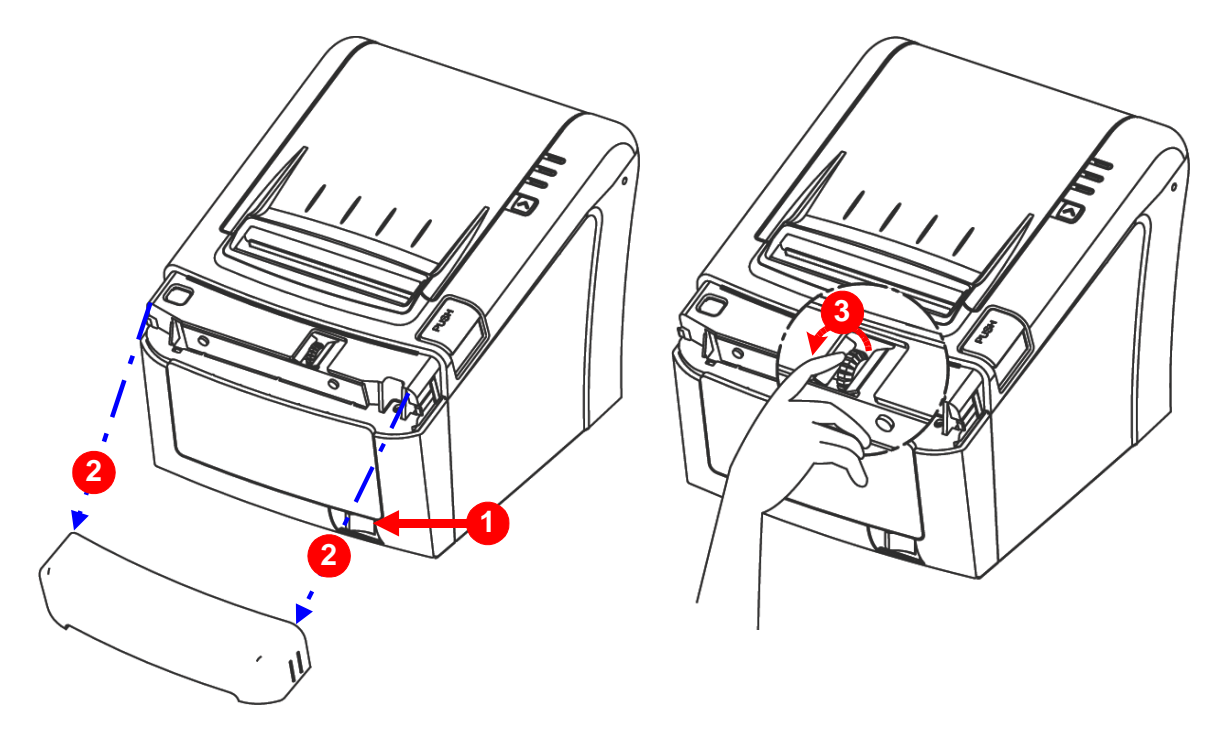

# **NOTES :**

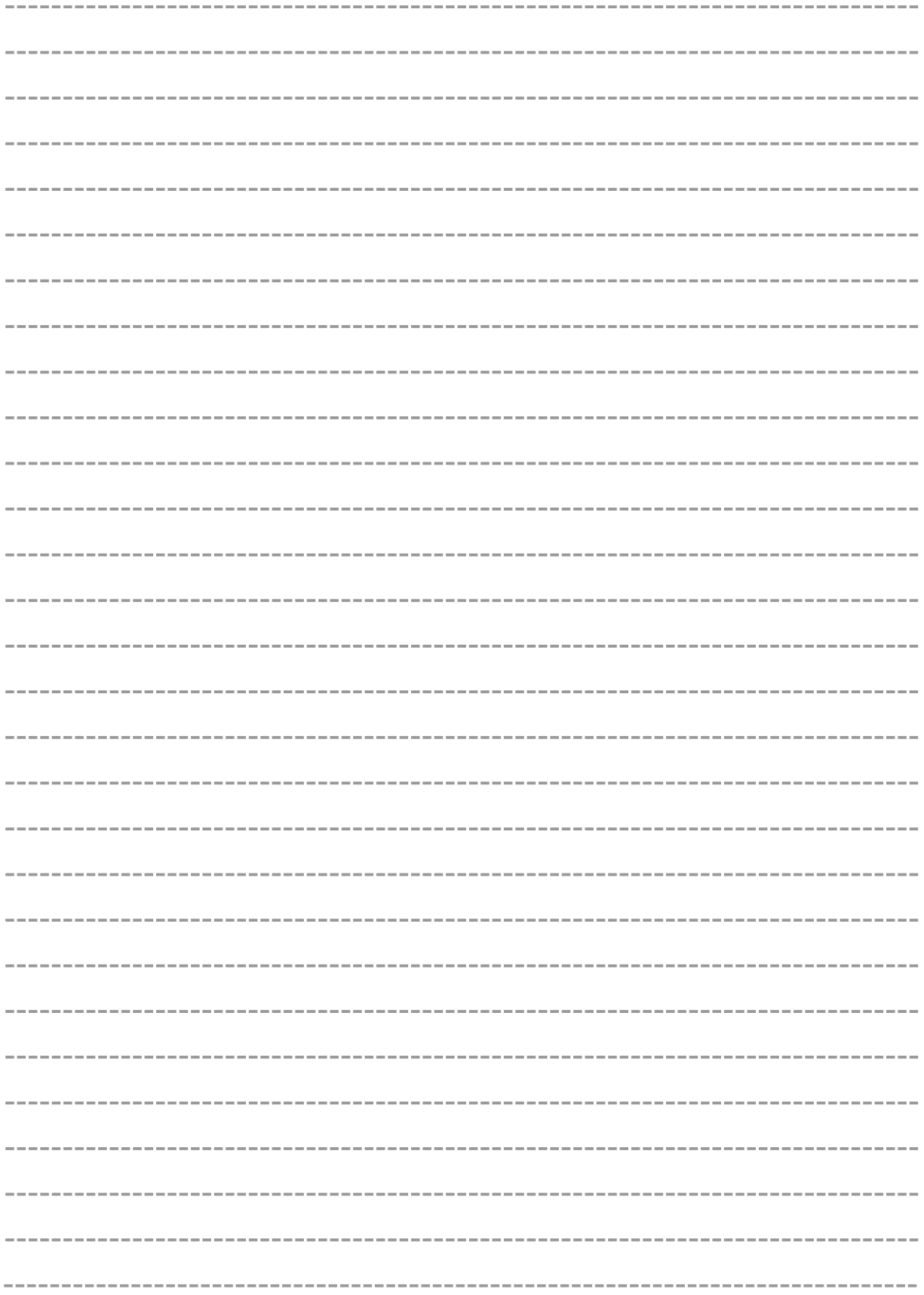

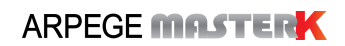